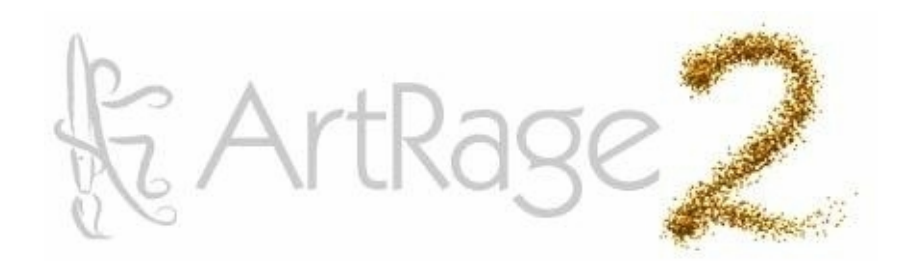

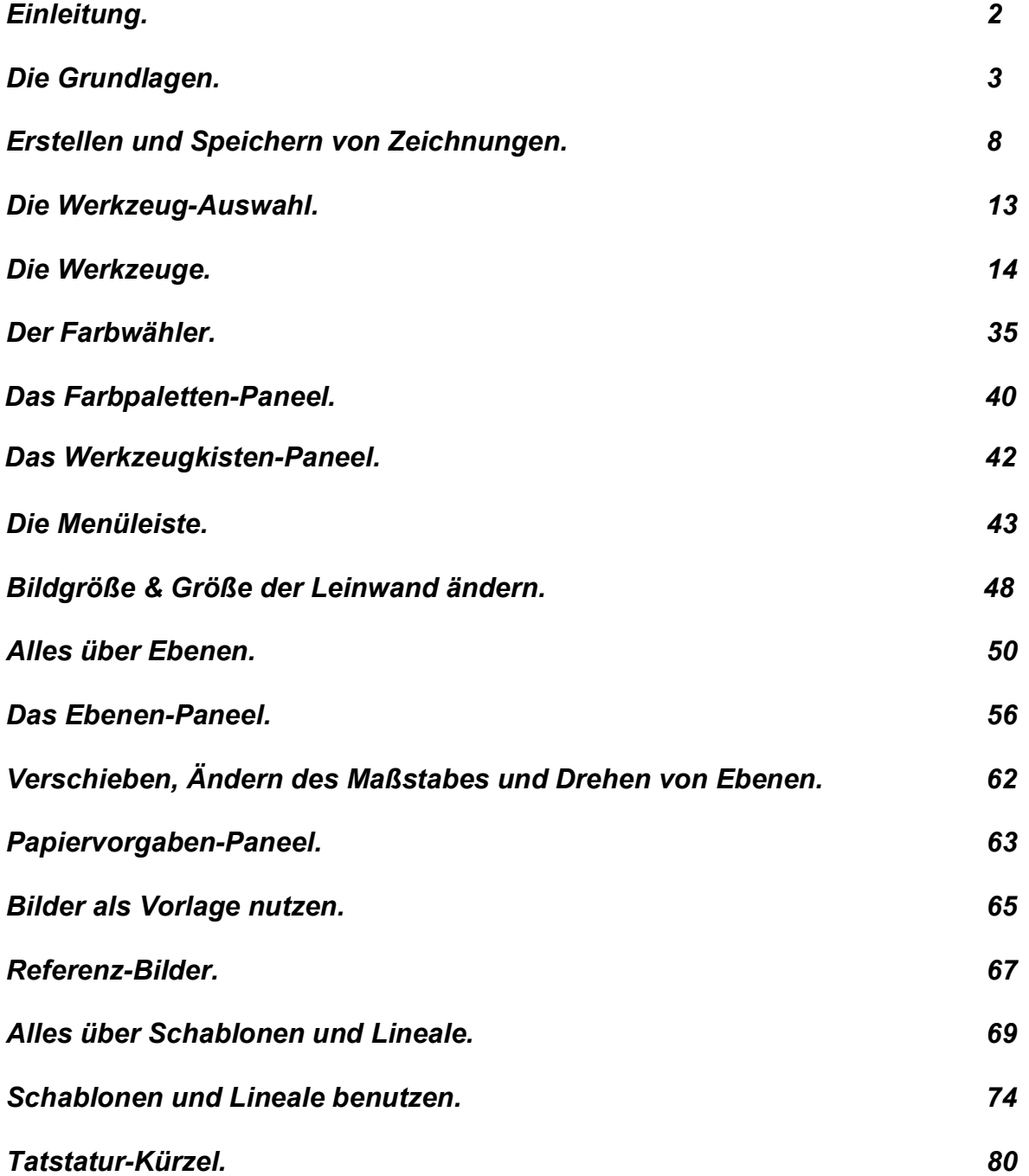

# <span id="page-1-0"></span>**Einleitung.**

Willkommen bei ArtRage 2.5.

Diese Anleitung zeigt alle Funktionen des Programms auf und erklärt was Sie wissen müssen um mit dem Zeichnen zu beginnen. Der Abschnitt mit dem Titel "Die Grundlagen" beschreibt wie Sie die Programmoberfläche bedienen und Ihre Zeichnungen erstellen können. Der Rest dieser Anleitung erklärt alle Einstellungen und Funktionen im Detail. Diese Anleitung beschreibt die Funktionen der Vollversion von ArtRage.

Wir haben außerdem einige Extras in die Installation eingefügt. Sie werden einige Beispiele zum Abpausen von Bildern, extra Papier-Maserungen und benutzerdefinierte Farbwähler die aufzeigen was man einstellen kann. Sie werden außerdem eine Auswahl an Schablonen und Linealen zum Gebrauch im Schablonen-System vorfinden.

Diese Version von ArtRage beinhaltet den ArtRage Auto-Updater, der es Ihnen erlaubt, Ihr Produkt Online mit wenigen Klicks einfach zu aktualisieren.

Wenn Sie mehr über das Arbeiten mit ArtRage erfahren möchten, besuchen Sie doch bitte das Online [ArtRage Forum](http://www2.ambientdesign.com/forums/) und nehmen Sie an den Diskussionen dort teil. Einmal registriert, finden Sie dort Tutorials, Galerien und den Support, sofern Sie ihn benötigen.

Vielen Dank, dass Sie ArtRage 2.5 gekauft haben. Wir wünschen Ihnen viel Freude beim Zeichnen!

# <span id="page-2-0"></span>**Die Grundlagen.**

Dieses Kapitel beschreibt alles, was nötig ist um mit ArtRage starten zu können – inklusive den Informationen, wo Sie bestimmte Dinge in der Programmoberfläche finden und wie Sie Ihre Zeichnungen erstellen können.

# **Die Programmoberfläche.**

Wenn Sie ArtRage 2.5 öffnen, werden sie einen Bildschirm sehen, der dem unten gezeigten ähnlich ist.

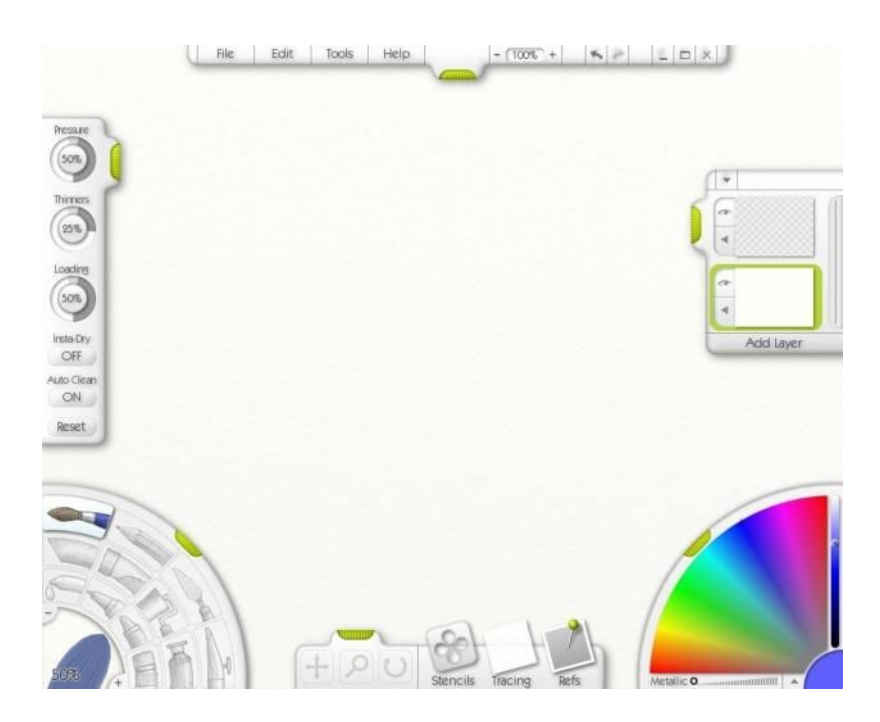

Während Sie in ArtRage arbeiten, ist dieser Bildschirm sowohl Ihre Leinwand als auch Ihre Werkzeugkiste. Er besitzt eine Reihe von leicht zu bedienenden Kontrolltools die zum Zeichnen genutzt werden können und die Leinwand füllt dabei den gesamten Bildschirm aus.

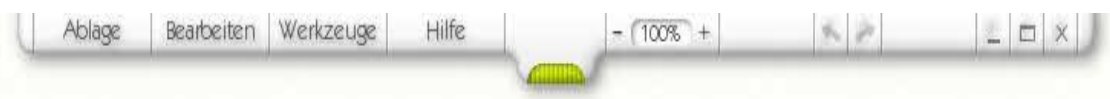

Am oberen Bildschirmrand finden Sie die Menüleiste. Hier finden Sie Optionen zum Zeichen, Ausdrucken, Speichern und Laden sowie Einstellungen für Ihre Leinwand. Sie finden hier auch die Funktionen zum Rückgängig machen und Wiederholen der letzten Arbeitschritte und die Kontrollen zum Einstellen der Bildschirmgröße.

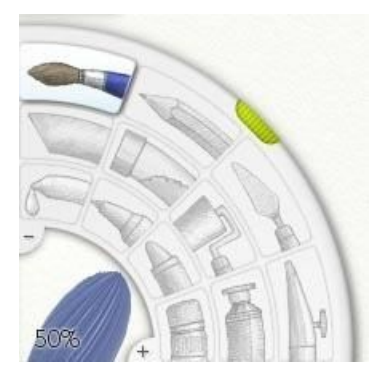

In der unteren linken Ecke finden Sie die Werkzeug-Auswahl. Hier können Sie auswählen, mit welchem Werkzeug Sie zeichnen möchten und einstellen, welche Größe es haben soll.

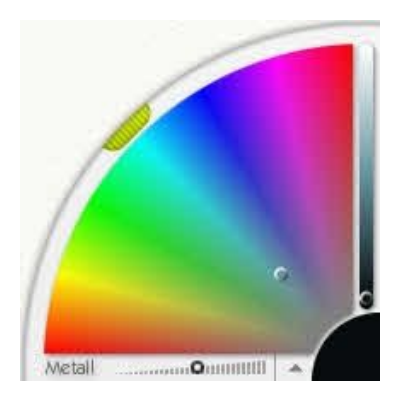

In der unteren rechten Ecke befindet sich der Farbwähler. Hier können Sie die Farbe bestimmen, mit der Sie Zeichnen wollen und Benutzerdefinierte Farbwähler laden, wenn Sie sie benötigen. Wenn Sie ein Zeichen-Werkzeug gewählt haben, das verschmutzen kann (wie z.B. ein Ölfarben-Pinsel) werden Sie hier auch ein Wasserglas sehen, in dem Sie das Zeichen-Werkzeug reinigen können.

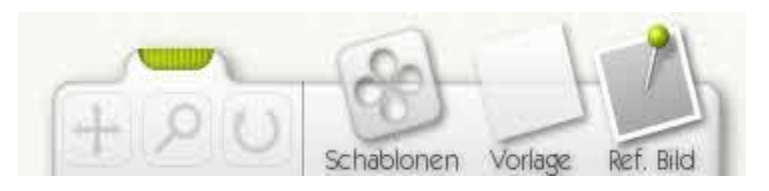

Am unteren Rand des Bildschirms sehen Sie das Werkzeugkisten-Paneel. Dieses Paneel ist wie ein Ablagefach für alle die Werkzeuge die das Aussehen der Leinwand beeinflussen, sowie Zeichen-Hilfen. Sie können damit die Leinwand verschieben, drehen und zoomen. Sie können damit außerdem Bilder als Vorlage, sowie als Referenz-Bild laden und auf Ihre Schablonen zugreifen.

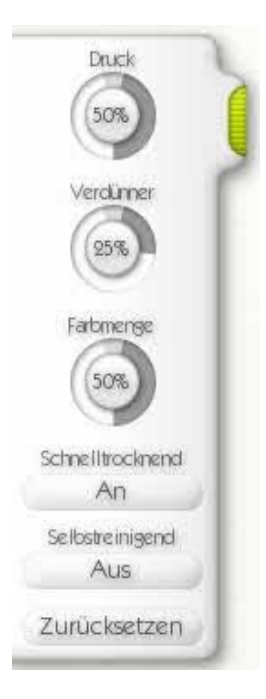

An der linken Seite des Bildschirms angeheftet finden Sie das Werkzeug-Einstellungs-Paneel. Wenn Sie ein Werkzeug in der Werkzeug-Auswahl ausgewählt haben, bei dem es möglich ist irgendwelche Einstellungen zu verändern, ist dieses die Stelle an der Sie diese Einstellungen vornehmen können, z.B. wie fein das Werkzeug sein soll.

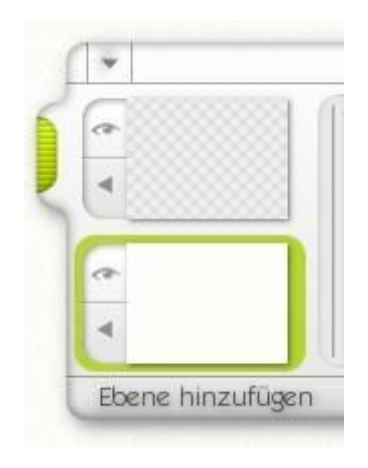

An der rechten Seite angedockt befindet sich das Ebenen-Paneel. Dieses Paneel ermöglicht Ihnen das arbeiten mit Ebenen in Ihrer Zeichnung. Fügen Sie neue Ebenen hinzu und wählen Sie die aktive Ebene aus.

Sie werden weitere Paneele zu sehen bekommen während Sie mit dem Programm arbeiten – wir werden sie im weiteren Verlauf dieser Anleitung erklären. Wenn Sie einfach ausprobieren und loslegen wollen ist es nur notwendig, die Werkzeug-Auswahl und den Farbwähler zu kennen.

### **Benutzen der Programmoberfläche.**

Die ArtRage 2.5 Programmoberfläche besitzt verschiedene Kontrollen, die die gleichen Operationen ausführen. Dieses Kapitel wirft einen kurzen Blick auf einige der Abkürzungen, die Sie nehmen können, wenn Sie sie benutzen.

#### **Griffe und Bewegliche Paneele.**

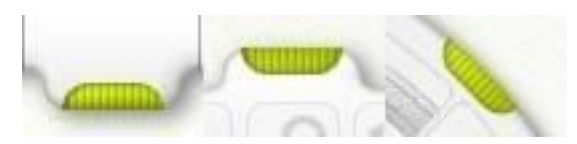

Jedes Paneel, das über einen Griff verfügt, kann in den Bildschirmrand hineingeschoben werden. Einmal klicken schiebt das Paneel in den Bildschirmrand, ein erneutes anklicken holt es wieder hervor.

Paneele die an dem Bildschirmrand angedockt sind (Die Werkzeugkiste, Benutzerdefinierte Farbpaletten-Paneel, Werkzeug-Einstellungs-Paneel und Menüleiste) können an der jeweiligen Seite verschoben werden. Klicken und ziehen Sie den Griff und sie können das Fenster verschieben.

#### **Die Dreh-Wähler.**

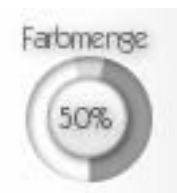

Wenn Sie einen Wert in ArtRage verstellen müssen, benutzen Sie einen Dreh-Wähler. Der Dreh-Wähler ermöglicht es Ihnen in der Skala per Anklicken und Ziehen auf den gewünschten Wert einzustellen. Der kleine graue Keil im oberen Bereich ist eine Hilfe die Werte auf 100% oder 0% Zu setzen. Auf der rechten Seite des Keils klicken um den Wert auf 0% zu setzen, oder auf der linken Seite um den Wert auf 100% zu stellen.

Wenn Sie in die Mitte des Dreh-Wählers klicken (wo sich die Zahl befindet), erscheint ein Eingabefeld und Sie können einen exakten numerischen Wert eingeben. Danach einfach auf "OK" klicken zum akzeptieren oder Abbruch um die Eingabe zu verwerfen.

Wenn Sie klicken und mit der Maus hoch, bzw. herunterziehen in dem Bereich wo die Nummer steht, ändert sich der Wert. Das ist besonders dann geeignet, wenn Sie es als schwer empfinden in den Kreis dem Dreh-Wähler zu klicken

Wenn Sie einen Wert von Hand eintragen wollen, klicken sie einfach doppelt in den mittleren Bereich des Dreh-Wählers (wo sich die Zahl befindet), ohne zu ziehen, und geben einen Wert in die PopUp-Box ein, die erscheint.

**Tipp:** Wenn Sie in die Skala des Dreh-Wählers anklicken und die Maustaste gedrückt halten, können Sie Ihre Einstellungen akkurater vornehmen, in dem Sie die Maus von der Mitte des Dreh-Wählers wegbewegen und in einem größeren Kreis um den Dreh-Wähler herum ziehen.

**Schwebende Farbwähler.** 

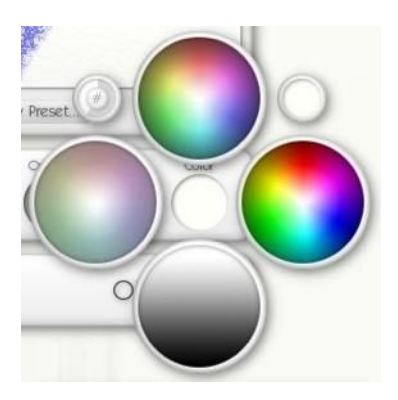

Einige Paneele in ArtRage, wie z.B. das Papiereigenschaften-Paneel, bieten Ihnen die Möglichkeit, eine Farbe auszuwählen. Dort wo Sie eine solche Auswahl sehen haben Sie zwei Möglichkeiten.

- Wenn Sie mit der Maus klicken und hin- und herziehen erscheint ein Farbwähler und Sie können eine Farbe auswählen. Lassen Sie die Maus los, um die Auswahl zu übernehmen.
- Wenn Sie mit der Maus kurz klicken erscheint ein Farbwähler mit einem "OK" und "Abbrechen" Button und Sie können die Farbe auswählen indem Sie auf eines der Farbbeispiele klicken.

In der oberen rechten Ecke des Farbwählers befindet sich ein kleiner Kreis der die Originalfarbe anzeigt. Klicken Sie hier und die Farbe wird ausgewählt.

In der oberen linken Ecke der schwebenden Farbauswahl finden Sie einen kleinen Kreis, der eine Dreh-Wählscheibe beinhaltet. Klicken sie hier und ein numerischer Farbwähler erscheint in den Sie exakte Farbwerte eingeben können.

# <span id="page-7-0"></span>**Erstellen und Speichern von Zeichnungen.**

Wenn Sie ArtRage starten sehen Sie sofort eine Leinwand die den gesamten Bildschirm ausfüllt um Sofort mit dem Zeichnen beginnen zu können. Sie können neue Zeichnungen erstellen, Ihre Arbeiten speichern oder in einem Format exportieren, das auch von anderen Programmen gelesen werden kann.

## **Erstellen einer neuen Zeichnung.**

Um mit einer neuen Zeichnung zu beginnen, wählen Sie "Ablage" – "Neues Bild" in der Menüleiste oder drücken Sie Strg-N. Dann erscheint das Paneel für die Einstellung zu dem neuen Bild.

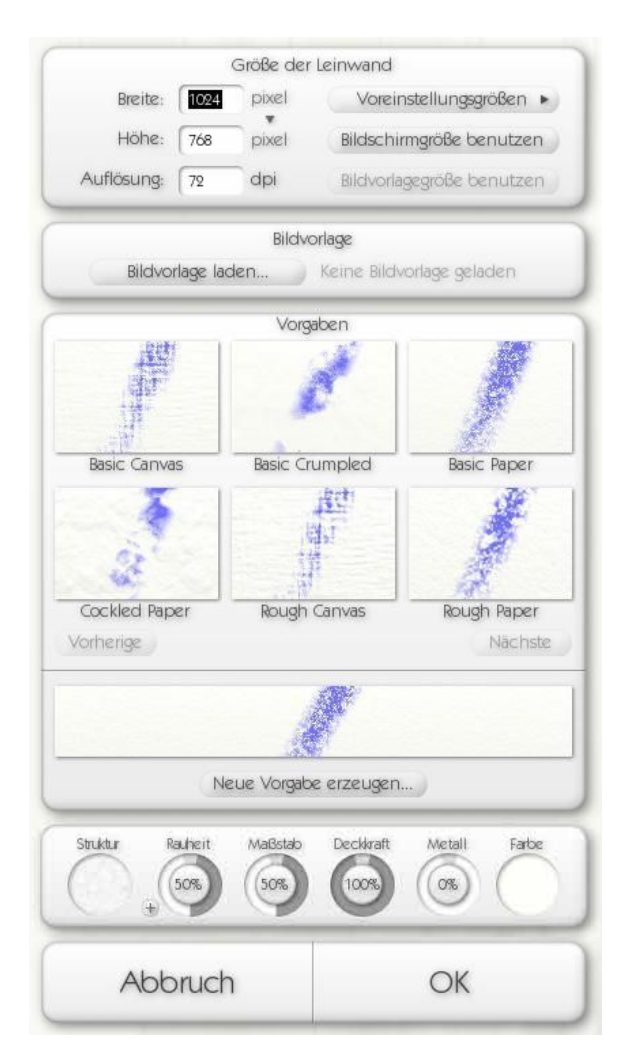

In diesem Paneel können Sie die Größe Ihres neuen Bildes einstellen, ein Vorlagebild laden wenn Sie das möchten und Einstellungen für die Leinwand vornehmen, auf der Sie zeichnen möchten.

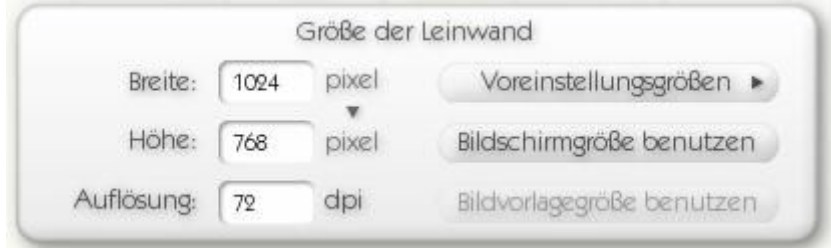

In dem Bereich "Größe der Leinwand" können Sie die Dimensionen der Leinwand bestimmen. Tragen Sie dazu in die Eingabefelder die gewünschten Werte ein.

Wenn Sie die Leinwand auf Bildschirmgröße einstellen wollen (das ist die Standard-Option), klicken Sie auf "Bildschirmgröße benutzen". Wenn Sie eingestellt haben, das ein Bild durchgepaust werden soll und Sie die Größe des Vorlagebildes als Leinwandgröße nutzen wollen, wählen Sie "Bildvorlagegröße benutzen".

Wenn Sie auf die "Pixel-Auswahl" klicken, können Sie die Einheiten ändern in denen ArtRage die Größe Ihrer Zeichnung angibt. Sie können wählen zwischen Pixel, Inch, Zentimeter und Millimeter wählen.

Wenn Sie den dpi-Wert verändern, können Sie die Druckauflösung anpassen, wenn Sie Ihre Zeichnung für den Ausdruck optimieren wollen.

Ein Klick auf die "Voreinstellungsgrößen" öffnet ein Menü, das vordefinierte Leinwandgrößen beinhaltet und Ihnen ermöglich die Leinwandgröße zurückzusetzen. In diesem Menü können Sie außerdem die aktuelle Einstellung an Voreinstellung für die Zukunft abspeichern.

**Tipp:** Vergessen Sie nicht, das Sie jederzeit die "Größe auf Standard zurücksetzen" Funktion nutzen können, wenn Sie sich nicht sicher sind, was eine Einstellung bewirkt.

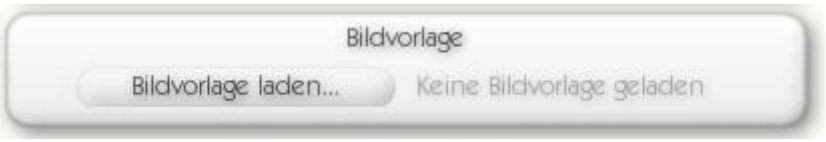

In dem Bereich "Bildvorlage" können Sie auswählen, welches Bild ArtRage als Vorlage in der neuen Zeichnung verwenden soll. Klicken Sie auf "Bildvorlage laden" und wählen Sie die gewünschte Vorlage aus. Nachdem eine Vorlage geladen wurde, verwandelt sich der Button in "Bildvorlage löschen", mit dem Sie das Vorlagebild wieder zurücksetzen können.

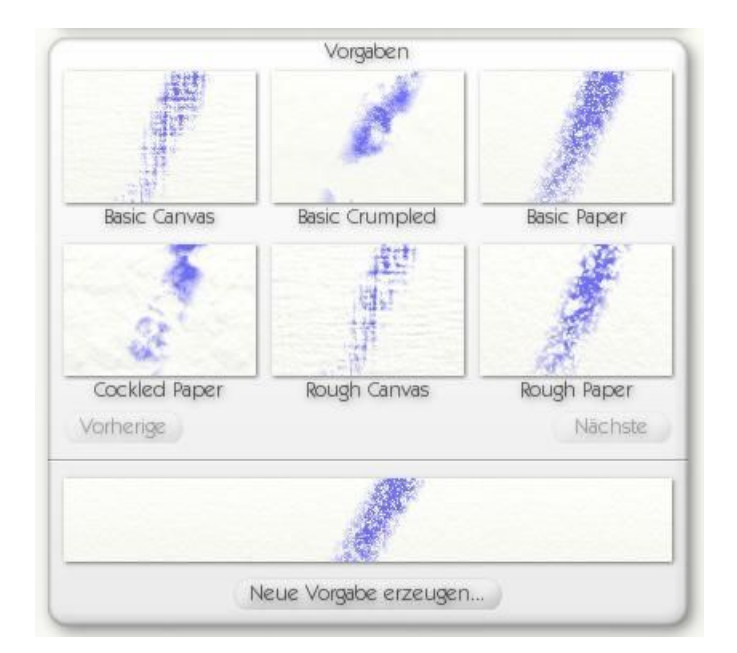

In dem Bereich "Vorgaben" können Sie eine voreingestellte Leinwand auswählen, die Sie für Ihre Zeichnung verwenden wollen. Wir haben einige unterschiedliche Vorlagen bereits für Sie erstellt (von echten Leinwänden bis zu Papierarten). Um eine Vorgabe auszuwählen, einfach auf das entsprechende Bild klicken. Mit Klick auf "Vorherige" und "Nächste" können Sie durch alle Vorgaben navigieren, die sich auf Ihrem System befinden.

Wenn Sie eine Leinwand ausgewählt haben, wird die vergrößerte Vorschau unterhalb der Vorgaben aktualisiert. Wenn Sie Ihre aktuellen Einstellungen als neue Vorgabe speichern wollen, klicken Sie auf "Neue Vorgabe erzeugen", geben einen Namen ein und klicken auf "Speichern".

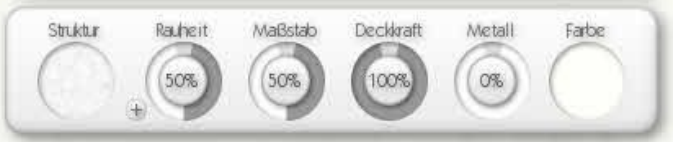

Im Einstellungsbereich können Sie alle Einstellungen Ihrer neuen Leinwand verändern.

Die Option auf der ganz linken Seite beinhaltet die Kontrolle der Körnigkeit und Maserung Ihrer Leinwand. Klicken Sie hier um eine Auswahl an Strukturen zu erhalten.

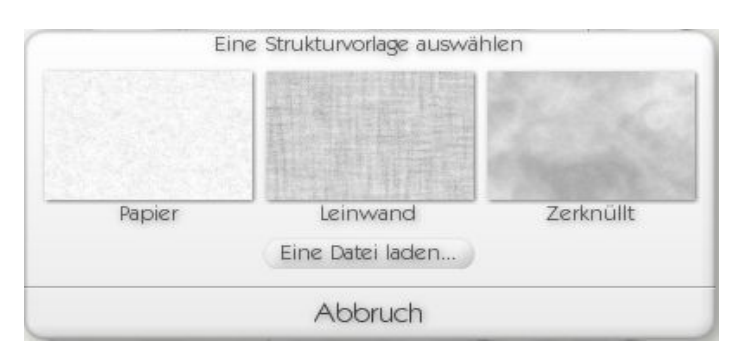

Es gibt drei Standard-Körnungen, welche Sie mit einem Klick auswählen können, oder Sie laden ein eigenes Bild. Wenn Sie keine Veränderungen vornehmen wollen, klicken Sie auf "Abbruch".

Der Dreh-Wähler für die Rauheit lässt Sie bestimmen, wie Rau die Oberfläche Ihrer Leinwand sein soll. Je höher der Wert, desto Rauer ist die Oberfläche. Der Dreh-Wähler für den Maßstab lässt Sie bestimmen wie groß die einzelne Körnung sein soll. Je höher der Wert umso größer ist die Körnung im einzelnen.

Der Dreh-Wähler für die Deckkraft gibt Ihnen die Möglichkeit die Transparenz der Leinwand einzustellen. Je niedriger der Wert umso transparenter wird sie. Die Metall-Wählscheibe ermöglicht es einzustellen wie metallisch die Oberfläche der Leinwand wirken soll. Je höher der Wert, umso metallischer wirkt die Leinwand.

Der Farbwähler auf der rechten Seite gibt Ihnen die Möglichkeit eine Grundfarbe für die neue Leinwand auszuwählen. Mit einem Klick öffnen Sie einen schwebenden Farbwähler aus dem Sie die gewünschte Farbe auswählen können.

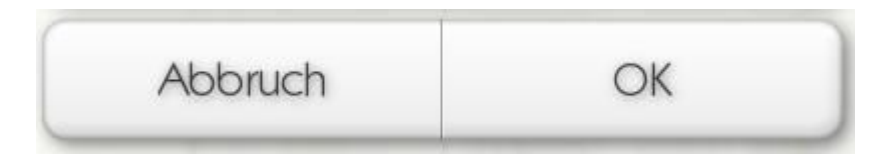

Zum Schluss klicken Sie auf "OK" um mit der neuen Zeichnung zu beginnen oder auf "Abbruch" wenn Sie die Einstellungen verwerfen wollen.

# **Speichern oder Exportieren einer Zeichnung.**

Um eine Zeichnung zu speichern wählen Sie die "Bild speichern"-Option im "Ablage"-Bereich der Menüleiste. Wenn Sie eine ArtRage Zeichnung speichern, wird diese im .ptg Format abgelegt, das Alle Informationen über Ebenen und Zeichenschritte beinhaltet, die Sie bis zur Speicherung vorgenommen haben.

Wenn Sie Ihre Zeichnung in einem Format abspeichern wollen, das von anderen Programmen gelesen werden kann, können Sie die "Bild exportieren" Funktion aus der Menüleiste nutzen. Dies ermöglicht es Ihnen Ihre Zeichnungen als JPEG, PNG, BMP, oder im Photoshop Format zu speichern. Wenn Sie mit mehreren Ebenen gearbeitet haben, werden bei allen Formaten außer dem Photoshop Format, die Zeichnungen in der exportierten Version auf eine Ebene zusammengefasst. Die Zeichnung in ArtRage behält jedoch die Ebeneneinstellungen bei.

**Tipp:** Wenn Sie eine Zeichnung mit mehreren Ebenen im Photoshop Format exportieren, bleiben die Ebenen intakt. Wenn Sie eine Zeichnung mit einer transparenten Grundebene erstellt haben, behält die Zeichnung beim Export in PNG oder Photoshop Format ihre Transparenz bei. Jpeg und BMP Dateien füllen die Transparenz mit Leinwandfarbe und Struktur bei dem Export.

#### **Importieren von Bildern.**

Wenn Sie ein Bild in ArtRage nutzen wollen um damit zu arbeiten, können Sie die "Bild importieren" Funktion aus der Menüleiste wählen. Diese Option gibt Ihnen die Möglichkeit Jpeg, BMP, PNG, oder Photoshop Dateien in ArtRage zu importieren.

Wenn Sie ein Bild importieren wird es so importiert, als sei es mit Öl gemalt, so dass Sie es z.B. mit dem Spachtel verwischen können oder andere Werkzeuge benutzen, die mit feuchter Farbe interagieren.

**Tipp:** Wenn Sie eine Photoshop Datei mit mehreren Ebenen importieren, dann werden diese in ArtRage beibehalten. Wir unterstützen Standard Pixel-Ebenen im Photoshop 5 Format, die in allen Versionen ab Photoshop 5 zur Verfügung stehen. Spezielle Ebenen werden beim Import jedoch ignoriert.

# **Drucken einer Zeichnung.**

Wenn Sie Ihre Zeichnung ausdrucken wollen. Wählen Sie die "Bild drucken" Option aus der Menüleiste aus. Auf einem PC öffnet sich, wenn Sie die Druckoption wählen", ein Druckfenster und von dort aus werden Sie durch den Druckprozess geführt. Bei einem Macintosh, wählen Sie die Seiten-Anpassung aus der Menüleiste und stellen Sie die benötigten Werte ein, bevor Sie mit dem Drucken beginnen.

Beim Erstellen oder dem Verändern der Größe Ihrer Zeichnung wird Ihnen die Möglichkeit gegeben, die Auflösung in dpi zu ändern. Dieser Wert wird von Druckern verwendet um zu definieren, wie groß die Zeichnung ausgedruckt werden soll. Wenn Sie eine Zeichnung auf eine bestimmte Größe ausgedruckt haben wollen, stellen die die Größe in Inch und den gewünschten dpi Wert ein.

# <span id="page-12-0"></span>**Die Werkzeug-Auswahl.**

Die Werkzeug-Auswahl befindet sich am unteren linken Rand des ArtRage Bildschirms. Es lässt Sie das Werkzeug auswählen und die gewünschte Größe des Werkzeuges einstellen.

# **Werkzeuge auswählen.**

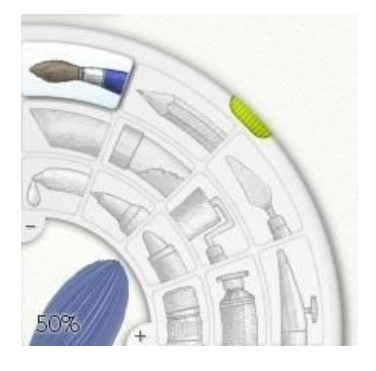

Die Werkzeug-Auswahl am unteren linken Bildrand ermöglicht es Ihnen das gewünschte Zeichen-Werkzeug auszuwählen, mit dem Sie auf Ihrer Leinwand arbeiten möchten. Die Werkzeug-Auswahl hat Für jedes Werkzeug einen eigenen Button, um diesen auszuwählen und eine Werkzeuggrößen-Einstellung mit der Sie die Größe jedes einzelnen Werkzeuges bestimmen können.

Um ein Werkzeug auszuwählen, klicken Sie auf den entsprechenden Button. Die möglichen Werkzeuge dabei sind von Links nach Rechts aufgelistet:

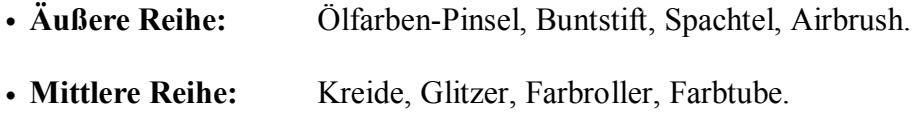

• Innere Reihe: Farbaufnehmer, Filzstift, Wachsmaler, Radierer.

## **Einstellen der Werkzeuggröße.**

Um die Größe eines Werkzeuges zu ändern, klicken und ziehen Sie in der Größenkontrolle in der Unteren linken Ecke der Werkzeug-Auswahl.

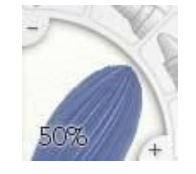

Nach rechts ziehen um das Werkzeug zu vergrößern und nach links um es zu verkleinern. Wenn Sie wollen, können sie auch die + und – Zeichen an den Seiten der Auswahl benutzen um die Größe genauer ein zu stellen. Wenn Sie einen Wert direkt eingeben wollen, klicken Sie auf die Größenvorschau und ein Eingabefeld erscheint, das Ihnen ermöglicht den gewünschten Wert einzutragen.

# <span id="page-13-0"></span>**Die Werkzeuge.**

Dieser Abschnitt erklärt jedes der 12 Zeichenwerkzeuge die in ArtRage zur Verfügung stehen.

# **Ein paar generelle Regeln beim Zeichnen.**

ArtRage versucht das echte Zeichen wie wir es aus der Realität kennen zu simulieren und daher gibt es einige generelle Regeln zu beachten, die auf alle Ihre Zeichnungen auf ihrer Leinwand zutreffen.

#### **Verwischen.**

Sie können nur etwas verwischen, wenn dort auch Farbe zum verwischen vorhanden ist. Stellen Sie sich vor, sie würden einen richtig dicken Streifen Zahnpasta auf eine Leinwand geben. Wenn er richtig dick ist, können Sie sie über eine langen Weg verwischen, und wenn Sie sie verwischen wird die Schicht immer dünner bis Sie sie eventuell gar nicht mehr verwischen können. ArtRage arbeitet in der gleichen Weise.

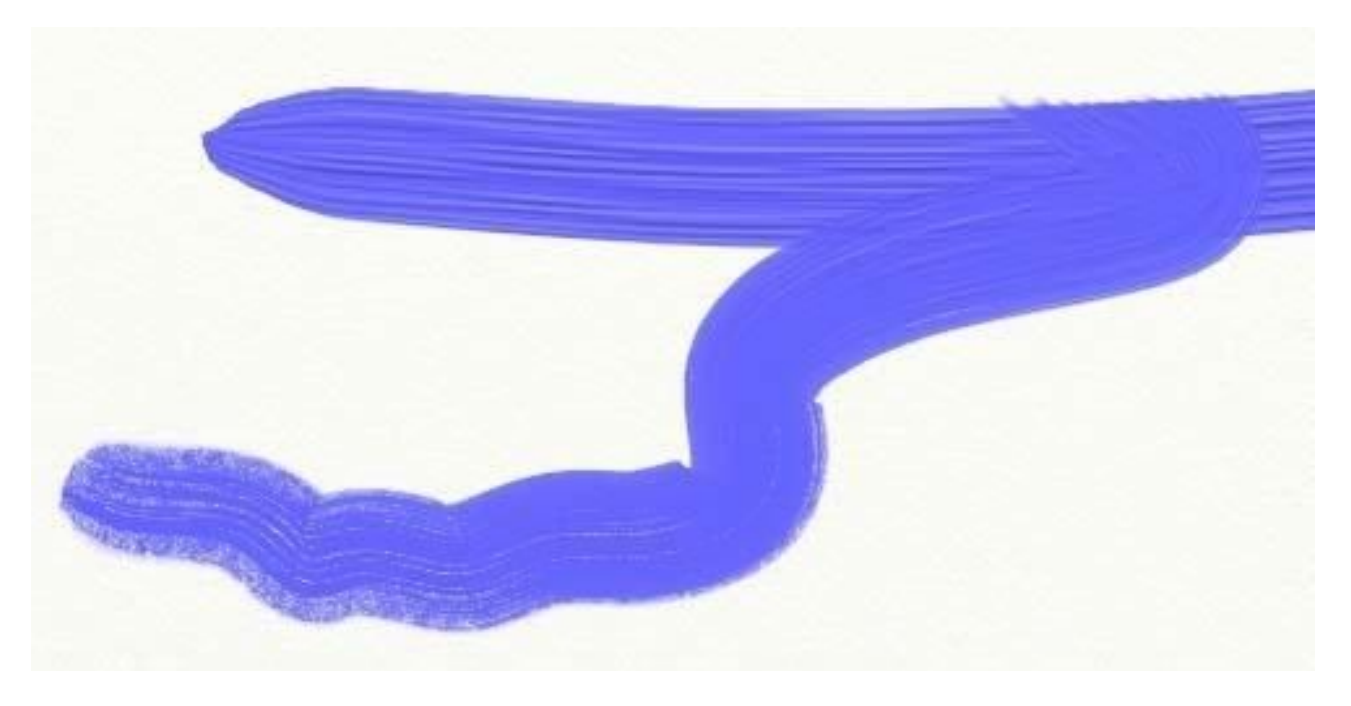

Wenn Sie viel Farbe auf Ihre Leinwand auftragen (der Ölfarben-Pinsel und die Farb-Tube eignen sich sehr gut um viel Farbe auf die Leinwand aufzubringen) können Sie diese Farbe über eine lange Distanz verwischen.

Der Ölfarben-Pinsel verwischt die Farbe in dem Moment wo er benutzt wird, so wie es auch mit dem Spachtel geschieht. Beim verwischen werden Sie feststellen, das die Farbe immer weniger wird und eventuell am Ende gar keine Farbe mehr verwischt wird. Wenn sich keine Farbe mehr am Pinsel befindet, kann diese auch nicht mehr verwischt werden und Sie sollten mehr Farbe hinzufügen.

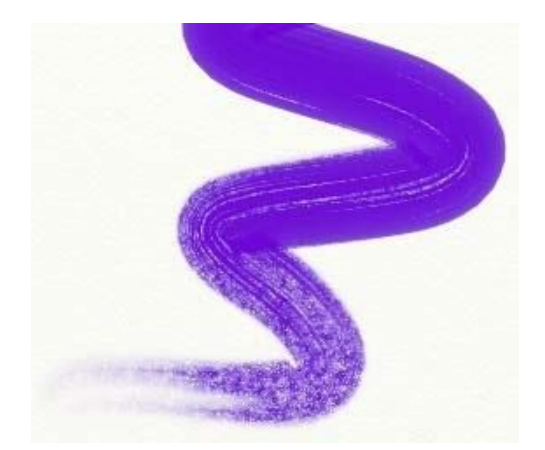

Wenn Sie versuchen etwas zu verwischen, das nicht zum verwischen geeignet ist – wie z.B. einen Kreide-Strich, so wird der Effekt eher einen Fleck ergeben.

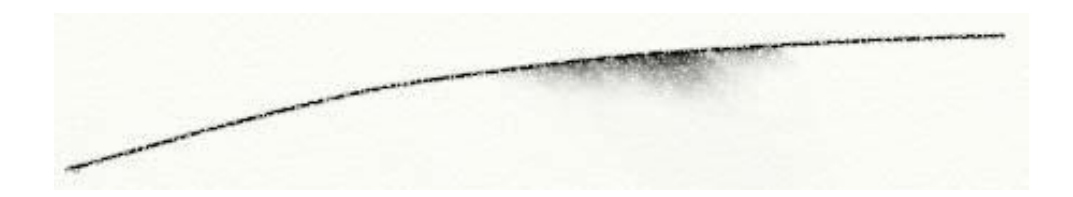

#### **Feuchtigkeit.**

ArtRage gibt Ihnen die Möglichkeit feuchte Stifte auf Ihrer Leinwand zu verwenden. Je feuchter der Stift ist, desto mehr Farbe wird er mit jedem Strich auftragen.

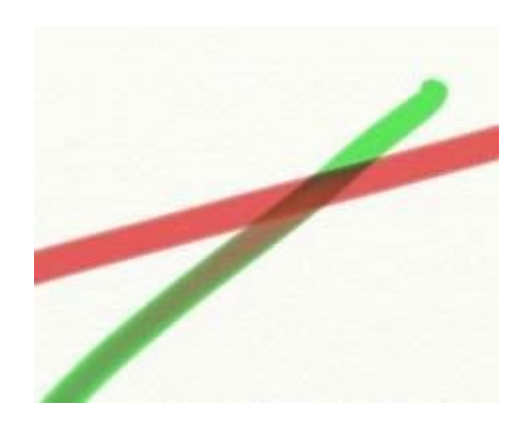

Wenn Sie richtig nasse Stifte verwenden, werden Sie sehen, das sich die Farbe verändert wenn Sie über eine andere Farbe zeichnen, da es die andere Farbe mit befeuchtet und daher bei jedem Strich mitzieht.

#### **Trocken.**

Manchmal möchten sie eventuell über bereits getrocknete Farbe. Wenn man das macht wird die Aktuell verwendete Farbe sich nicht mit der getrockneten Farbe vermischen oder diese verschmieren – Sie ist trocken und kann daher mit nichts mehr vermengen. Der einfachste Weg, das zu erreichen ist eine neue Ebene hinzuzufügen und auf dieser zu zeichnen. Das bedeutet, das ein mischen der Farben nicht möglich ist und das Sie jederzeit zu der vorherigen Ebene zurückkehren und weiter zeichnen können (Es ist als wenn Sie auf einer transparenten Plastikscheibe vor der eigentlichen Leinwand zeichnen würden. Sie können jederzeit zur eigentlichen Leinwand darunter zurückkehren).

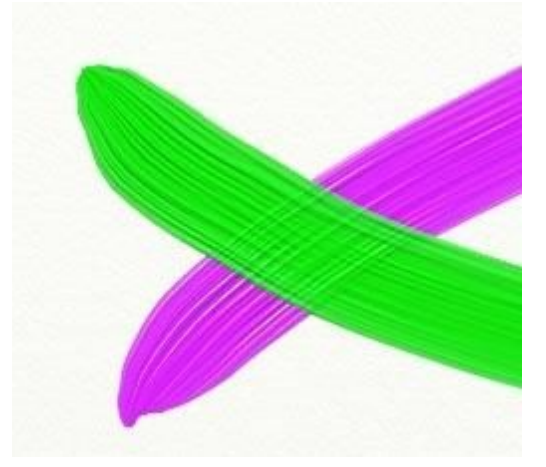

Ihnen wird auffallen, das, wenn sie auf einer neuen Ebene zeichnen, die Struktur der darunterliegenden Ebene immer noch sichtbar ist. Der Pinselstrich, den wir hier gezeichnet haben, hat sich in keiner Form vermischt, aber die Textur des Pinselstriches darunter ist deutlich zu erkennen – so, wie es auf einer echten Leinwand ebenfalls der Fall wäre.

**Tipp:** Der Ölfarben-Pinsel hat zudem eine Schnelltrocknend-Option die jeden einzelnen Pinselstrich sofort trocknen lässt, nachdem Sie ihn gezeichnet haben. Bei dieser Einstellung benötigen Sie keine zusätzliche Ebene.

# **Der Ölfarben-Pinsel.**

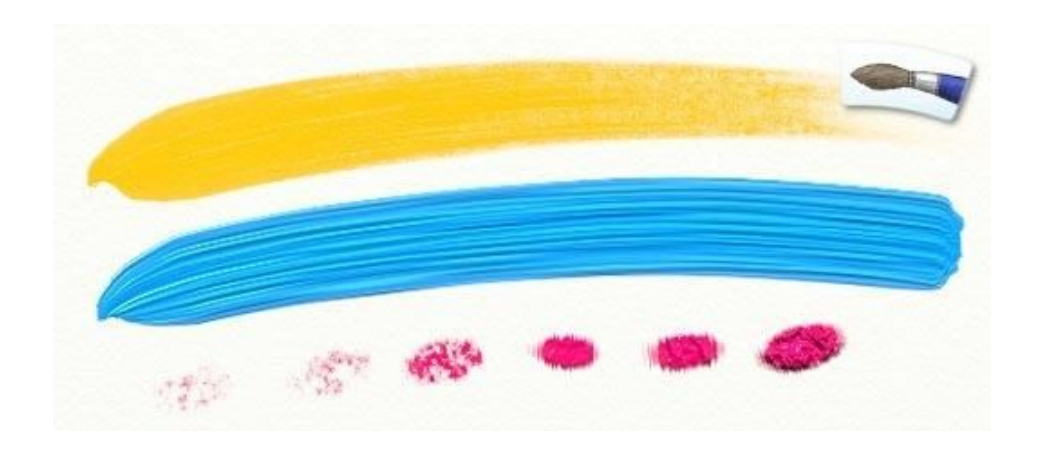

Der Ölfarben-Pinsel ist ein Werkzeug, mit dem Sie Varianten verschiedenster Öl-Farben zum zeichnen verwenden können. Mit der neuen Verdünner-Einstellung können sie einstellen wie klumpig die Farbe wirkt. Dabei sind Effekte von dick und trocken bis hin zu dünn und einfach zu verteilen möglich. Wenn Sie dies am Anfang einfach mit verschiedenen Farben ausprobieren, versuchen sie einige richtig dicke Ölfarben-Pinselstriche aufzutragen und sie werden feststellen, wie sie sich vermischen!

Der Ölfarben-Pinsel hat folgende Eigenschaften:

- **Verwischen:** Nasse Ölfarbe verwischt in dem Moment wo Sie sie benutzen. Wenn Sie also einen neuen Pinselstrich über einen vorherigen auftragen der noch feucht ist, werden sich die Farben vermischen – es wir eine Art Farbübergang geben.
- **Farbe wird weniger:** Ölfarbe wird vom Pinsel auf die Leinwand aufgetragen und dadurch wird immer weniger Farbe vom Pinsel aufgetragen. Je länger der Pinselstrich ist, desto weniger Farbe wird somit aufgetragen bis der Pinsel gar keine Farbe mehr auftragen kann.
- Verschmutzen: Der Ölfarben-Pinsel "merkt" sich die letzte Farbe die auf der Leinwand berührt wurde. Und so ist es möglich, dass sich diese Farbe mit einer neu ausgewählten Farbe vermischt, da der Pinsel immer noch verschmutz war.
- Volumen: Ölfarbe hat Volumen – um es einfach zu sagen: Sie hinterlässt eine dicke Paste auf der Leinwand. Sie können das daran erkennen, das die einzelnen Borsten des Pinsels Streifen in der Ölfarbe hinterlassen. Wenn Sie die Farbe dick auf Ihrer Leinwand auftragen, können Sie die Farbe mit dem Spachtel oder mit dem Ölfarben-Pinsel durch Überpinseln verwischen.

Wenn Sie den Ölfarben-Pinsel auswählen, werden folgende Einstellungen verfügbar:

- Druck: Die Stärke mit der Sie den Ölfarbenpinsel über die Leinwand führen. Wenn Sie eine Maus oder ein Grafiktablett ohne Drucksensitivität benutzen, stellen Sie hiermit den Druck ein, den der Pinsel ausübt. Wenn Sie ein Grafiktablett mit Drucksensitivität benutzen, justiert diese Einstellung den Druck, den das Tablett anwendet, was Ihnen eine größere oder kleinere Auswahl an Pinselstrichen ermöglicht.
- **Verdünner:** Je mehr Verdünner Sie verwenden, umso dünner wird die Farbe. Mit viel Verdünner ist die Farbe nicht so dick auf der Leinwand und Sie können länger damit Zeichnen bevor Sie die Farbe wieder auffüllen müssen. Aber keine Angst – ArtRage wird nie die Farbe ausgehen, wenn Sie wieder auffüllen wollen.
- **Farbmenge:** Die Menge an Farbe, die Sie mit dem Pinsel beim wieder Auffüllen aufnehmen. Je mehr Farbe Sie aufnehmen, umso mehr Farbe haben Sie zum zeichnen verfügbar und umso länger können Sie zeichnen, bevor Sie die Farbe wieder auffüllen müssen. Wenn Sie keinen Verdünner verwenden und Sie möchten einen langen Pinselstrich führen, sollten Sie eine besonders große Farbmenge wählen.
- **Schnelltrocknend:** Wenn Sie diese Option aktivieren, dann werden alle Ihre Pinselstriche sofort trocken, was bedeutet, dass Sie sie nicht verschmieren können.
- **Selbstreinigend:** Wenn Sie diese Funktion ausschalten, wird der Pinsel nicht automatisch gereinigt am Ende jedes Pinselstriches und jede benutzte Farbe verbleibt als Rest im Pinsel. In diesem Fall erscheint dann ein Wasserglas neben dem Farbwähler, so dass Sie selber den Pinsel dann Reinigen können, wenn Sie es wünschen.

Der Verdünner ermöglicht es Ihnen, eine Vielzahl von Ölfarb-Varianten zu erstellen.

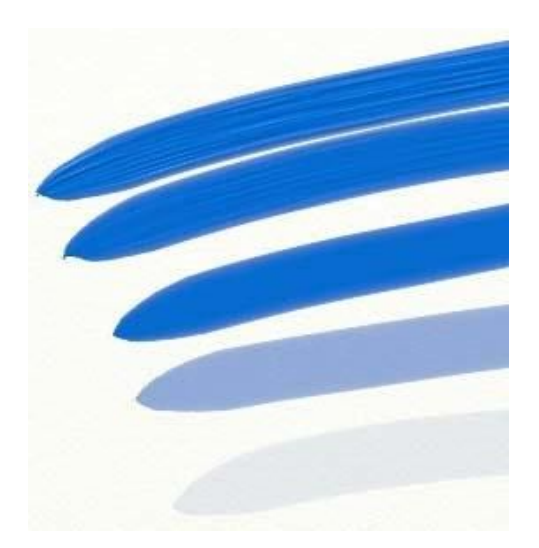

Der oberste Pinselstrich wurde ohne Verdünner aufgetragen, der mittlere mit 50% Verdünner, der untere mit 100%. Beachten Sie, das die Borsten des Pinsels weniger Riefen hinterlassen, je mehr Verdünner Sie hinzufügen – die Tinte wird feuchter und flüssiger. Wenn Sie nun den Spachtel benutzen können die den obersten Pinselstrich sehr weit verwischen, da er viel Farbe enthält. Wenn Sie das gleiche bei dem untersten Pinselstrich probieren, werden Sie sie kaum verwischen können – die Farbe ist einfach zu dünn. Die Verdünner-Kontrolle ermöglicht es die Ölfarbe transparent zu machen. Wenn Sie mehr als 50% Verdünner verwenden, dann werden Sie eine Farbe erzielen, die dünn genug ist, das man durch sie hindurch sehen kann.

Die Farbe vermischt sich miteinander und schafft dadurch Farbübergänge. Das Bild unten zeigt zwei sich kreuzende Pinselstriche mit dicker Farbe (0% Verdünner) um das zu verdeutlichen.

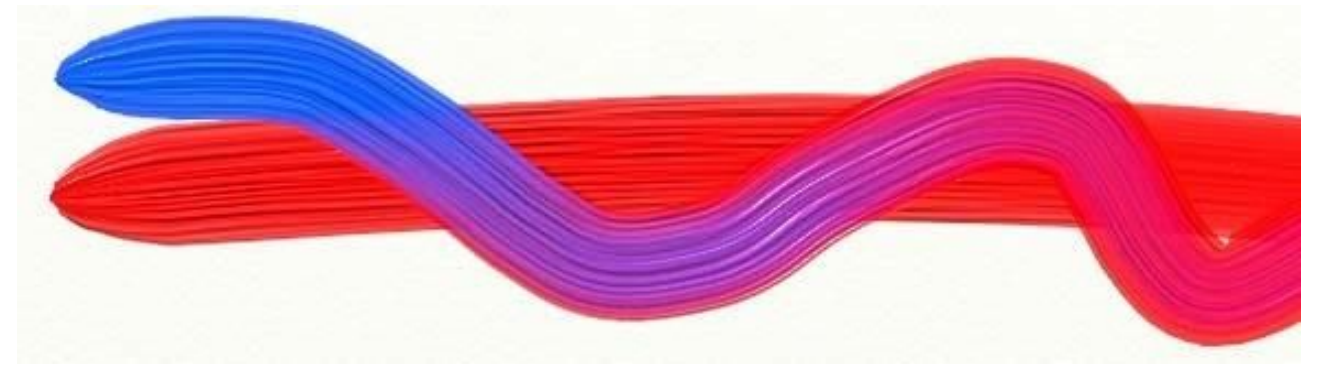

# **Der Bunstift.**

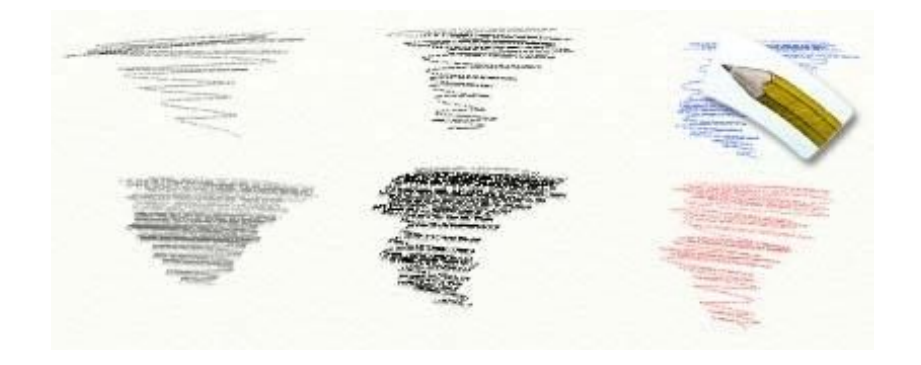

Das Buntstift-Werkzeug ermöglicht Ihnen eine große Bandbreite von Stiften mit denen Sie zeichnen können. Je nach Einstellung können Sie einen harten oder weichen Stift erzeugen und sogar den Winkel ändern, wie Sie den Stift halten. Der Stift ist besonders geeignet für präzises Zeichnen, erstellen von Skizzen oder auch um Schatteneffekte zu erzeugen, da er die Drucksensitivität Ihres Zeichenstiftes – sofern Sie einen besitzen – verwendet.

Das Buntstift-Werkzeug hat folgende Eigenschaften:

- Trocken: Der Buntstift ist ein trockenes Werkzeug, das man nicht verwischen kann.
- Härte: Die Spitze des Buntstiftes ist hart, das, wenn man es nur mit leichtem Druck verwendet (Wenn Sie ein drucksensitives Tablett verwenden), Sie feststellen werden, das er kaum zu erkennen ist und wenn Sie mehr Druck ausüben, die Zeichnung besser zu erkennen ist. Das bedeutet auch, das er durch volumige Farben hindurch schneidet, wenn man mit dem Stift darüber zeichnet.
- Form: **Form:** Die Spitze eines Stiftes ist konisch geformt, wenn Sie den Stift also neigen, wird der gezeichnete Strich breiter.
- **Verwischen:** Da der Stift trocken ist, hinterlässt er nicht viele Farb-Pigmente auf der Leinwand. Daher kann er nicht vermischt werden. Aber er kann mit dem Spachtel verwischt werden.

Wenn Sie den Stift auswählen, werden folgende Einstellungen verfügbar:

- Druck: **Druck:** Der Druck mit dem der Stift verwendet wird. Wenn Sie eine Maus oder ein Grafiktablett ohne Drucksensitivität benutzen, stellen Sie hiermit den Druck ein, den der Stift ausübt. Wenn Sie ein Grafiktablett mit Drucksensitivität benutzen, justiert diese Einstellung den Druck, den das Tablett anwendet, was Ihnen eine größere oder kleinere Auswahl an Linienführungen ermöglicht.
- Weichheit: Gibt an wie Weich die Spitze des Stiftes ist. Eine weichere Spitze lässt das gezeichnete dunkler erscheinen, da mehr Pigmente auf die Leinwand aufgetragen werden. Eine härtere Spitze gibt einem die Möglichkeit akkurater zu zeichnen.
- Neigungswinkel: Gibt an wie stark geneigt der Stift über die Leinwand geführt wird. Je höher der Wert, desto dicker ist auf das gezeichnete, da mehr von der gesamten Stiftspitze zum Zeichnen verwendet wird.
- **Präzision:** Zeigt an ob der Stift im Präzisionsmodus geschaltet ist. In diesem Modus ist der Stift schärfer und spitzer, aber bricht dabei nicht ab, wie er es bei einer realen Zeichnung tun würde.

Die Weichheit eines Stiftes zu verändern gibt Ihnen die Möglichkeit eine große Varianz an verschiedenen Stift-Typen zu benutzen. Ein harter Stift, wie ein 6H, entspricht einer Weichheit von um die 0%. Ein weicher Stift dagegen, wie ein 6B, hätte eine Weichheit von um 100%.

AACA

Wenn Sie weiche Schattierungen erreichen wollen mit dem Stift, stellen Sie den Winkel auf einen höheren Wert ein. Je höher der Wert ist, umso flacher halten Sie den Stift beim Zeichnen und die Kante wird umso weicher.

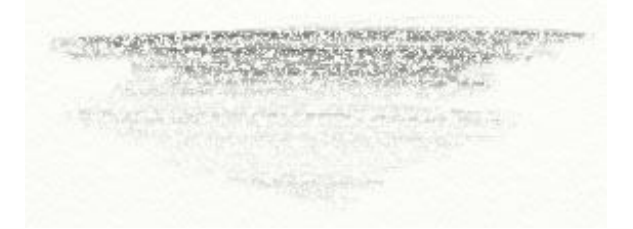

Diese Schattierung wurde mit einen Stift mit dem Winkel von 100% erstellt, mit leichtem Druck auf einen rauen Hintergrund und mehrfach wiederholt um eine Schattierung zu erzeugen.

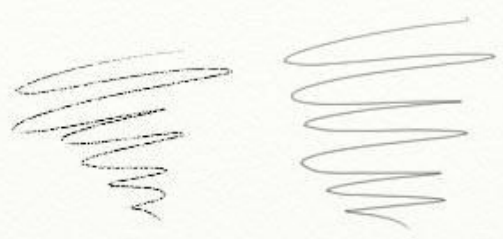

Die rechte Linie wurde mit einem Stift im Präzisions-Modus erstellt. Das Ergebnis ist ein viel glätteres Aussehen der Linie trotz der Körnung der Leinwand.

## **Das Spachtel-Werkzeug.**

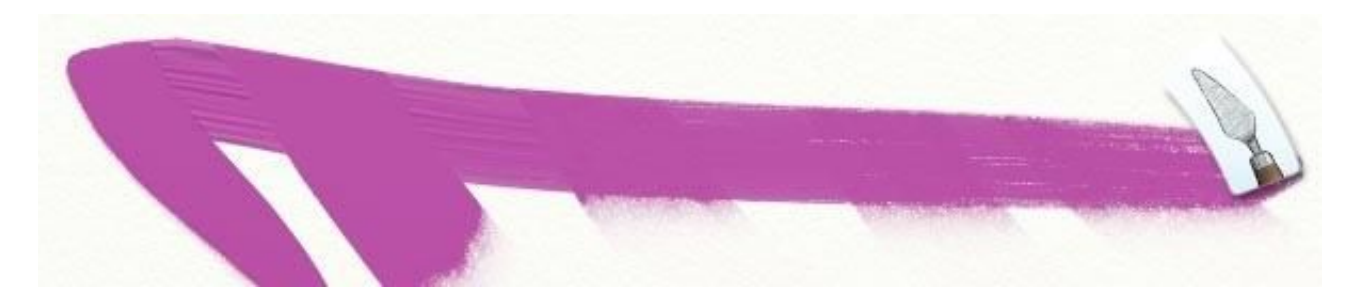

Der Spachtel ist ein flaches metallenes Messer, das dazu genutzt werden kann, Farben zu vermischen oder zu verwischen, wenn nicht ausreichend Farbe zum Mischen vorhanden ist. Wenn Sie klumpige Pinselstriche haben, die sie weicher gestalten wollen oder Farbübergänge schaffen wollen, ist der Spachtel das Ideale Werkzeug. Wenn Sie sich erst neu mit dem Zeichen beschäftigen, versuchen Sie doch einfach mal mit der Farbtube zwei dicke Streifen unterschiedlicher Farbe auf ihre Leinwand aufzutragen und diese dann mit dem Spachtel so zu verwischen, das sie ineinander vermischt werden. Der Spachtel kann ein hervorragendes Werkzeug sein um Texturen in Ihrer Zeichnung zu erstellen.

Wenn Sie den Spachtel auswählen, werden folgende Einstellungen möglich:

- Druck: **Druck:** Der Druck mit dem der Spachtel verwendet wird. Wenn Sie eine Maus oder ein Grafiktablett ohne Drucksensitivität benutzen, stellen Sie hiermit den Druck ein, den der Spachtel ausübt. Wenn Sie ein Grafiktablett mit Drucksensitivität benutzen, justiert diese Einstellung den Druck, den das Tablett anwendet, was Ihnen eine größere oder kleinere Auswahl in der Führung des Spachtels ermöglicht.
- Typ: **Typ:** Es gibt drei Möglichkeiten der Verwendung des Spachtels zum Verwischen. 'Flach' arbeitet so als ob man ein flachen Spachtel verwendet und erzeugt einen gleichmäßigen Übergang. 'Kantig' arbeitet als ob man den Spachtel schräg hält, so dass die Kante mehr über die Leinwand kratzt. 'Weich' erzeugt einen weichen Übergang, so dass die Farben fließender ineinander übergehen.

Der Spachtel ermöglicht es Farben zu vermischen oder zu verwischen. Wo etwas zu vermischen ist, vermischt er es, wenn etwas vorhanden ist, das sich verwischen lässt, verwischt er es. Der Unterschied liegt an der Grundlage auf der man den Spachtel anwendet. Wenn Sie die Farbtube verwenden um einen Farbstreifen auf die Leinwand aufzutragen, kann der Spachtel viel davon verwischen und Sie können es so verteilen. Wenn Sie mit dem Buntstift gearbeitet haben dann der Spachtel es nicht vermischen, aber ein wenig die Linien unsauberer, verwischt werden lassen.

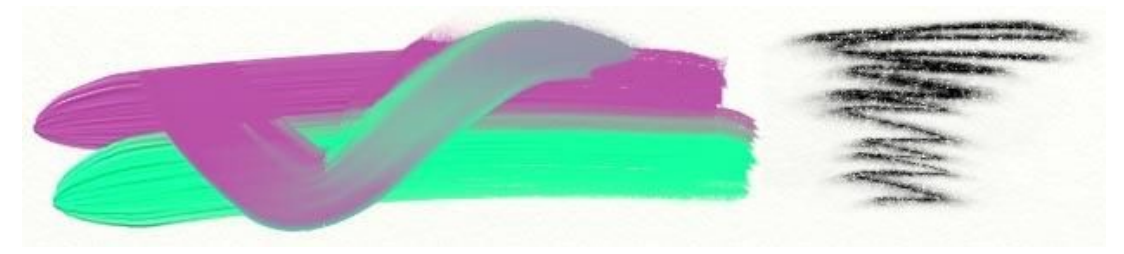

**Tipp:** Einige Werkzeuge in ArtRage (wie z.B. der Glitzer) bestehen auf trockener Farbe und können daher nicht vermischt werden. Trotzdem können Sie, wenn Sie ein bisschen nasse Farbe in der Nähe der trockenen Farbe verwenden, diese mit dem Spachtel mit der feuchten Farbe durch verwischen überdecken. Dadurch vermengt sich die trockene mit der feuchten Farbe und kann somit auch vermischt werden. Dadurch kann man einige großartige Effekte erzielen.

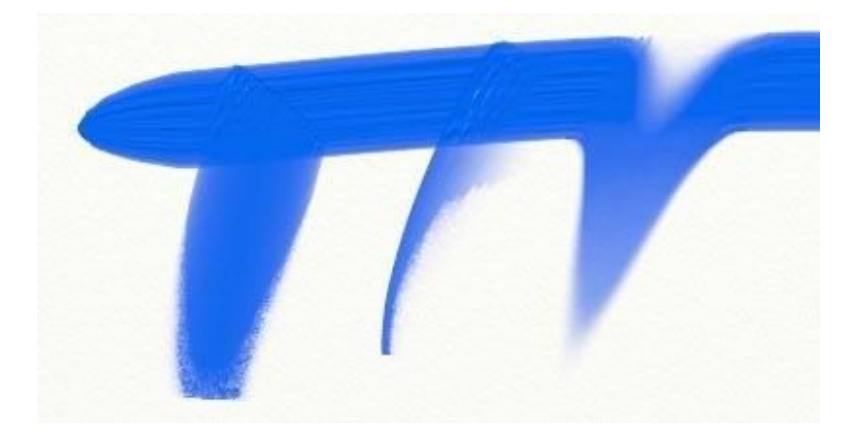

Die Unterschiede zwischen den drei Formen des Spachtels sind in dem Bild oberhalb illustriert. Flach auf der linken Seite verschmiert mit der flachen Seite des Spachtels. Kantig in der Mitte nutzt die Kante des Spachtels um die Farbe abzukratzen. Weich auf der rechten Seite verwischt mit einem weichen Farbübergang.

# **Der Airbrush.**

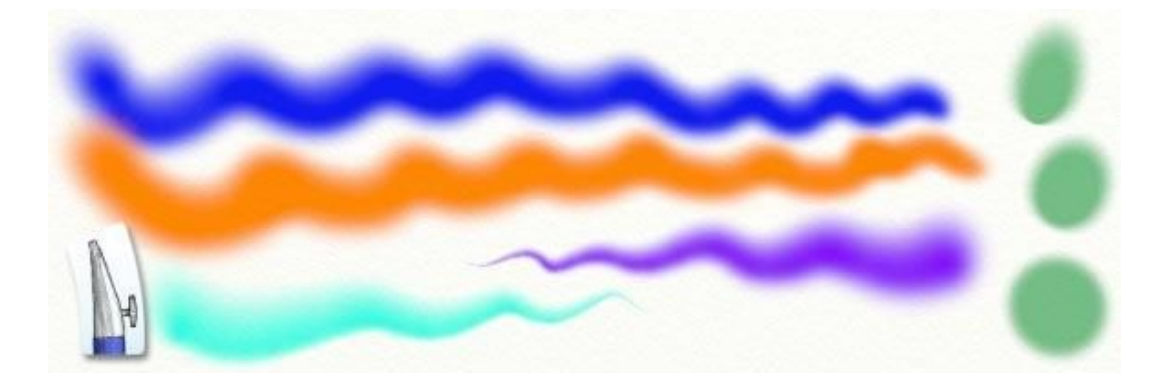

Der Airbrush ist ein feines Spraywerkzeug, das benutzt werden kann, um dünne Farbschichten auf Ihre Leinwand aufzutragen. Wie ein realer Airbrush scheint dieses Werkzeug sehr einfach zu sein, kann aber verwendet werden um eine sehr große Vielfalt der Effekte zu erzeugen. Durch das Einstellen der Sprühgeschwindigkeit, des Winkels und sogar einem zuspitzenden Effekt können Sie jede Menge interessanter Resultate erzielen. Der Airbrush ist besonders gut geeignet gleichbleibend dünnen Farbschichten aufzutragen, ohne die Farbe zu verschmieren oder zu ändern, auf die es angewendet wird. Wenn Sie also die Farbe von etwas verändern möchten ohne die Strukturen zu verändern, ist der Airbrush Ihr Werkzeug.

Der Airbrush hat folgende Eigenschaften:

- Trocken: Der Airbrush versprüht dünne Schichten von Farbe, die extrem schnell trocknet. Wenn Sie den Spachtel benutzen, wird die Farbe nur ein wenig verwischt werden. Der Airbrush kann somit genutzt werden Farbe zu "trocken" die vorher noch feucht war.
- **Form:** Der Airbrush nutzt die Neidungsfunktionen Ihres Grafiktabletts, sofern dieses die Funktion unterstützt. Je mehr Sie den Airbrush neigen, umso mehr ändert und erweitert sich die Form. Wenn Sie den Stift aufrecht halt ist das Ergebnis ein Kreis, wenn Sie ihn kippen wird das Ergebnis mehr eine konische Form sein.
- Farbfluss: **Farbfluss:** Der Airbrush gibt immer die gleiche Menge an Farbe ab, egal ob Sie den Airbrush bewegen oder nicht. Wenn Sie Farbfluss aktivieren wird der Airbrush immer sprühen, auch wenn Sie ihn nicht bewegen, Wenn Sie den Farbfluss ausschalten wird der Airbrush nur sprühen, wenn Sie ihn auch bewegen.
- Sprühgeschwindigkeit: Die Druckeinstellung des Airbrush kontrolliert wie schnell die Farbe gesprüht wird. Je höher der Druck, umso höher die Sprühgeschwindigkeit.
- **Sprühkegel:** Der typische Airbrush 'knife stroke' kann erzielt werden, wenn man den Sprühkegel verstellt. Dann verengt sich der Sprühkegel immer mehr und endet in einem einzelnen Punkt.

Wenn Sie den Airbrush auswählen, werden folgende Einstellungen verfügbar:

- Druck: Der Druck mit dem der Airbrush betrieben wird. Wenn Sie eine Maus oder ein Grafiktablett ohne Drucksensitivität benutzen, stellen Sie hiermit den Druck ein, den der Airbrush verwendet. Wenn Sie ein Grafiktablett mit Drucksensitivität benutzen, justiert diese Einstellung den Druck, den das Tablett anwendet. Je höher der Druck umso schneller wird die Farbe versprüht.
- Neigungswinkel: Kontrolliert die Grundlegende Neigung mit der man den Airbrush hält. Wenn Sie einer Maus oder Tablett ohne Drucksensitivität benutzen, stellen Sie hiermit den Winkel ein, in dem Sie den Airbrush benutzen. Wenn Sie ein Tablett mit Drucksensitivität benutzen, justiert diese Einstellung den Winkel, den das Tablett anwendet. Je höher dieser Wert, desto konischer wird die erzeugte Form.
- **Sprühkegel:** Der Airbrush erlaubt ihnen sich verjüngende Formen zu erzeugen. Die Werte von 0% bis 100% bestimmen dabei wie weit sie sprühen können, bevor der Verjüngungseffekt angewandt wird.
- Farbfluss: **Farbfluss:** Kontrolliert ob der Airbrush sprüht egal ob Sie ihr Zeichengerät bewegen oder nicht, oder ob es nur sprüht wenn Sie es bewegen. Wenn Sie Farbfluss aktivieren wird der Airbrush immer sprühen, auch wenn Sie ihn nicht bewegen. Wenn Sie den Farbfluss ausschalten, wird der Airbrush nur sprühen, wenn Sie ihn auch bewegen.

Der Neigungswinkel ist hervorragend geeignet schön geformte Formen zu zeichnen. Auf dem Bild unterhalb wurde der Linke Punkt mit 0% Neigungswinkel erstellt und nach rechts gehend wurde der Neigungswinkel erhöht. Der Punkt wird dabei immer ovaler und verschiebt sich vom Mittelpunkt weg.

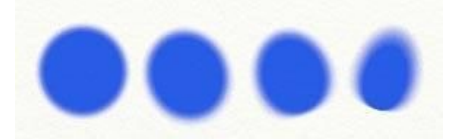

Wenn Sie mit einer Maus arbeiten, wird der Neigungswinkel davon bestimmt, wie Sie die Maus bewegen. In dem Bild unterhalb haben wir einen eine Kreis entgegengesetzt dem Uhrzeigersinn gesprüht. Beachten Sie wie klar definiert die innere Linie ist, während die äußere Linie unscharf ist. Das zeigt, wie der Airbrush vom Inneren weggeneigt war während der Bewegung.

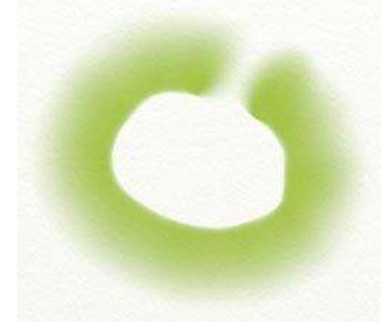

Der Sprühkegel wird verwendet um sich verjüngende Formen – 'knife strokes' – zu erzeugen. 0% bewirkt keinen sich verjüngenden Effekt. Je höher der Wert umso länger dauert es, bis der Effekt einsetzt. Der Effekt setzt erst ein, wenn der Airbrush bewegt wird, selbst wenn der Farbfluss aktiviert ist wird der Effekt erst bei Bewegung aktiviert. In dem Bild unterhalb hat die oberste Linie einen Sprühkegelwert von 0% und haben den Wert mit jeder Linie von 100% abgesenkt.

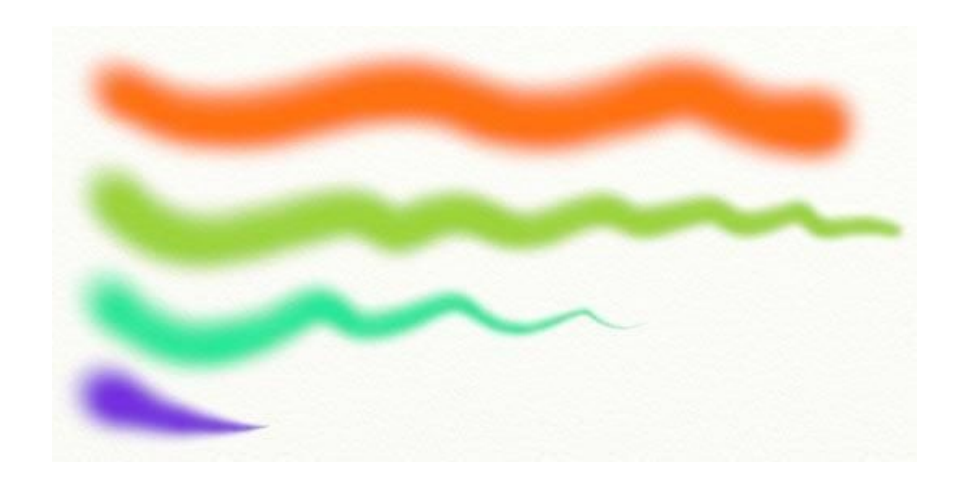

Der Farbfluss kann genutzt werden um dunkler Punkte einer Farbe erzeugen die eine harte, klare Kante aufweisen. In dem Bild unterhalb, ist Autoflow aktiviert und mit jedem Punkt von Links nach recht haben wir den Cursor länger auf der Stelle gehalten. Der Druck wurde auf einen niedrigen Wert gesetzt um das Sprühen langsam vornehmen zu können und den Effekt besser illustrieren zu können. Wenn Sie den Druck höher stellen wird mit aktiviertem Farbfluss selbst in kürzester Zeit eine harte Kante erzeugt.

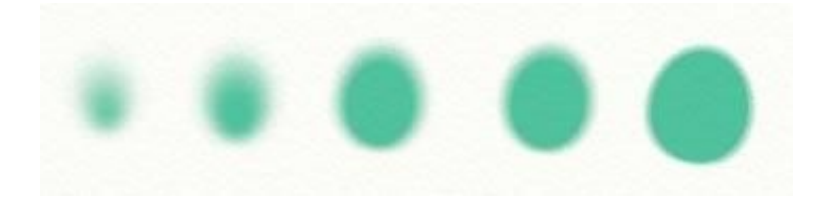

Fällt Ihnen aus, das die Punkte größer werden je mehr rechts gehen? Die Größe war bei allen gleich aber da mehr Farbe versprüht wurde wird die dunkele Fläche in der Mitte immer dunkler.

**Tipp:** Wenn Sie klumpige Farben auf der Leinwand haben und deren Farbe ändern wollen, ist der Airbrush ideal geeignet, da er die Struktur der darunter liegenden Farbe nicht verändert. Wenn Sie der Oberfläche zusätzlich einen metallischen Look geben wollen, schalten Sie die Option "Metall" am unteren rechten Rand des Farbwählers an und nutzen Sie den Airbrush. Damit schaffen Sie es einen glatten metallischen Hauch auf Ihre Zeichnungen zu legen.

# **Die Kreide.**

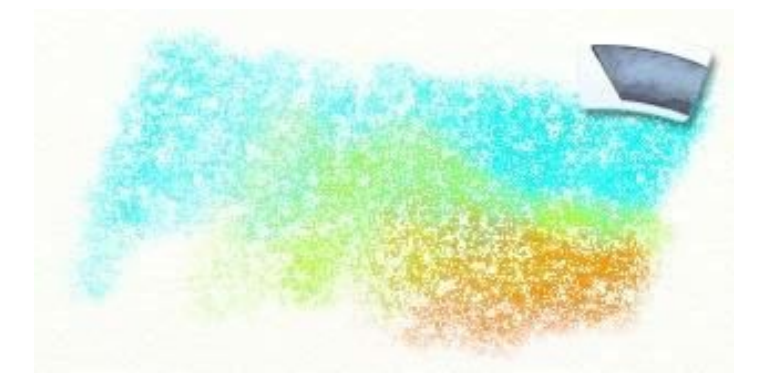

Das Kreide-Werkzeug stellt Ihnen einen Stift mit Kreide zur Verfügung. Es ist ein einfaches Tool, mit dem man aber raffinierte Effekte erzielen kann, wenn man es vorsichtig auf einer rauen Leinwand verwendet. Wenn Sie die Texturen Ihrer Leinwand besonders zur Geltung bringen wollen, ist die Kreide ein hervorragendes Werkzeug dafür.

Die Kreide hat folgende Eigenschaften:

- **Trocken:** Kreide ist eine trockene Farbe die sich nicht vermischen lässt, aber es ist möglich sie mit dem Spachtel zu verwischen.
- Härte: **Härte:** Die Spitze der Kreide ist hart, so dass, wenn man sie nur leicht Aufdrückt kaum ein Effekt zu sehen ist (Sofern Sie ein drucksensitives Grafiktablett benutzen). Mit etwas mehr Druck ist der Effekt jedoch gut zu erkennen. Bei leichtem Druck bleibt die Kreide nur in den Vertiefungen liegen und haftet nicht an den Spitzen.

Wenn Sie die Kreide auswählen, werden folgende Einstellungen verfügbar:

• **Druck:** Der Druck mit dem die Kreide auf die Leinwand gedrückt wird. Wenn Sie eine Maus oder ein Grafiktablett ohne Drucksensitivität benutzen, stellen Sie hiermit den Druck ein, mit dem die Kreide über die Leinwand geführt wird. Wenn Sie ein Grafiktablett mit Drucksensitivität benutzen, justiert diese Einstellung den Druck, den das Tablett anwendet. Je höher der Druck umso, umso mehr Kreide wird aufgetragen und bedeckt auch die Erhöhungen der Leinwand.

Härter aufzudrücken mit der Kreide oder den Druck zu erhöhen führt dazu, das die Kreide mehr auf der Leinwand aufliegt. In dem unten gezeigten haben wir mit leichten Linien begonnen und dann mit jedem weiteren den Druck Stück für Stück erhöht.

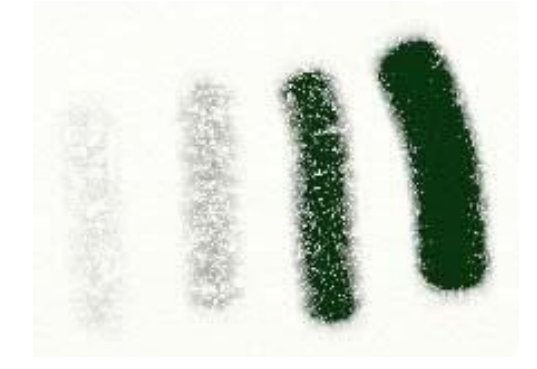

# **Der Glitzerschlauch.**

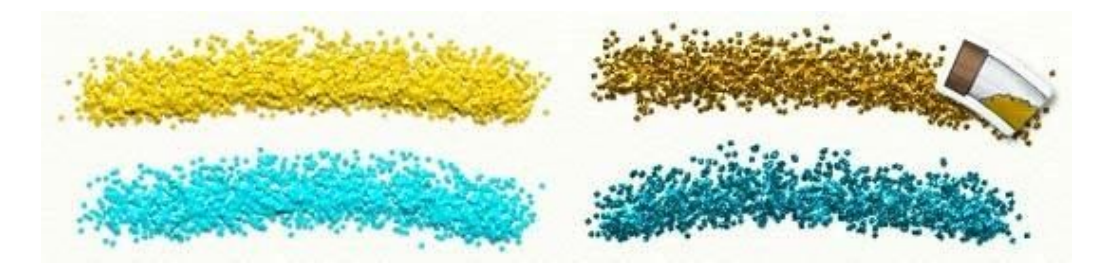

Der Glitzerschlauch gibt Ihnen eine Tube mit Glitzer an die Hand, die Sie auf der Leinwand verteilen können. Er hat eine Form wie Staub, der sich ansammelt und der Spur folgt, die Sie mit der Maus- oder Ihrem Stift abzeichnen. Sie können es schnell oder langsam verstreuen und große Stapel erzeugen, wenn Sie das möchten. Glitzer harmoniert besonders gut mit dem metallenen Effekt, den Sie mit der "Metall-Option" einschalten können. Der Glitzer wirkt dann wie Metallstaub. Wenn Sie die "Metall-Option" nicht nutzen wollen, erhalten Sie einige Resultate, die sehr körnig wirken. Glitzer ist besonders geeignet für Personen, die mit Zeichnungen arbeiten möchten wie jeder sie wohl in der Schule erstellen durfte, aber es kann auch genutzt werden um einige schöne Texturen zu erzeugen.

Glitzer hat folgende Eigenschaften:

- **Trocken:** Der Glitzer ist wie Staub, trocken wenn er auf der Leinwand landet. Wenn Sie den Spachtel auf Glitzer anwenden wird die Farbe verwischtem aber nicht die Struktur.
- **Automatisch streuen:** Der Glitzer wird kontinuierlich aus dem Schlauch gestreut, egal ob Sie Ihr Zeichengerät bewegen oder nicht. Auf diese Weise können Sie den Glitzer aufhäufen, wenn sie Ihr Zeichengerät nicht bewegen.
- **Fallgeschwindigkeit:** Die Druckeinstellungen des Glitzerschlauches bestimmt, wie schnell der Glitzer aus dem Schlauch fällt. Je mehr Druck aufgebracht wird, umso schneller fällt der Glitzer aus dem Schlauch.
- **Partikelform:** Die Form des Glitzers kann aus 4 Versionen ausgewählt werden.

Wenn Sie den Glitzerschlauch auswählen, werden folgende Einstellungen verfügbar:

- Druck: **Druck:** Der Druck der auf den Glitzerschlauch ausgeübt wird. Wenn Sie eine Maus oder ein Grafiktablett ohne Drucksensitivität benutzen, stellen Sie hiermit den Druck ein, der auf das Glitzerschlauch ausgeübt wird. Wenn Sie ein Grafiktablett mit Drucksensitivität benutzen, justiert diese Einstellung den Druck, den das Tablett anwendet. Die Druckeinstellungen beim Glitzerschlauch bestimmt, wie schnell der Glitzer aus dem Schlauch fällt. Je mehr Druck aufgebracht wird, umso schneller fällt der Glitzer aus dem Schlauch.
- **Partikelgröße:** Kontrolliert die Größe der Partikel des Glitzerstaubes. Je größer die Zahl um so größer die einzelnen Partikel, so dass es am Ende regelrechte Monster-Glitzer geben kann!
- **Partikelform:** Kontrolliert den Umriss der Glitzerpartikel.
- **Mehrfarbig:** Kontrolliert, wie gut unsere Mitarbeiter den Glitzer in den Schlauch gepackt haben. Je größer der Wert um so mehr unterschiedliche Farben kommen aus dem Glitzerschlauch. Wenn Sie einen Wert von 0% einstellen, wird Ihr Glitzerstaub nur 1 Farbe haben, je höher Sie den Wert einstellen, desto mehr Farben werden auftauchen.

Der Glitzerschlauch kann für eine große Vielzahl von Effekten genutzt werden. Es kann genutzt werden um einfache Bilder mit ein wenig Staub zu erstellen oder aber Texturen zu Ihren Zeichnungen hinzuzufügen. Den "Metall" Effekt im Farbwähler auszuschalten sorgt dafür, das der Glitzer körniger wirkt. Dieser Effekt kann geändert werden, indem man die Partikelgröße anpasst.

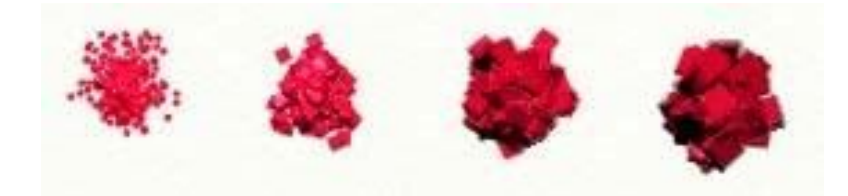

Die Form des Glitzers kann geändert werden um verschiedene Effekte zu erzielen. Sie können wählen zwischen Quadrat, Kreis, Ball, Kies und Zufallsauswahl aus den vorher genannten Formen.

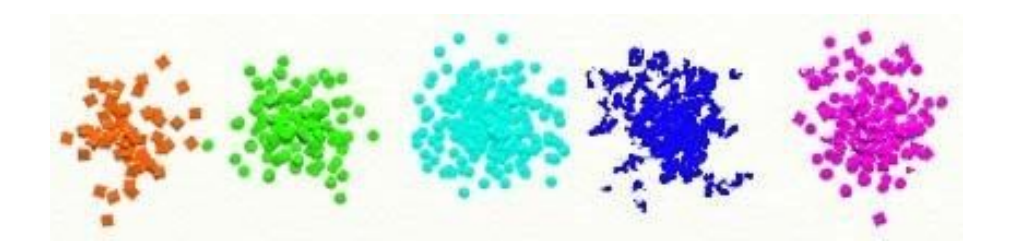

# **Der Farbroller.**

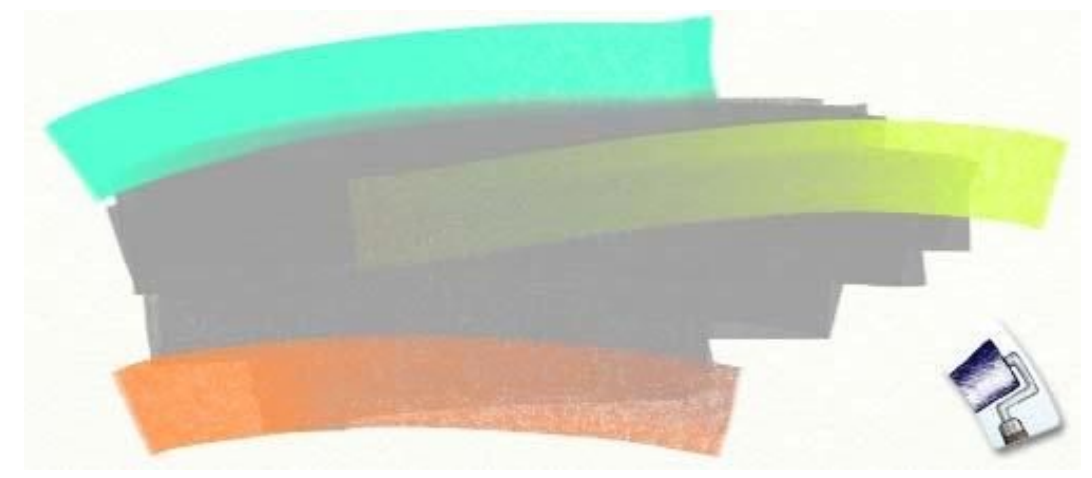

Der Farbroller ist ein Werkzeug mit einer harten Oberfläche der dazu benutzt werden kann, große, glatte Farbaufträge auf Ihre Leinwand zu bringen. Wenn Sie schnell eine große Fläche mit Farbe füllen wollen oder sie einfach nur eine Farbe ohne jede Struktur aufbringen wollen, ist dieses Werkzeug, das Ihnen sehr hilfreich sein kann.

Der Farbroller hat folgende Eigenschaften:

- **Vermischen:** Der Roller benutzt Farbe, die sich vermischt während Sie sie benutzen. Wenn Sie also über einen vorher aufgebrachten Farbstrich erneut drüberrollen und diese Farbe sich ebenfalls vermischen lässt, erhalten sie eine Farbmischung.
- **Farbe wird weniger:** Der Farbroller trägt mit der Zeit immer weniger Farbe auf.
- **Verschmutzen:** Der Farbroller merkt sich die Farbe über die Sie als letztes gerollt sind und wenn Sie dann eine neue Farbe auftragen wollen, kann es sein, dass die Farben sich vermischen, wenn Sie die Rolle nicht gereinigt haben.
- Glätte: Der Farbroller trägt glatte Farbschichten auf die Leinwand auf. Das Ergebnis ist frei von Borstenstrukturen oder anderen Unebenheiten.
- Größe: **Größe:** Der Farbroller kann wesentlich Größer eingestellt werden als alle anderen Werkzeuge in ArtRage. Daher eignet er sich hervorragend um große Flächen schnell einzufärben.

Wenn Sie den Farbroller auswählen, werden folgende Einstellungen verfügbar:

- Druck: Die Stärke mit der Sie den Farbroller über die Leinwand führen. Wenn Sie eine Maus oder ein Grafiktablett ohne Drucksensitivität benutzen, stellen Sie hiermit den Druck ein, den der Farbroller ausübt. Wenn Sie ein Grafiktablett mit Drucksensitivität benutzen, justiert diese Einstellung den Druck, den das Tablett anwendet. Je höher der Druck, umso mehr liegt die Farbrolle auf der Leinwand auf und umso dünner wird die aufgetragene Farbschicht.
- **Verdünner:** Je mehr Verdünner Sie verwenden, umso dünner wird die Farbe. Mit viel Verdünner ist die Farbe nicht so dick auf der Leinwand und Sie können länger damit Zeichnen bevor Sie die Farbe wieder auffüllen müssen. Wenn Sie viel Verdünner verwenden, wird Farbroller zu beginn der Arbeit die Farbe mehr gefleckt auftragen.
- **Farbmenge:** Die Menge an Farbe, die Sie mit dem Farbroller beim wieder Auffüllen aufnehmen. Je mehr Farbe Sie aufnehmen, umso mehr Farbe haben Sie zum Rollen verfügbar und umso länger können Sie rollen, bevor Sie die Farbe wieder auffüllen müssen. Wenn Sie keinen Verdünner verwenden und Sie möchten einen langen Anstrich durchführen, sollten Sie eine besonders große Farbmenge wählen.
- **Selbstreinigend:** Wenn Sie diese Funktion ausschalten, wird der Farbroller nicht automatisch gereinigt am Ende jeder Benutzung und jede benutzte Farbe verbleibt als Rest im Farbroller. In diesem Fall erscheint dann ein Wasserglas neben dem Farbwähler, so dass Sie selber den Farbroller dann Reinigen können, wenn Sie es wünschen.

Wenn Ihr Grafiktablett Drucksensitivität unterstützt, denken Sie da dran, dass der Farbroller den besten Farbauftrag vornimmt, wenn Sie nicht zu feste aufdrücken. Je härter Sie aufdrücken umso mehr wird die Farbe aus der Rolle gepresst und Ihre arbeit bekommt einen geflecktes Aussehen.

**Tipp:** Durch die Art und Weise wie der Farbroller mit Druck arbeitet, ist es möglich mit dem Farbroller Farbe von der Leinwand zu entfernen. Drücken Sie einfach ganz feste auf bei der Benutzung und Sie werden sehen, wie er Farbe dort aufnimmt, wo es möglich ist.

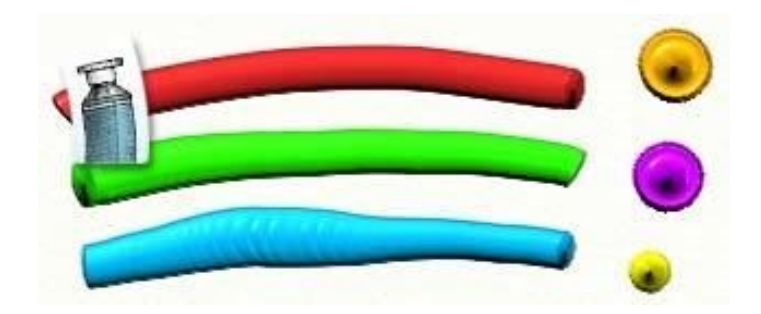

**Die Farbtube.** 

Die Farbtube gibt Ihnen die Möglichkeit große Farbmengen auf Ihre Leinwand aufzutragen. Die Farbtube ist eigentlich nicht gedacht um damit zu zeichnen, sondern vielmehr um schnell viel Farbe auf der Leinwand zur Weiterverwendung verfügbar zu haben. So können Sie sie z.B. mit anderen Farben vermischen oder mithilfe des Spachtels Texturen erschaffen. Zudem macht es sehr viel Spaß, die Farbtube zu benutzen. Wenn Sie die Farbtube auf einer Stelle halten anstelle sie zu bewegen – so können Sie einige interessante Texturen erzeugen.

Farbaufträge mit der Farbtube haben folgende Eigenschaften:

- **Feuchtigkeit:** Farbaufträge aus der Farbtube sind feucht und beinhalten viel Farbe, so dass Sie sie leicht verwischen können.
- Dicke: **Dicke:** Die Farbtube trägt große Farbmengen auf, die sich während des Auftragens nicht mit den bestehenden Farben vermischen.
- Verbraucht sich nicht: Die Farbtube wird nie leer, wenn Sie sie benutzen

Wenn Sie die Farbtube auswählen, werden folgende Einstellungen verfügbar:

• **Druck:** Die Druck, der auf die Farbtube ausgeübt wird. Wenn Sie eine Maus oder ein Grafiktablett ohne Drucksensitivität benutzen, stellen Sie hiermit den Druck ein, der auf die Farbtube ausgeübt wird. Wenn Sie ein Grafiktablett mit Drucksensitivität benutzen, justiert diese Einstellung den Druck, den das Tablett anwendet. Je mehr Druck Sie anwenden, umso flacher wird die Farbe auf die Leinwand gepresst. Wenn Sie wenig Druck verwenden, ist der Farbauftrag dünner und runder, flacht aber ab und wirkt wie ein Klecks, wenn Sie den Druck erhöhen und die Tubenöffnung die Farbe berührt.

Die Farbtube ist ein einfaches Werkzeug, das meistens dazu eingesetzt wird, Farben für eine spätere Verwendung vorzubereiten. Wenn Sie versuchen einzelne Farbpunkte aufzutragen, können Sie einige interessante Texturen erzeugen. Wenn Sie den Druck verändern, verändert sich auch das Aussehen der Farbkleckse.

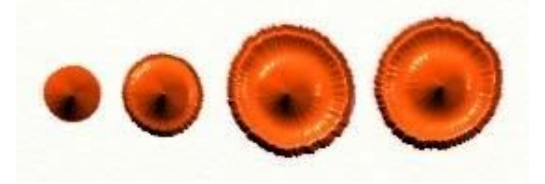

Der ganz linke Punkt wurde mit ganz wenig Druck aufgetragen, der ganz rechte mit ganz viel Druck. Die Tubenöffnung ist in den Farbklecks eingetaucht beim härteren aufdrücken und es entstand ein Ring in dem Farbklecks.

#### **Der Farbaufnehmer.**

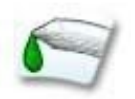

Der Farbaufnehmer ist kein Zeichenwerkzeug im eigentlichen Sinne. Vielmehr dient er dazu, den Farbton von Farben auf der Leinwand aufzunehmen. Mit diesem Werkzeug können Sie Farben von überall auf der Leinwand mit einem einfachen Klick aufnehmen. Der Farbwähler wird dann sofort die aufgenommene Farbe anzeigen.

Wenn Sie den Farbaufnehmer auswählen, werden folgende Einstellungen verfügbar:

- Einzelne Ebene: Wenn diese Option eingeschaltet ist, nimmt der Farbaufnehmer nur Farben von der Ebene auf, in der Sie gerade arbeiten. Wenn die ausgeschaltet ist, werden Farben aus allen Ebenen aufgenommen.
- Inklusive Licht: Wenn diese Option eingeschaltet ist, nimmt der Farbaufnehmer die Farbe auf, die auf dem Bildschirm zu sehen ist. Wenn sie ausgeschaltet ist, wird die Grundfarbe die verwendet wurde aufgenommen. Wenn Sie z.B. einen orangenen Ölfarben-Pinselstrich gezeichnet haben, sehen Sie dunkle und helle Orange-Töne auf der Leinwand die durch den Lichteinfall entstehen. Wenn Sie die Funktion ausschalten, wird der Farbaufnehmer nur den Farbton der auf der Farbauswahl gewählt wurde um den Pinselstrich zu zeichnen. Wenn die Option angeschaltet ist, können Sie mit dem Farbwähler die helleren und dunkleren Orange-Töne aufnehmen.

# **Der Filzstift.**

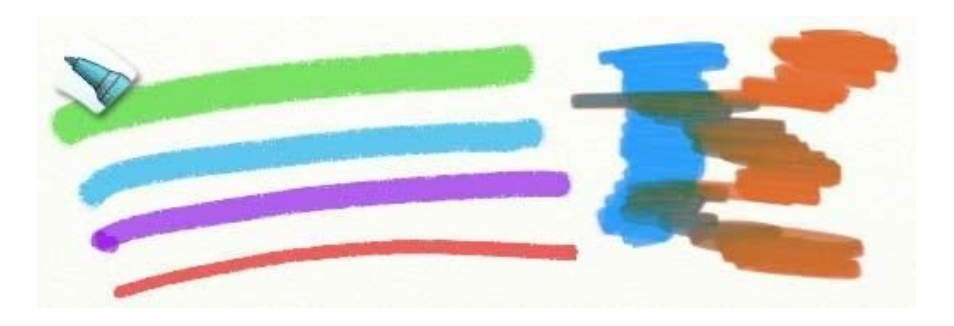

Das Filzstift-Werkzeug bietet eine Fülle von verschiedenen Filzstiften an. Durch Änderungen an den Einstellungen können Sie Filzstifte mit harten, weichen, feuchten oder trockenen Spitzen erstellen oder Kombinationen aus diesen. Filzstifte können für präzise Arbeiten genutzt werden. Besonders wen sie eine feuchte Spitze haben, da dann die Farbe tief in Struktur der Leinwand eindringen kann. Sie können auch genutzt werden um Dinge grob hervorzuheben, wenn sie trocken sind.

Der Filzstift hat folgende Eigenschaften:

- **Verwischen:** Stifte tragen nicht viel Farbe auf die Leinwand auf, deshalb werden sie auch keine Strukturen aufbauen. Das bedeutet auch, dass Sie sie nicht miteinander verwischen können, aber sie können mit dem Spachtel verschmiert werden.
- **Vermischen:** Feuchte Filzstifte vermischen die Farben bei der Benutzung. Je feuchter die Spitze, umso mehr werden die Farbpigmente sich mit den vorherigen Zeichnungen vermischen.
- Aufbauen: **Aufbauen:** Trockene Stifte vermischen sich nur minimal, so dass sie sich eigenen um über vorhandene Farben zu zeichnen und so die Farben abzudunkeln.

Wenn Sie den Filzstift auswählen, werden folgende Einstellungen verfügbar:

- Druck: **Druck:** Der Druck mit der Sie den Filzstift über die Leinwand führen. Wenn Sie eine Maus oder ein Grafiktablett ohne Drucksensitivität benutzen, stellen Sie hiermit den Druck ein, den der Filzstift über die Leinwand geführt wird. Wenn Sie ein Grafiktablett mit Drucksensitivität benutzen, justiert diese Einstellung den Druck, den das Tablett anwendet. Je höher der Druck, umso mehr dringt die Spitze tiefer in die Leinwand ein. Filzstifte mit einer weichen Spitze werden zudem ihr Größe verändern wenn Sie fester aufdrücken.
- Weichheit: **Weichheit:** Die Weichheit der Stift-spitze wird über diesen Dreh-Wähler gesteuert. Je weicher die Spitze umso ausdrucksvoller können die einzelnen Striche werden, da sie sich bei höherem Druck vergrößern. Härtere Spitzen verändern sich bei Druck praktisch nicht, weiche Spitzen spreizen sich auf.
- **Feuchtigkeit:** Die Feuchtigkeit bestimmt wie stark sich die Farben miteinander vermischen während Sie die Stifte verwenden. Trockene Stifte dunkeln Farben ab, über die Sie drüber zeichnen. Feuchte Stifte neigen dazu, sich mit anderen Farben zu vermischen und so einen festen Farbblock zu bilden.

Feuchte Stifte erzeugen Linien, die tiefer in die Leinwandeindringen. Wenn Sie mit geringem Druck mit einem trockenen Stift über die Leinwand zeichnen werden Sie feststellen, das die Linienführung von der Struktur der Leinwand unterbrochen wird. Wenn Sie das gleiche mit einen feuchten Stift durchführen, wird dieser Effekt kaum sichtbar sein.

**Art Pen:** Die Art Pen Einstellung kontrolliert welche Art Stift Sie verwenden. Art Pens verwenden • mehr Farbe und daher wirkt die Linienführung solider.

Mit einem weichen Stift haben Sie viel Kontrolle über die Form der gezeichneten Linie.

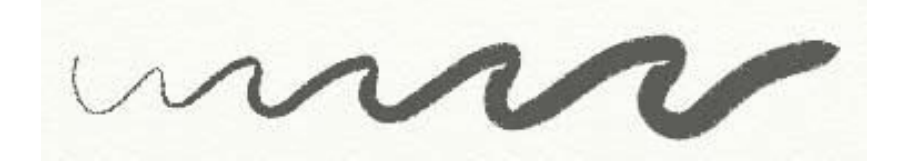

Mit einen Stift mit feuchter Spitze erzeugen sie weiche Vermischungs-Effekte wenn Sie über andere Farben herüber zeichnen.

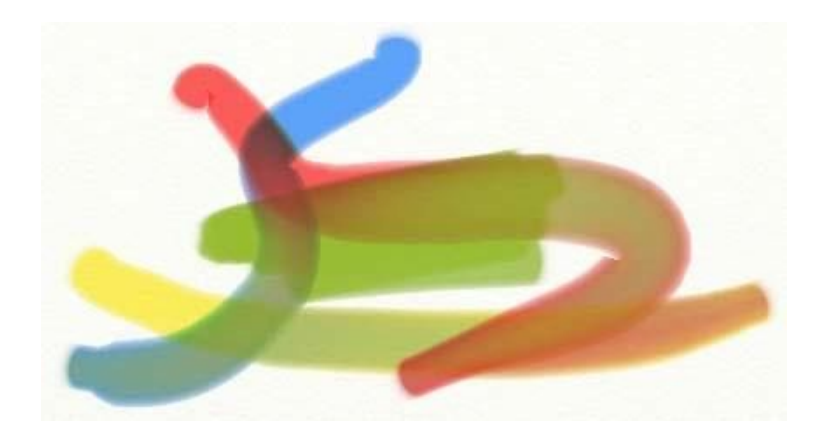

Wenn Sie einen feuchten Stift mit weißer Farbe verwenden, werden Sie keinen Effekt sehen (Weiß ist transparent bei Filzstiften), aber wenn Sie über eine bestehende Farbe damit drüber zeichnen, entsteht ein Effekt, der wie Wasserfarbe wirkt.

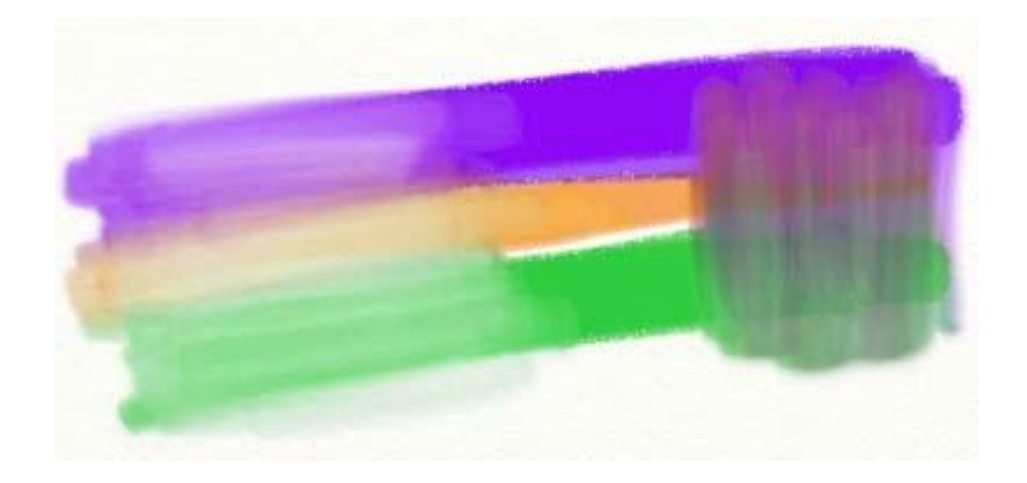

# **Der Wachsmaler.**

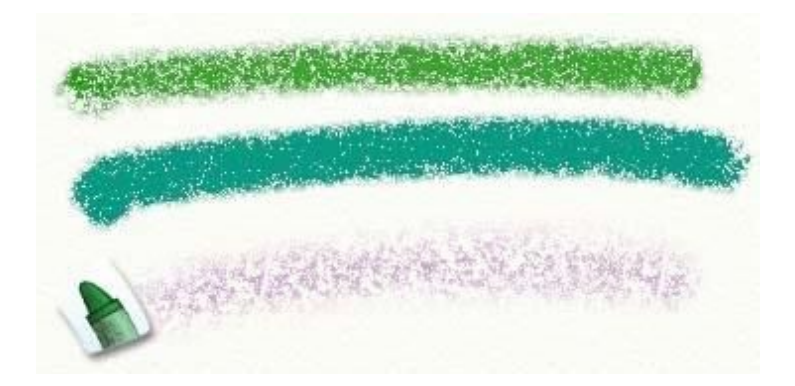

Der Wachsmaler stellt einen Stift mit Wachs-Kreide zur Verfügung. Wie bei der Kreide, kann auch mit dem Wachsmaler die Textur der Leinwand besonders hervorgehoben werden aber es kann ein wenig verschmiert werden aufgrund des Wachses. Weiche Wachsmaler erzeugen eher eine klumpige Linienführung, harte Wachsmaler eher ein weicheres Bild, ähnlich dem der Kreide. Der Wachsmaler ist ein schönes und einfaches Werkzeug, mit dem Sie kräftige Farblinien erzeugen können.

Der Wachsmaler hat folgende Eigenschaften:

• **Trocken:** Der Wachsmaler trägt trockene Farben auf die sich nicht vermischen, wohl aber mit dem • ein wenig während des Zeichnens. Spachtel verschmieren. Wie auch immer, da es sich um Wachs handelt, schmiert der Wachsmaler

**Härte:** Die Spitze des Wachsmalers ist hart, so dass, wenn Sie ihn nur leicht aufdrücken (wenn Sie ein Drucksensitives Grafiktablett nutzen) wird kaum etwas auf die Leinwand aufgetragen werden. Wenn Sie etwas fester aufdrücken, wird mehr Wachs auf die Leinwand aufgetragen. Wenn Sie nur leicht aufdrücken, bleibt nur wachs in den Vertiefungen liegen aber nicht auf den Spitzen der Leinwand-Struktur.

Wenn Sie den Wachsmaler auswählen, werden folgende Einstellungen verfügbar:

- Druck: **Druck:** Der Druck mit dem der Wachsmaler auf die Leinwand gedrückt wird. Wenn Sie eine Maus oder ein Grafiktablett ohne Drucksensitivität benutzen, stellen Sie hiermit den Druck ein, mit dem die Wachsmaler über die Leinwand geführt wird. Wenn Sie ein Grafiktablett mit Drucksensitivität benutzen, justiert diese Einstellung den Druck, den das Tablett anwendet. Je höher der Druck umso, umso mehr Wachs wird aufgetragen und bedeckt auch die Erhöhungen der Leinwand.
- Weichheit: Kontrolliert wie weich der Wachsmaler ist. Weicheres Wachs schafft ein dichteres Zeichenbild da das Wachs leichter abgerieben wird, während härtere Wachsmaler mehr transparent wirken.

Wenn einen dicken Strich zeichnen wollen ist ein weicher Wachsstift von Vorteil, weil er schneller und besser aufbaut.

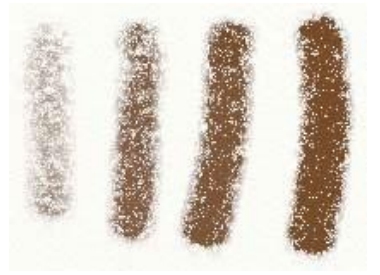

Die Striche in dem Bild oberhalb haben nur wenig Weichheit auf der linken Seite und eine hohe Weichheit auf der rechten Seite. Beachten Sie, dass die weicheren Striche dichter zu sein scheinen und die Farbe kräftiger wirkt.

# **Der Radierer.**

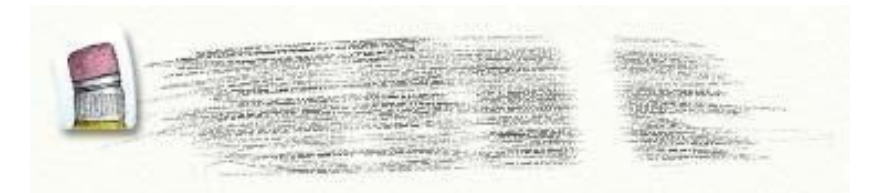

Der Radierer stellt Ihnen ein Werkzeug zur Verfügung, mit dem Sie je Art von Farbe von Ihrer Leinwand entfernen können. Anders als ein echter Radierer, kann dieser Radierer Ölfarben genauso entfernen wie Buntstifte.

Wenn Sie den Radierer auswählen, werden folgende Einstellungen verfügbar:

- Druck: **Druck:** Der Druck, mit dem Sie den Radierer benutzen. Wenn Sie eine Maus oder ein Grafiktablett ohne Drucksensitivität benutzen, stellen Sie hiermit den Druck ein, mit dem der Radierer über die Leinwand geführt wird. Wenn Sie ein Grafiktablett mit Drucksensitivität benutzen, justiert diese Einstellung den Druck, den das Tablett anwendet. Je höher der Druck, umso mehr Farbe wird von der Leinwand entfernt.
- Weichheit: **Weichheit:** Harte Radierer entfernen klare Linien mit harten Rändern. Weiche Radierer hinterlassen einen verschwommenen Effekt an den Kanten, ändern aber auch ihre Größe wenn Sie härter aufdrücken.

Der Radierer entfernt sowohl die Struktur als auch die Farbe von der Leinwand. Zuerst entfernt der Radierer die Struktur und danach dann die Farbe.

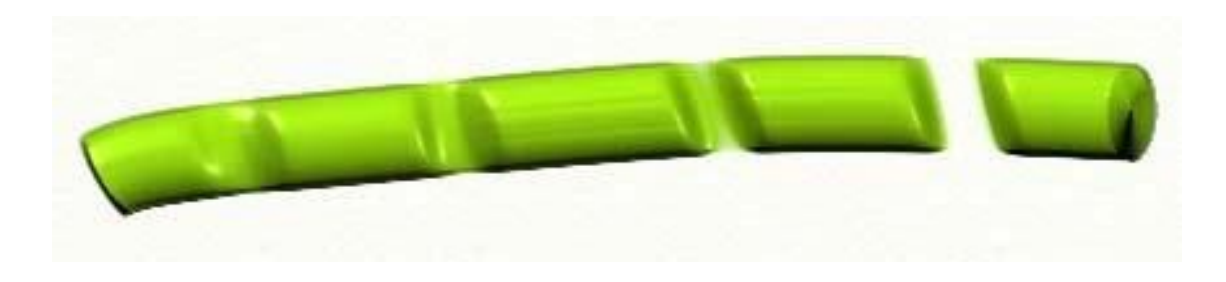

In dem oben gezeigten Bild haben wir einen Farbstreifen mit dem Radierer bearbeitet indem wir dem Radierer über den Farbstreifen gegangen sind. Beachten Sie, dass Links die Farbe noch zu sehen ist, aber die Wölbung entfernt wurde. Wenn wir mehrfach hin- und hergehen, wie wir das auf der rechten Seite gemacht haben, wird zusätzlich auch die Farbe entfernt.

**Das Werkzeug-Einstellungs-Paneel.** 

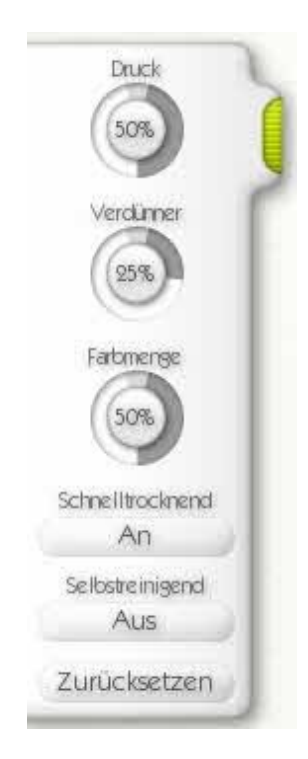

An der linken Seite des Bildschirms angeheftet finden Sie das Werkzeug-Einstellungs-Paneel. Wenn Sie ein Werkzeug in der Werkzeug-Auswahl ausgewählt haben, bei dem es möglich ist irgendwelche Einstellungen zu verändern, ist dieses die Stelle an der Sie diese Einstellungen vornehmen können. Die Kontrollen selber sind in den vorherigen Abschnitten detailliert erklärt worden.

Wenn ein Werkzeug keine Einstellungen zur Verfügung hat, wird das Paneel ausgeblendet. Wenn ein Werkzeug über Einstellungsmöglichkeiten verfügt, wird das Paneel eingeblendet und stellt die Dreh-Wähler und Buttons für die möglichen Einstellungen bereit. Jedes Tool verfügt zudem über einen "Zurücksetzen"-Button um die Standard-Einstellungen des Werkzeuges zurück zu erhalten.

Durch klicken und ziehen an dem grünen Griff an diesem Paneel, können Sie es hoch und runter verschieben. Wenn Sie den Griff nur anklicken, wird es in den Rand hineingeschoben. Wenn Sie die Werkzeug-Einstellungen nicht nutzen wollen, belassen Sie es einfach dort im Hintergrund.

# <span id="page-34-0"></span>Der Farbwähler.

Der Farbwähler in der rechten unteren, dient dazu die Farben für die Zeichenwerkzeuge auszuwählen und eigene Farbwähler zu laden.

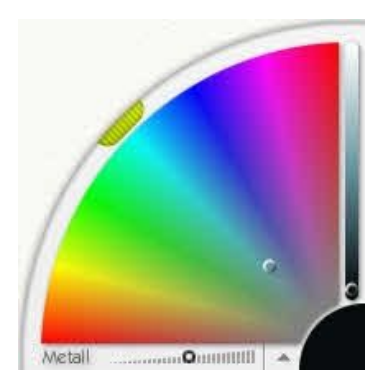

Der Farbwähler besteht aus vier Hauptelementen: Dem großen Farbrad an der linken Seite, den Farb-Schieberegler direkt rechts daneben, das Farb-Beispiel ganz rechts unten in der Ecke und den Kontrollleiste unterhalb des Farbrades.

Einige Werkzeuge werden schmutzig, wenn man sie benutzt. Wenn Sie "Selbstreinigend" in den entsprechenden Werkzeugen nicht aktiviert haben, sehen Sie außerdem ein Wasserglas links neben dem Farbwähler, das Sie benutzen können, um Ihr Zeichenwerkzeug zu reinigen.

## **Eine Farbe auswählen.**

Das große Farbrad und der Schieberegler dienen dazu, die gewünschte Farbe zu wählen. In der Standardeinstellung zeigt es den Farbton und die Sättigung an (grundsätzlich gesagt, die Farbe und wie kräftig sie ist), sowie die Helligkeit. In dem Farbrad klicken und ziehen um den Farbton und die Sättigung zu wählen, die Sie wünschen und dann mit dem Schieberegler die Helligkeit bestimmen.

Egal welche Variante des Farbwählers Sie benutzen, könne Sie auf diese zwei Elemente klicken, um Ihren gewünschten Farbton einzustellen

Wenn Sie eine Farbe auswählen, erscheint diese in der ganz unteren rechten Ecke. Wenn Sie dort klicken erscheint ein numerischer Farbwähler in den Sie die exakten Werte einer Farbe manuell eingeben können. Für weitere Informationen lesen Sie bitte den Abschnitt "Farbkontrolle" weiter unten in dieser Anleitung.

# **Die Kontrollleiste.**

Die Kontrollleiste unterhalb des großen Farbrades finden Sie zwei Kontrollen: Einen Schieberegler mit dem Sie einstellen könne, wie metallisch die Farbe wirken soll und einen Menü-Pfeil

Der Menü-Pfeil öffnet das Farb-Menü, das eine Vielzahl wichtiger Optionen für die Farbauswahl bietet. In diesem Menü können Sie wählen, in welchen Modus das große Farbrad und der Farb-Schieberegler arbeiten und Eigene Farbwähler laden oder erstellen. Aus diesem Menü heraus können Sie auch das Farbpalettenfenster öffnen (Dies wird später in dieser Anleitung erklärt).

Die verschiedenen Modi für den Farbwähler, sind für verschiedene Situationen geeignet. Je nachdem, welchen Modus Sie wählen, werden das große Farbrad und der Farb-Schieberegler verändert und zeigen unterschiedliche Elemente der Farben zur Auswahl an. ArtRage wählt im Standard den H/S, L Modus. In diesem Modus werden Farbton und Sättigung im großen Farbrad gezeigt und die Helligkeit über den Schieberegler gesteuert.

Wenn Sie ein Vorlagebild geladen haben, können Sie in diesem Menü auch bestimmen ob die Farben automatisch aus der Vorlage gewählt werden sollen.

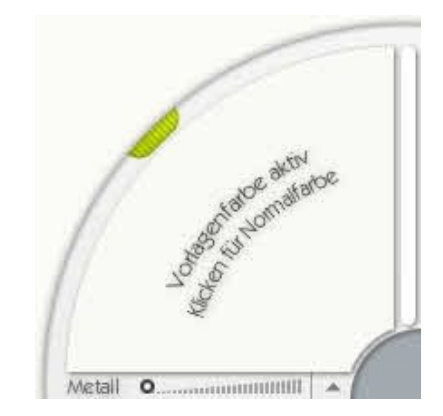

Wenn Sie sich in diesem Modus befinden, wird die Farbe automatisch aus dem Vorlagebild bestimmt und Sie erhalten die obige Anzeige.

#### **Metall.**

Eines der Features des Farbwählers ist die Möglichkeit die gewählten Farben metallisch wirken zu lassen. Der Unterschied zwischen metallischer und normaler Farbe ist wirklich erheblich.

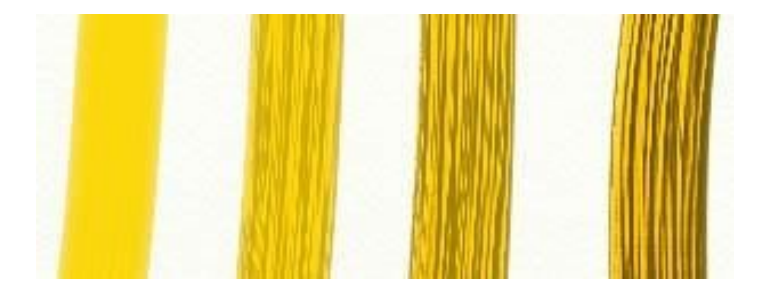
Das Bild oberhalb zeigt vier Pinselstriche mit gelber Farbe und zunehmendem Metall-Wert bei jedem Strich. Metallische Farbstriche reflektieren etwas von dem Licht, das ArtRage auf die Leinwand scheinen lässt und daher nehmen Sie mehr Details von der Struktur der Farbe wahr.

Dick aufgetragene metallische Farbe kann genauso vermischt werden wie normale Farbe und erzeugt dann den Eindruck von geschmolzenem Metall auf der Leinwand. Dünne metallische Farbschichten erzeugen den Eindruck als sei ein metallenes Papier aufgebracht worden – so wie z.B. Blattgold.

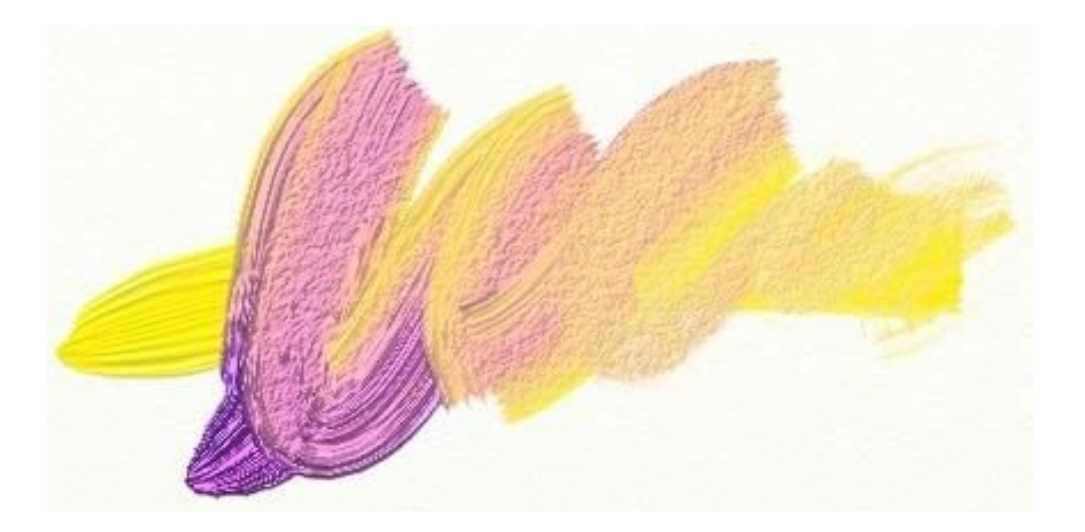

Wenn Sie metallische Farbe mit normaler Farbe vermischen, gehen die beiden ineinander über und erzeugen einige raffinierte Abstufungen der Farben und Reflektionen.

Metallische Farbe ist besonders gut zusammen mit dem Glitzerschlauch zu verwenden und kann auch sehr gut mit dem Airbrush verwendet werden, da so eine dünne metallische Haut über die Leinwand gezogen werden kann. ArtRage lässt Sie den metallischen Effekt natürlich auch mit jedem anderen Werkzeug nutzen – wenn Sie also metallische Kreide oder Stifte verwenden wollen – fühlen Sie sich so frei! Denken Sie nur da dran, dass metallische Farbe den Effekt der Farbe verändert, da sie mit dem Licht interagiert. Sie werden daher mit metallischer Farbe keinen soliden, glatten Farbblock erstellen können.

## **Wasserglas.**

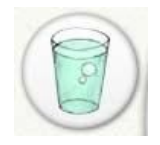

Wenn Sie ein Werkzeug auswählen das verschmutzen kann – wie z.B. einen Ölfarben-Pinsel – und Sie die Selbstreinigend-Option im Werkzeug-Einstellungs-Paneel ausgeschaltet haben, werden Sie ein Wasserglas neben dem Farbwähler sehen. Wenn Sie dieses Glas anklicken, wird Ihr aktuellen Zeichenwerkzeug gereinigt.

Werkzeuge die verschmutzen können, merken sich die letzte Farbe über die Sie gezeichnet haben und wird ein wenig von dieser Farbe auf die Leinwand auftragen, wenn Sie wieder mit diesem Werkzeug zu zeichnen beginnen. Wenn Sie es nicht reinigen, werden Sie keine saubere Farbe erhalten. Jedes mal, wenn Sie das Zeichenwerkzeug in dem Wasserglas reinigen, wird die Farbe die auf dem Zeichenwerkzeug aufgebracht ist auf die Farbe geändert, die Sie gerade im Farbwähler ausgewählt haben. Wenn Sie eine andere Farbe auswählen, bevor Sie wieder anfangen zu zeichnen, wird das Zeichenwerkzeug automatisch auf die neu gewählte Farbe geupdatet.

## **Eigene Farbwähler.**

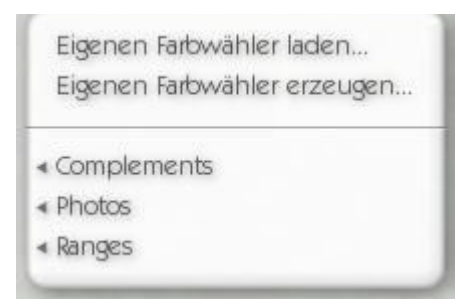

Wenn Sie das Farb-Menü in der Kontrollleiste im unteren Bereich des Farbwählers auswählen, können Sie eigene Farbwähler laden oder erstellen. Eigene Farbwähler sind Bilder, von denen Sie Farben für Ihre aktuelle Zeichnung wählen können. Wenn Sie einen eigenen Farbwähler auswählen, erscheint das Bild in dem großen Farbrad des Farbwählers.

In diesem Modus wird die Farbe auf die man innerhalb des Farbwählers zeigt ausgewählt und Sie können mit dem Schieberegler an der rechten Seite des Farbwählers dann die Helligkeit ändern, so dass Sie verschiedene Schattierungen der gewählten Farbe erzeugen können.

Eigene Farbwähler sind besonders dann zu empfehlen, wenn Sie Farben aus einem anderen Bild auswählen wollen, anstelle sie selber zu mischen. Ein Portrait benötigt Töne in Hautfarben und so kann es praktisch sein ein Photo einer Person als eigenen Farbwähler zu laden. Sie können jedes beliebige Bild in den eigenen Farbwähler laden indem Sie im Farbwähler-Menü auf "Eigenen Farbwähler laden" klicken.

ArtRage hat einige eigene Farbwähler als Muster gespeichert, die Sie mit dem Menü im Farbwähler laden können. Wenn Sie "Eigenen Farbwähler erzeugen" wählen wird dieser eigene Farbwähler in dem Ordner ArtRage/Resources/Pickers gespeichert.

Wenn Sie "Eigenen Farbwähler erzeugen" wählen, erscheint das Eigener-Farbwähler-Paneel.

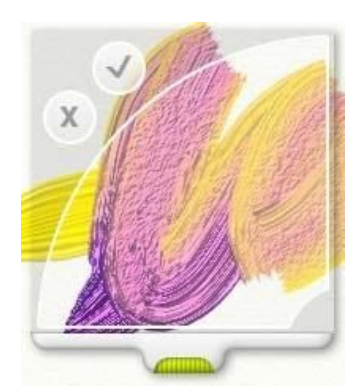

Sie können dieses Paneel verschieben, indem Sie den grünen Griff benutzen. Der Bereich innerhalb des großen Bogens wird als Vorlage für den eigenen Farbwähler gewählt, wenn sie den Button mit dem Häkchen anklicken. Wenn Sie die Aktion abbrechen möchten, klicken Sie einfach auf das X oder drücken Sie die Escape-Taste.

Mit dieser Option können Sie Farben auf Ihre Leinwand auftragen und dann als eigenen Farbwähler speichern und jederzeit später wieder für eine beliebige Zeichnung verwenden.

### **Numerischer Farbwähler.**

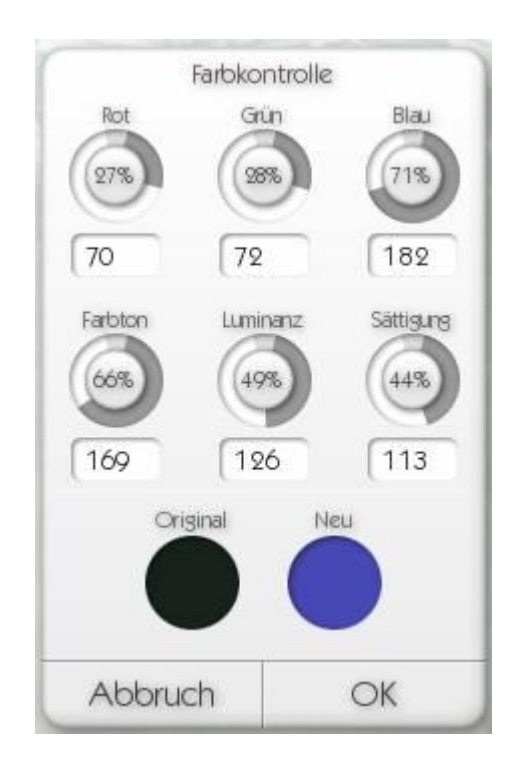

Wenn Sie eine Farbe auswählen möchten, indem Sie direkt die Farbwerte eingeben, können Sie dazu den numerischen Farbwähler benutzen. Um ihn zu öffnen können Sie entweder "Numerischer Farbwähler" aus dem Farbwahl-Menü auswählen oder auf das Farbmuster unten rechts in der Ecke im Farbwähler klicken.

Wenn Sie ihn öffnen, wird die aktuell gewählte Farbe angezeigt und Sie können ihre RGB oder HLS Werte ändern indem Sie die Dreh-Wähler benutzen oder den gewünschten Wert direkt in die darunter liegenden Eingabefelder eintragen. Während Sie die Werte verändern, zeigt "Neu" die gerade eingestellten Werte an. Wenn Sie auf "Original" klicken, wird die aktuelle Einstellung rückgängig gemacht und der Wert der aktuelle Farbe auf den der Original-Farbe zurückgesetzt.

Wenn Sie auf Abbruch klicken, verlassen die diesen Dialog ohne irgendwelche Änderungen zu übernehmen. Mit einem Klick auf OK werden die Einstellungen übernommen und der Dialog geschlossen.

# **Das Farbpalettenfenster.**

Das Farbpalettenfenster dient dazu Farben die Sie innerhalb einer Zeichnung verwenden wollen abzuspeichern. Mit diesem Fenster können Sie Farb-Sets speichern, laden und jederzeit wieder hervorholen, wenn Sie sie benötigen.

Sie können das Farbpalettenfenster entweder über das Farbmenü im Farbenwähler aufrufen oder über die Menüleiste im Menüpunkt "Werkzeuge"

Das Farbpalettenfenster schwebt über der Leinwand und kann von Ihnen überall hingeschoben werden, wo immer Sie es benötigen.

Das Paneel ist leer, wenn Sie es zum ersten Mal öffnen. Wenn Sie auf "Neu" am unteren Ende des Paneels klicken, wird die gerade aktuelle Farbe in das Farbpalettenfenster hinzugefügt.

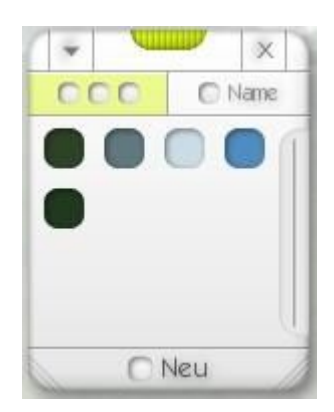

Klicken Sie einfach auf die so gespeicherte Farbe, wenn Sie sie wieder verwenden wollen.

Wenn Sie eine Farbe vom Paneel entfernen wollen, klicken Sie einfach mit der rechten Maustaste auf das Paneel und dann auf "Farbprobe entfernen".

Wenn Sie möchten können Sie den Farbproben Namen geben. Dazu müssen Sie einfach auf "Name" klicken und das Aussehen des Paneels ändert sich.

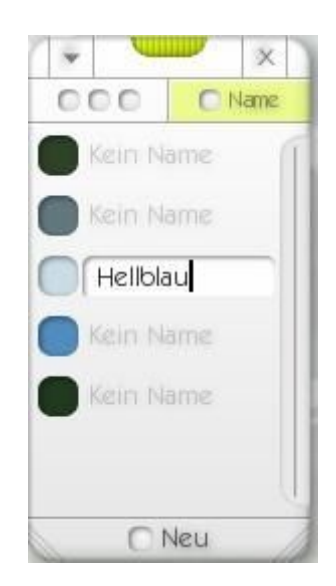

Jeder einzelnen Farbe können Sie nun mit rechtem Mausklick und der Option "Farbprobe benennen" einen Namen zuweisen. Farben, die Sie in diesem Modus hinzufügen, können Sie direkt benennen.

Die Größe des Paneels können Sie in der horizontalen Länge verändern, indem Sie einen der kleinen Griffe in den unteren Ecken des Paneels anklicken und dann ziehen.

Sie können auch gespeicherte Farbpaletten über das Menü, dass Sie mithilfe des Pfeils in der oberen linken Ecke aufrufen können, erneut laden. Wenn Sie Farbpaletten aus einer älteren Version von ArtRage gespeichert haben, können Sie diese neu laden, die Farben benennen und wieder abspeichern.

Um das Paneel zu schließen, klicken Sie einfach auf das X. Um es zu verschieben, klicken und halten Sie das Paneel an dem grünen Griff.

# **Die Werkzeugkiste.**

Die Werkzeugkiste ist am unteren Rand des ArtRage Fensters angebracht. Dieses Paneel beinhaltet Werkzeuge um die Leinwand zu manipulieren (Wie z.B.: Verschieben und Drehen) und "Kisten" mit Dingen die Sie auf der Leinwand positionieren möchten.

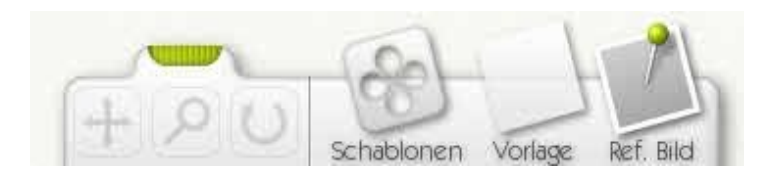

Auf der linken Seite der Werkzeugkiste finden Sie drei Tools die Sie zum manipulieren der Leinwand nutzen können. Es sind die Tools "Verschieben", "Zoom" und "Drehen". Um diese Tools zu nutzen, klicken Sie den entsprechenden Button und dann klicken und ziehen Sie auf der Leinwand wie bei einem normalen Zeichenwerkzeug.

- **Verschieben:** Wenn Sie auf der Leinwand klicken und ziehen wenn dieses Tool aktiv ist, können Sie die Leinwand auf dem Bildschirm hin- und her verschieben. Benutzen Sie diese Funktion, um den Teil der Leinwand auf der Sie arbeiten möchten an die Mitte des Bildschirms zu bewegen und so freien Zugriff auf die Leinwand haben.
- Zoomen: **Zoomen:** Wenn Sie auf der Leinwand klicken und rechts und links ziehen wenn dieses Tool aktiv ist, können Sie in die Leinwand hinein- und herauszoomen. So können Sie einen Teil der Zeichnung bis in das kleinste Detail bearbeiten.
- Drehen: Wenn Sie auf der Leinwand klicken und rechts und links ziehen wenn dieses Tool aktiv ist, können Sie in die Leinwand hin- und her drehen. Damit können Sie die Leinwand auf einen Winkel einstellen, der es Ihnen ermöglicht leichter zu arbeiten.

Wenn Sie die Leinwand verschoben, gezoomt oder gedreht haben können Sie die Leinwand über die entsprechende Auswahl in der oberen Menüleiste wieder zurücksetzen.

Rechts von diesen Tools finden Sie drei "Kisten". Jedes davon bietet Funktionen, die Sie vielleicht auf Ihrer Leinwand anwenden möchten.

- **Schablonen:** Dieser Button ruft die Schablonen-Auswahl auf und gibt Ihnen die Möglichkeit Schablonen auf Ihre Leinwand zu legen und sie zu verändern, wenn sie auf der Leinwand liegen. Einfach anklicken um die Auswahl anzuzeigen und noch mal um sie wieder auszublenden.
- **Pausen:** Die Vorlage-Auswahl gibt Ihnen die Möglichkeit Bilder abzupausen. Klicken Sie hier wenn kein Vorlagebild geladen ist und es wird Ihnen die Möglichkeit gegeben ein Bild zu laden. Wenn bereits ein Bild geladen wurde haben Sie die Möglichkeit, das Vorlagebild zu entfernen, wenn Sie es nicht mehr verwenden möchten.
- Bild Ref.: **Bild Ref.:** Dieser Button ermöglicht es Ihnen Referenz-Bilder zu laden. Wenn Sie hier klicken, können sie ein neues Referenz-Bild laden und an die Leinwand anheften.

# **Die Menüleiste.**

Bei Windows Systemen sieht die Menüleiste folgendermaßen aus:

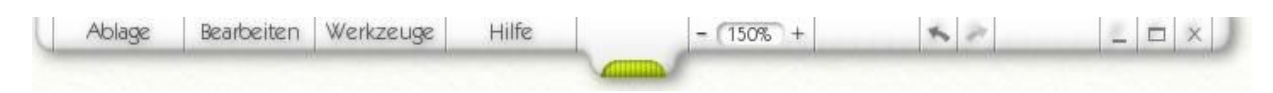

Bei Mac OSX sieht sie etwas anders aus – ungefähr so wie unten gezeigt. Die Funktionen "Ablage", "Bearbeiten", "Werkzeuge" und "Hilfe" können Sie in der Menüleiste von OSX auswählen.

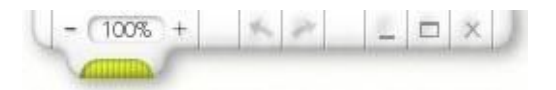

Die Menüleiste enthält Menüs zum verändern verschiedener Einstellungen und Aktionen in ArtRage und eine Anzahl an Buttons zum Schnellzugriff auf einige Funktionen.

Die Buttons auf der linken Seite der Menüleiste führen in verschiedene Menüs. Klicken Sie sie an, um die Menüs zu öffnen.

Diese Menüs sind:

- Ablage: **Ablage:** Beinhaltet Funktionen zum Laden, Speichern und Ausdrucken Ihrer Zeichnungen.
- **Bearbeiten:** Beinhaltet Funktionen zum Bearbeiten Ihrer Arbeiten und Einstellungen für das Programm.
- **Werkzeuge:** Beinhaltet Funktionen zu den verschiedenen Zeichenwerkzeugen, der Leinwand und der Ebenen.
- Hilfe: **Hilfe:** Beinhaltet Hilfe- und Programm-Update-Funktionen.

Die Buttons auf der rechten Seite der Menüleiste, in der Reihenfolge von links nach rechts.

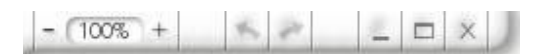

- **Zoom:** Die Zoom-Funktion erlaubt es Ihnen die Leinwand mit den +/- Buttons, oder über Eingabe eines Zoomwertes heran- und heraus zu zoomen.
- Widerrufen/Wiederherstellen: "Widerrufen" der Pfeil, der nach links zeigt "Wiederherstellen" zeigt nach rechts. Sie können eine beliebige Anzahl von Arbeitsschritten rückgängig machen mit der Widerrufen-Funktion. Beachten Sie, das Sie auch das Hinzufügen oder Entfernen von Ebenen rückgängig machen können. Sie können rückgängig gemachte Arbeitsschritte mit "Redo" wiederherstellen.
- **Minimieren:** Diese kleine Linie lässt das Programm in die Taskleiste verschwinden.
- **Vollbild/Fensterdarstellung:** Der Fenster-Button ändert die Größe des ArtRage Fensters zwischen normaler Größe und Voll-Bildschirm.
- Beenden: Schließt die Applikation. Wenn Sie Ihre Zeichnungen noch nicht abgespeichert erscheint zuerst ein Dialog, der Sie fragt, ob Sie Ihre Zeichnung speichern wollen.

# **Das Ablage Menü.**

Das Ablage Menü beinhaltet verschiedene Funktionen in Bezug auf Ihre Zeichnung. Es sind im einzelnen:

- Neues Bild: Öffnet den Dialog zum Erstellen einer neuen Zeichnung
- Bild öffnen: **Bild öffnen:** Öffnet den Dialog mit dem Sie gespeicherte Zeichnungen wieder öffnen können.
- Bild speichern: Speichert Ihre aktuelle Zeichnung. Wenn Sie es vorher noch nicht gespeichert haben, erscheint der Dialog zur Eingabe eines Namens für die Datei.
- Bild speichern als: **Bild speichern als:** Speichert Ihre aktuelle Zeichnung als neues Bild und öffnet den Dialog zur Eingabe eines Namens für die Bilddatei.
- **Zuletzt verwendete Dateien:** Eine Liste kürzlich geöffneter Dateien. Wählen Sie eine Datei aus um sie zu laden.
- **Bild exportieren:** Exportiert Ihre aktuelle Zeichnung in einem Format, das von anderen Programmen geöffnet werden kann. Da ArtRage viele Informationen beinhaltet, die andere Bildanzeige-Programme
- nicht unterstützen, müssen Sie die Bilder exportieren, wenn Sie sie es jemandem senden möchten, der eine andere Software benutzt oder sie im Web anzeigen möchten.
- Bild importieren: **Bild importieren:** Ein gespeichertes Bild laden. Das geladene Bild wird in Ölfarben "umgewandelt" und kann somit verwischt werden.
- **Bild in Ebene importieren:** Lädt ein gespeichertes und lägt es in eine neue Ebene der aktuellen Zeichnung. Wenn Sie diese Funktion nutzen, wird das geladene Bild in Ölfarben "umgewandelt" und kann somit verwischt werden.
- **Bild drucken:** Die aktuelle Zeichnung ausdrucken.
- **Beenden:** Schließt das Programm mit einer Abfrage die Zeichnung zu speichern, wenn irgendwelche Änderungen seit der letzten Speicherung vorgenommen wurden.

Um weitere Informationen über das Laden, Speichern und Ausdrucken Ihrer Zeichnungen zu erfahren, lesen Sie den Abschnitt "Erstellen und Speichern von Zeichnungen" weiter vorne in dieser Anleitung.

# **Das Bearbeiten Menü.**

Das Bearbeiten Menü beinhaltet verschiedenen Funktionen zum bearbeiten Ihrer Zeichnungen Das sind im einzelnen:

- **Widerrufen:** Mit dieser Funktion können Sie eine beliebige Anzahl von Arbeitsschritten rückgängig machen. Auch das Hinzufügen oder Entfernen von Ebenen kann rückgängig gemacht werden.
- **Wiederherstellen:** Stellt den letzten widerrufenen Arbeitsschritt wieder her.
- **Bildgröße ändern:** Öffnet den Dialog zum ändern des Bildmaßstabes, mit dem Sie die Größe Ihrer Zeichnung ändern können.
- **Größe der Leinwand ändern:** Öffnet den Dialog zum ändern des Leinwandmaßstabes, mit dem Sie die Größe der Leinwand auf der Sie zeichnen ändern können.
- **Ebene in den Zwischenspeicher kopieren:** Kopiert den Inhalt der aktuellen Ebene in den Zwischenspeicher, so dass Sie sie in ein anderes Programm einfügen können.
- **Inhalt des Zwischenspeichers als neue Ebene einfügen:** Kopiert den Inhalt der Zwischenablage in eine neue Ebene, sofern es sich dabei um eine Bilddatei handelt. Je nachdem welche Eigenschaften das so kopierte Bild im Original hat, wird dabei die Transparenz übernommen.
- **Ebene löschen:** Löscht die **a**ktuelle Ebene.
- **Ebeneninhalte transformieren:** Öffnet ein Paneel, dass es Ihnen ermöglich die aktuelle Ebene oder Ebenengruppe zu bewegen, zoomen und zu drehen.
- **Alle Ebenen transformieren:** Öffnet ein Paneel, dass es Ihnen ermöglich alle Ebenen zu bewegen, zoomen und zu drehen.
- **Vorgaben:** Ein Untermenü, das es ermöglicht verschiedene Voreinstellungen vorzunehmen.

#### **Das Vorgaben Menü.**

Das Vorgaben Menü beinhaltet folgende Funktionen:

- Wöchentliches Auto-Update: Wenn aktiviert, sucht ArtRage automatisch jede Woche nach Updates für das Programm.
- Töne abspielen: **Töne abspielen:** Schaltet ein ob ArtRage Töne abspielt, bei besonderen Vorgängen, wie dem Reinigen eines Werkzeuges oder dem Öffnen eines Paneels.
- **Paneel-Übergänge zeigen:** Einige Paneels werden animiert ein- und ausgeblendet. Dies können Sie hier deaktivieren.
- **Präzisen Cursor verwenden:** Wenn diese Option aktiviert ist, benutzt ArtRage ein Fadenkreuz für alle Werkzeuge. Wenn sie ausgeschaltet ist, benutzt ArtRage die Anzeige in Form und Größe des jeweiligen Werkzeuges.
- **Präzisen Cursor vergrößern:** Wenn eingeschaltet, wir das Fadenkreuz größer und besser sichtbar dargestellt**.**
- **Kontrollbalken im Vollbildmodus verbergen:** (Nur bei Windows) Wenn eingeschaltet, blendet ArtRage die Taskleiste aus, wenn es sich im Vollbild-Modus befindet und so wirklich den ganzen Bildschirm füllen. Wenn ausgeschaltet, bleibt die Taskleiste auch im Vollbildmodus sichtbar.
- **Präziser Tablett Modus:** (Nur bei Windows) ArtRage verwendet im Standard einfache Tablett Koordinaten, aber einige Tabletts unterstützen eine höhere Auslösung. Diese wird aktiviert wenn Sie diese Funktion einschalten. Wenn nach dem Einschalten Probleme beim Zeichnen auftreten, unterstützt Ihr Tablett diese Funktion nicht.

Weitere Information über das Verändern der Bildgröße und der Leinwand lesen Sie bitte den Abschnitt "Größe & Maßstäbe ändern" später in dieser Anleitung.

## **Das Werkzeuge Menü.**

Das Werkzeug Menü beinhaltet die Einstellungen für Ihre Werkzeuge, die Leinwand und Ebenen. Das sind im Einzelnen:

- **Werkzeug wählen:** Öffnet ein Untermenü mit dem Sie Ihr Zeichenwerkzeug auswählen können.
- **Werkzeug zurücksetzen:** Setzt die Einstellungen des aktuellen Werkzeuges auf die Original-Einstellungen zurück.
- **Ebenen-Optionen:** Öffnet das Ebenen-Menü (siehe unten).
- Schablonen Optionen: Öffnet das Schablonen Menü (siehe unten).
- **Vorlageoptionen:** Öffnet das Vorlageoptionen Menü (siehe unten).
- **Farbwähler-Optionen:** Öffnet das Farbwähler-Optionen Menü (siehe unten).
- **Referenzbild öffnen:** Ermöglicht es Ihnen ein Bild als Referenz zu öffnen.
- **Alle Referenzbilder entfernen:** Entfernt alle Referenzbilder die in der aktuellen Zeichnung geladen wurden.
- **Rotation der Leinwand zurücksetzen:** Setzt die Rotation der Leinwand wieder auf den Standard zurück.
- **Maßstab der Leinwand zurücksetzen:** Setzt die Leinwand wieder auf 100% Größe zurück.
- **Position der Leinwand zurücksetzen:** Positioniert die Leinwand wieder in der Mitte des Bildschirms.
- **Farbpalettenfenster zeigen:** Zeigt das Farbpalettenfenster oder blendet es aus.

#### **Das Ebenen Menü.**

Das Ebenen Menü enthält folgende Funktionen. Für Details lesen Sie bitte den Abschnitt "Alles über Ebenen" weiter unten in dieser Anleitung.

- **Neue Ebene hinzufügen:** Fügt eine neue Ebene zu Ihrer Zeichnung hinzu.
- Ebene entfernen: Löscht die Ebene, an der Sie gerade arbeiten.
- Ebene löschen: Löscht den Inhalt der Ebene, an der Sie gerade arbeiten.
- **Ebene kopieren:** Erstellt eine Kopie der aktuellen Ebene und fügt sie zu der Zeichnung hinzu.
- **Ebene exportieren:** Speichert die aktuelle Ebene als Bilddatei.
- **Ebeneninhalte transformieren:** Öffnet ein Paneel, dass es Ihnen ermöglich die aktuelle Ebene oder Ebenengruppe zu bewegen, zoomen und zu drehen.
- **Erstelle eine Schablone aus dieser Ebene:** Erstellt eine neue Schablone aus der aktuellen Ebene. Weitere Informationen über Schablonen finden Sie im Abschnitt "Alles über Schablonen und Lineale" weiter unten in dieser Anleitung.
- **Mit darunter liegender Ebene verschmelzen:** Wenn sich eine Ebene unter der befinden, in der Sie gerade arbeiten, wird durch diese Option, diese Ebene mit der darunterliegenden verschmolzen und wird so ein Teil der darunter liegenden Ebene.
- **Alle Ebenen verschmelzen:** Verschmilzt alle Ebenen der aktuellen Zeichnung zu einer.
- **Ebenenmodus:** Ermöglicht es zu bestimmen in welchem Überblendmodus die aktuelle Ebene geschaltet wird. Weitere Informationen dazu finden Sie in dem Abschnitt "Alles über Ebenen". Diese Funktion ist nicht verfügbar, wenn Sie sich in der untersten Ebene befinden.
- **Ebenengruppe schließen:** Wenn die aktuelle Ebene sich in einer Ebenen-Gruppe befindet wird diese Auswahl die Ebenen-Gruppe schließen.
- **Papiervorgaben bearbeiten:** Öffnet Papiereigenschaften-Paneel das es Ihnen ermöglicht die Eigenschaften der Leinwand / des Papiers zu verändern, wie z.B. die Farbe und Rauheit.

#### **Das Schablonen Menu.**

Das Schablonen Menü beinhaltet folgende Funktionen. Bitte lesen Sie den Bereich "Alles über Schablonen und Lineale" weiter unten in dieser Anleitung:

- **Schablone von Festplatte laden:** Ein Bild als Schablone laden.
- **Alle Schablonen ausblenden:** Versteckt alle Schablonen die Sie gerade benutzen.
- **Alle Schablonen einblenden:** Zeigt alle Schablonen die Sie gerade benutzen.
- **Alle Schablonen entfernen:** Löscht alle Schablonen die Sie gerade benutzen.

#### **Das Vorlageoptionen-Menü.**

Das Vorlageoptionen-Menü beinhaltet folgende Optionen. Lesen Sie bitte den Abschnitt "Bilder als Vorlage nutzen" weiter unten in der Anleitung:

- **Neue Bildvorlage laden:** Lädt ein Bild zum Abpausen.
- **Bildvorlage löschen:** Entfernt die momentan genutzte Bildvorlage.
- Bildvorlage zeigen: **Bildvorlage zeigen:** Wenn eine Bildvorlage geladen ist, dann können Sie mit dieser Option dieses Bild ein- oder ausblenden.
- **Farben von Bildvorlage aufnehmen:** Wenn diese Option aktiviert ist, wählt ArtRage automatisch die Farben von der Vorlage in dem Moment, wo Sie zeichnen.
- **Bildvorlage umwandeln, um darauf zu malen:** Wenn Sie eine Bildvorlage geladen haben, können Sie dieses in Farbe auf der aktuellen Ebene umwandeln.

• **Bildvorlage bearbeiten:** Wenn Sie eine Bildvorlage geladen haben, können Sie hier die Eigenschaften der Bildvorlage anpassen.

#### **Das Farbwähler-Optionen Menü.**

Das Farbwähler-Optionen Menü bietet folgende Einstellungen. Für weitere Details lesen Sie bitte den Abschnitt "Der Farbwähler" weiter vorne in dieser Anleitung.

- **HL / S Wähler, HS / L Wähler, LS / H Wähler:** Stellt den Farbwähler auf einen der Sets mit den Werten Farbton, Sättigung und Helligkeit ein.
- **RG / B Wähler, RB / G Wähler, BG / R Wähler:** Stellt den Farbwähler auf einen der Sets mit den Werten Rot, Grün und Blau ein.
- **Numerischer Wähler:** Öffnet den numerisch Farbwähler zur Eingabe von direkten Farbwerten.
- **Eigenen Farbwähler laden:** Ermöglicht es Ihnen einen eigenen Farbwähler von einem Bild von Ihrer Festplatte zu laden.
- **Eigenen Farbwähler erzeugen:** Dient zum Erstellen eines eigenen Farbwähler aus der gerade aktuellen Zeichnung.

### **Das Hilfe Menü.**

Dieses Hilfe-Menü biete folgende grundlegenden Funktionen:

- **ArtRage 2 Handbuch:** Öffnet diese Anleitung.
- Online Unterstützung: Öffnet die ArtRage Online Hilfe Seite.
- Tatstatur-Kürzel: **Tatstatur-Kürzel:** Öffnet die Tatstatur-Kürzel Liste aus der Anleitung.
- Auf Updates überprüfen: Überprüft ob eine neuere Version von ArtRage Online verfügbar ist.
- Über ArtRage 2: **Über ArtRage 2:** Öffnet die "Über ArtRage 2" Informations-Box mit Informationen über Ihre aktuelle Version.

# **Bildgröße & Größe der Leinwand ändern.**

ArtRage gibt Ihnen die Möglichkeit die Größe Ihrer Zeichnung und der Leinwand, auf der Sie gerade zeichnen. Diese beiden Optionen arbeiten sehr ähnlich, bewirken aber zwei sehr unterschiedliche Dinge. Beide Optionen sind über das "Bearbeiten" Menü erreichbar.

In kurzen Worten bedeutet eine Änderung der Bildgröße eine Veränderung von Allem – inklusive der Farbe auf der Leinwand, während die Änderung an der Größe der Leinwand wirklich nur die Leinwand und somit den Bereich in dem Sie zeichnen können, aber nicht den Inhalt der Leinwand.

## **Bildgröße ändern.**

Diese Option ändert die Größe der Leinwand and alles was sich auf der Leinwand befindet. Sie können diese Option benutzen, wenn Sie ein Bild größer oder kleiner haben wollen, als Sie es eigentlich gezeichnet haben. Wenn Sie diese Option auswählen, werden die Inhalte Ihrer Zeichnung in der Größe verändert. Wenn Sie "Bildgröße ändern" aus dem Menü auswählen, erscheint folgendes Paneel:

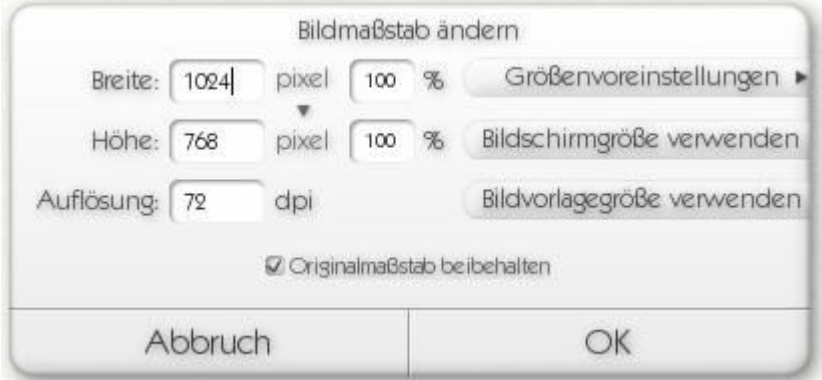

Dieses Paneel erlaubt es Ihnen eine neue Größe für Ihre Zeichnung festzulegen über die Eingabe der Anzahl der Pixel oder einen prozentualen Wert der aktuellen Größe. Sie können auch die Option "Bildschirmgröße verwenden" anwählen oder die Größe der Bildvorlage als Größenangabe verwenden, sofern Sie eine Bildvorlage geladen haben.

Wenn Sie die neue Größe übernehmen wollen, klicken Sie auf OK und sonst auf Abbrechen. Beachten Sie, das die Änderung einige Zeit in Anspruch nehmen kann, wenn Sie mit vielen Ebenen arbeiten.

Wenn Sie auf den "Pixel" Button klicken können Sie die Einheit in der ArtRage die Berechnung zur Änderung durchführt zwischen Pixel, Inch, Zentimeter und Millimeter ändern.

Wenn Sie den dpi Wert ändern, können Sie damit die Auflösung des Bildes beim Ausdruck verändern.

Der Button "Größenvoreinstellungen" öffnet ein Menü mit vordefinierten Bildgrößen, mit denen Sie Ihre Bildgröße einstellen können, wenn Sie sich über die aktuellen Einstellungen nicht sicher sind. Dieses Menü gibt Ihnen auch die Möglichkeit die aktuellen Einstellungen als Voreinstellung zur späteren Verwendung abzuspeichern.

# **Ändern der Leinwandgröße.**

Mit dieser Option ist es ihnen möglich die Größe der Leinwand zu ändern, ohne das dabei die Zeichnung auf dieser Leinwand in der Größe verändert wird. Wenn Sie also für eine Zeichnung mit der Sie angefangen haben nicht genug Platz haben um die ganze gewünschte Zeichnung darauf unter zu bringen, können Sie so die Leinwand vergrößern um mehr Platz zu haben. Genauso kann die Leinwand auch verkleinert werden, wenn ohne das die eigentliche Zeichnung kleiner wird, wenn Sie die Leinwand bei beginn der Zeichnung zu groß gewählt haben.

Wenn Sie diese Funktion anwählen erscheint folgendes Paneel:

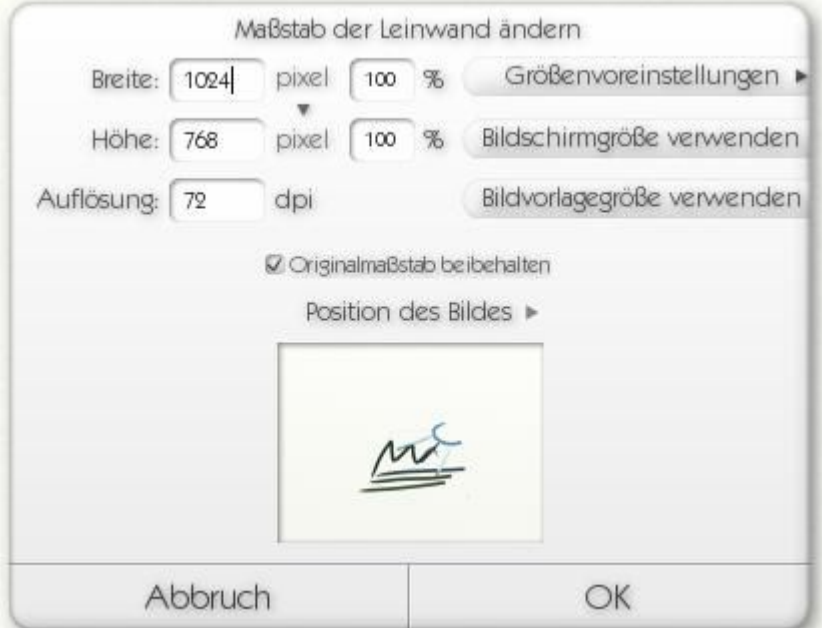

Dieses Paneel erlaubt es Ihnen eine neue Größe für Ihre Leinwand festzulegen über die Eingabe der Anzahl der Pixel oder einen prozentualen Wert der aktuellen Größe. Sie können auch die Option "Bildschirmgröße verwenden" anwählen oder die Größe der Bildvorlage als Größenangabe verwenden, sofern Sie eine Bildvorlage geladen haben.

Wenn Sie die neue Größe übernehmen, müssen Sie Ihre aktuelle Zeichnung auf der neuen Leinwand ausrichten. Unterhalb des Änderungsdialoges finden Sie eine verkleinerte Vorschau auf die neue Leinwand, die Ihre aktuelle Zeichnung im richtigen Maßstab anzeigt. In dieser Vorschau könne Sie Ihre aktuelle Zeichnung mit der Maus anklicken und verschieben. Das Untermenü "Position des Bildes" bietet Ihnen einige voreingestellte Bildpositionen zur Auswahl an.

Wenn Sie die neue Größe übernehmen wollen, klicken Sie auf OK und sonst auf Abbrechen. Beachten Sie, das die Änderung einige Zeit in Anspruch nehmen kann, wenn Sie mit vielen Ebenen arbeiten.

**Hinweis:** Wenn Sie die Leinwand kleiner machen als die bisherige Zeichnung, werden Teile des Bildes verloren gehen. Achten Sie da drauf, das die Vorschau dem entspricht, was Sie nach der Änderung auch verfügbar haben wollen und nicht etwa etwas an den Rändern abgeschnitten haben, bevor Sie auf OK klicken.

Der 'Pixel' Button, dpi Einstellungen, und Größenvoreinstellungen arbeiten in der gleichen Art und Weise wie vorher im Abschnitt "Bildgröße ändern" beschrieben.

# **Alles über Ebenen.**

Ebenen sind ein wichtiger Teil von ArtRage und Sie zu verstehen kann ein wenig kompliziert sein. Dieser Abschnitt erklärt, was Ebenen sind und wie Sie sie benutzen. Wenn Ihnen das zu komplex ist oder Sie keine Ebenen benutzen wollen, ist das kein Problem, da ArtRage auch ohne Ebenen problemlos zu nutzen ist. Aber sie sind ein sehr mächtiges Werkzeug, wenn Sie komplexere Bilder erstellen wollen.

## **Was sind Ebenen?**

Ebenen sind, einfach gesagt, Blätter aus transparentem Papier die Sie aufeinander legen können und auf jeder einzelnen zu jeder Zeit zeichnen können.

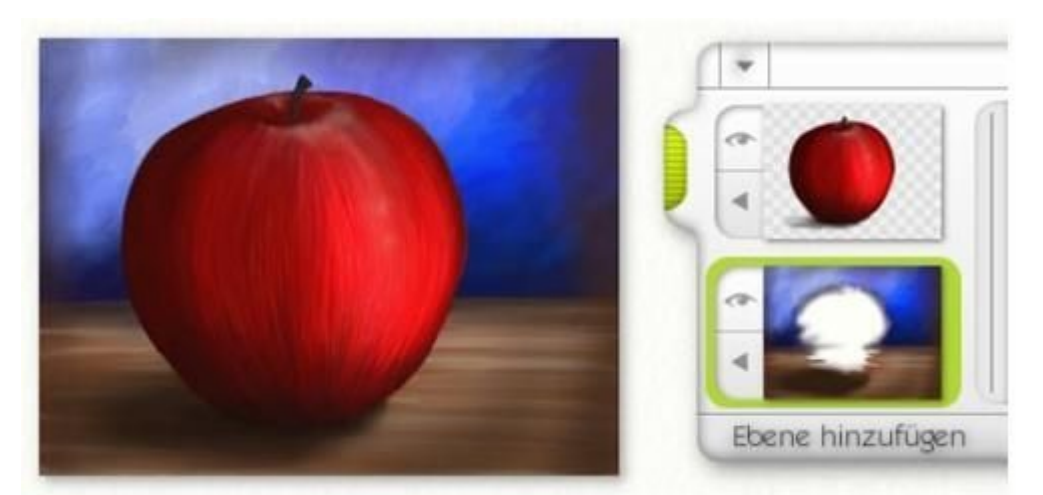

Das bedeutet, das Sie ein Bild "aufbauen" können indem Sie verschiedene Teile der Zeichnung auf verschiedene Ebenen positionieren. Zum Beispiel zeichnen Sie zuerst einen Tisch und Hintergrund auf einer eigenen Ebene. Danach dann zeichnen Sie einen Apfel auf der Ebene darüber. Der Apfel verdeckt den Tisch, aber Sie können den Apfel jederzeit entfernen und der Tisch dahinter wird wieder sichtbar, da der Apfel sich auf einem eigenen Blatt befindet.

Ebenen müssen aber nicht transparent sein. Wenn Sie ArtRage starten, ist bereits eine Leinwand zum darauf zeichnen bereit die richtigerweise auch eine Ebene ist. Diese Ebene ist so eingerichtet, das sie wie ein Stück Papier oder Leinwand aussieht anstelle wie ein transparentes Blatt. So können sie nicht sehen ob etwas dahinter ist oder nicht. Wenn Sie eine Ebene hinzufügen und diese auf die gleichen Einstellungen setzen, wird alles da drunter zugedeckt, so wie wenn man in einem Zeichenblock ein Blatt Papier umblättert.

Ebenen können auch genutzt werden um das Trocknen von Farbe zu simulieren. Nehmen wir das Apfel-Beispiel. Wenn Sie den Tisch auf der Leinwand malen würden, würden Sie danach warten, bis die Farbe getrocknet ist, bevor Sie den Apfel malen würden. In unserem Fall, zeichnen wir den Tisch auf einer Ebene, fügen dann eine neue Transparente Ebene hinzu und zeichnen darauf den Apfel. Der Tisch hinter dem Apfel ist weiterhin da, aber die Farben vermischen sich nicht – so als ob wir die Farbe des Tisches hätten trocknen lassen. Trotzdem können wir jederzeit zu der Ebene mit dem Tisch zurückkehren und an der Zeichnung des Tisches arbeiten, so wie vor dem zeichnen des Apfels. Aber die Farben werden sich nicht vermischen.

In einem transparenten Bereich einer Ebene sehen Sie ein Schachmuster, so wie Sie es in dem Apfel-Beispiel oben sehen können. Dieses Schachbrett ist nicht nur in der Vorschau sondern auch in der

eigentlichen Zeichnung zu sehen. Aber keine Sorge, dieses Schachbrett-Muster ist nicht zu sehen, wenn Sie eine Zeichnung ausdrucken oder exportieren. sie werden sich auch nicht mit Ihren Farben beim Zeichen vermischen.

### **Ebenen-Gruppen.**

Manchmal, in komplexen Zeichnungen wenn sehr viele Ebenen genutzt werden möchten Sie die Ebenen zu Gruppieren, um sie leichter finden, bearbeiten, zeigen oder ausblenden zu können, während Sie an anderen Dingen arbeiten. In unserem Apfel-Beispiel möchten wir z.B. den Apfel ausblenden um den Tisch zu bearbeiten und auch die weiße Stelle dort noch mit Farbe zu füllen. Aber was ist, wenn der Apfel selber nicht nur aus einer Ebene besteht sondern selber auf einem eigenen Satz von Ebenen gezeichnet wurde?

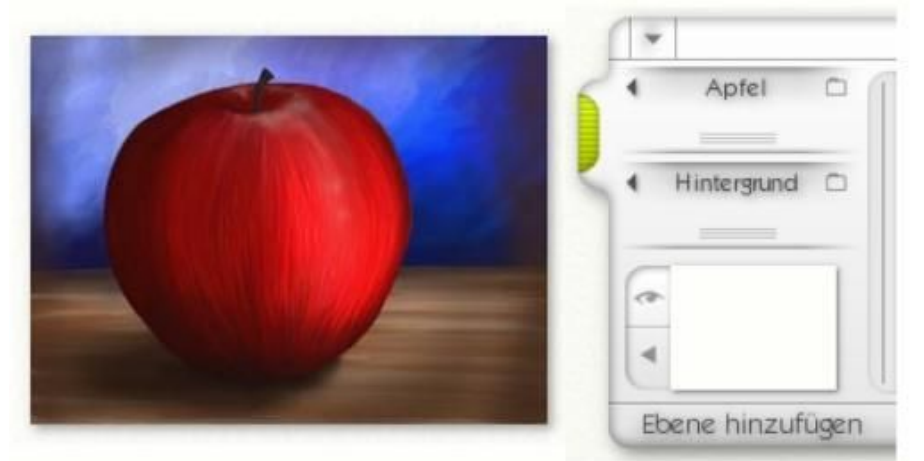

In diesem Beispiel wurden der Apfel und der Tisch unterschiedlich gruppiert. Der Apfel wurde hier aus verschiedenen Ebenen mit Farbe zusammengesetzt, was wir sehen können, wenn wir die Ebenen-Gruppe öffnen, in der sich der Apfel befindet.

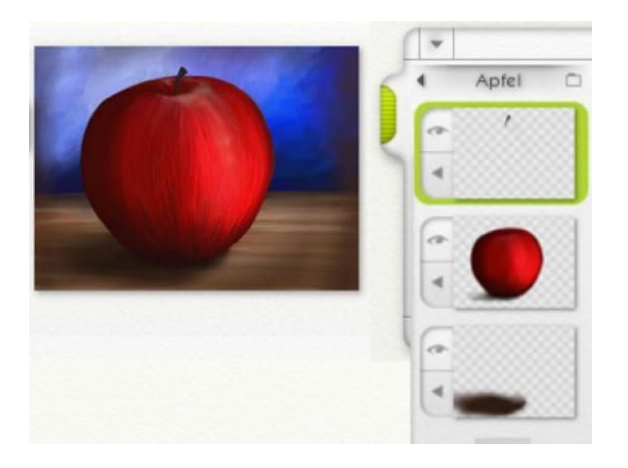

Wenn wir die Ebenen-Gruppe des Apfels öffnen, sehen wir, das der Apfel aus drei Ebenen erstellt wurde. Der Stil ist in der obersten Ebene, der Apfel selber in der mittleren und der Schatten in der untersten. Der Vorteil daran, sie in einer Gruppe zusammen zu fassen besteht darin, das Sie sie gemeinsam ausblenden können, wenn Sie sie nicht benötigen, da Sie z.B. an anderen Dingen arbeiten. Viel besser sogar noch – wenn Sie nun den Apfel kleiner machen wollen, verkleinern Sie nur die Apfel-Gruppe und alles in dieser Gruppe wir ebenfalls verkleinert.

### **Ebenen benutzen.**

Ebenen in ArtRage zu benutzen ist sehr einfach. Das Ebenen-Paneel ist an dem rechten Bildschirmrand angebracht und Sie können auf den grünen Griff klicken um es ein- oder auszublenden. Wenn Sie eine neue Ebene hinzufügen wollen, klicken Sie einfach auf "Ebene hinzufügen" am unteren Rand des Paneels. Sie können aber auch "Neue Ebene hinzufügen" aus dem Werkzeug-Menü in der Menüleiste wählen, wenn Sie das bevorzugen.

Wenn Sie eine neue Ebene hinzufügen, so ist diese standardmäßig transparent, so dass Sie keine optische Veränderung an Ihrer Zeichnung feststellen werden. Aber das Ebenen-Paneel wurde sich aktualisieren und die hinzugefügte transparente Ebene anzeigen. Da diese Ebene transparent ist, werden Sie in der Vorschau wieder das Schachbrettmuster sehen. Sie können nun auf dieser Ebene zeichnen. Sie werden dabei folgende Dinge feststellen:

- Ihre Farben vermischen sich nicht mit denen der darunter liegenden Ebenen.
- Wenn auf der darunterliegenden Ebene irgendwelche Strukturen vorhanden sind, werden diese auf die neue Ebene übertragen, wenn Sie darüber zeichnen.
- Die Farbe die Sie auftragen wird in der Vorschau im Ebenen-Paneel angezeigt, so wie üblich.

Es gibt viele weitere Dinge die Sie mit den Ebenen erreichen können. Diese werden im weiteren Verlauf in dieser Anleitung erklärt.

### **Ebenen Modus.**

Diese Einstellung ermöglicht es Ihnen zu bestimmen wie sich die Farbe auf der aktuellen Ebene mit der darunterliegenden Farbe vermischen soll. ArtRage unterstützt die "Überblend-Modi" die in Photoshop verfügbar sind und wenn Sie PSD Dateien im- oder exportieren bleiben die Überblend-Informationen erhalten.

Um das "Mischungs-Menü" zu erreichen klicken Sie auf den kleinen Pfeil, der im Ebenen-Paneel, bei jeder Ebene angezeigt wird oder in der Menüleiste unter Werkzeuge / Ebenen-Optionen / Ebenen-Modus. Dieses Menü ist nicht verfügbar, wenn sie sich auf der untersten Ebene befinden.

Der Standardwert für die Ebenen-Mischung ist 'Normal'. Das bedeutet das die Farbe einfach über die Farben in dem darunterliegenden Ebenen aufgetragen wird.

Es gibt Untermethoden "Einfärbung", "Schatten" und "Glanzpunkt". Die Ebene auf "Einfärbung" einzustellen bewirkt, dass die darunter liegende Farbe mit der aktuellen Farbe eingefärbt wird. Das ist z.B. sehr hilfreich, wenn Sie ein Schwarz-Weiß-Bild mit Farben versehen möchten. "Schatten" bewirkt, das die aufgetragene Farbe die darunter liegende abdunkelt. Das kann hilfreich sein, wenn Sie z.B. verschiedene Schattierungen auf ein Objekt in der Zeichnung legen möchten. "Glanzpunkt" bewirkt das Gegenteil, es hellt die Farbe auf der darunter liegenden Ebene auf.

Beachten Sie, das wenn Sie den Ebenen "Misch-Modus" verändern, die eigentliche Farbe nicht verändert wird, Wenn sie den Modus wieder auf "Normal" zurückstellen, kehrt die Farbe auch wieder in ihren Ursprungszustand zurück.

Ein Ergebnis der verschiedenen Methoden sehen sie hier:

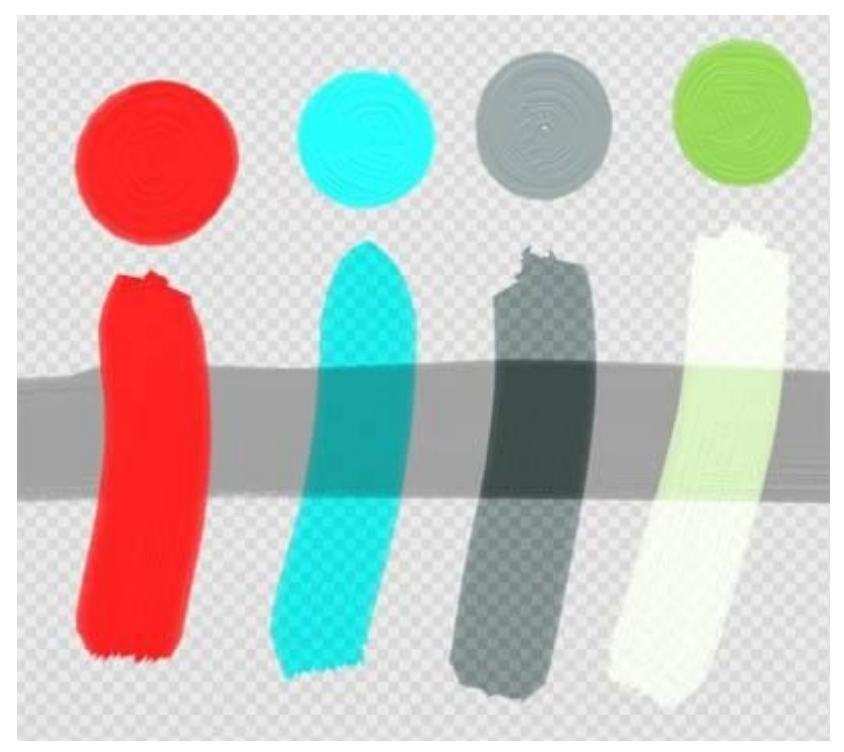

Die vier verschiedenen Beispiele sind auf einer Ebene über einem grauen Pinselstrich aufgetragen worden. Über jedem Beispiel ist ein Farbpunkt der verwendeten Farbe zu sehen. Das ganz linke Beispiel benutzt den "Normal-Modus" in dem die Farbe einfach über die darunter liegende aufgetragen wird. Das zweite Beispiel zeigt die "Einfärbung", wo das Hellblau das darunter liegende Grau einfärbt. Auch das Schachbrettmuster das die Transparenz anzeigt wird mit eingefärbt um zu verdeutlichen das jede Farbe in diesem Modus eingefärbt wird. Das dritte Beispiel ist der Modus "Schatten" bei dem das untere, dunklere Grau noch dunkler wird. Dieser Modus erzeugt immer dunklere Farben. Das letzte Beispiel zeigt den Modus "Glanzpunkt", bei dem durch das Grün eine hellgrüne Einfärbung des grauen Pinselstriches erzielt wird. Dieser Modus erzeugt immer hellere Farben.

Das Menü "Mehr Ebenenmodi" enthält eine lange Liste verschiedenster Überblend-Methoden die ArtRage unterstützt und die auf denen basieren, die auch in Photoshop verwendet werden. Diese Methoden werden nicht so häufig verwendet wie die vier Hauptvarianten und erzeugen eine Vielzahl unterschiedlichster Effekte. Schauen Sie sich diese Liste an und probieren Sie sie doch einfach mal aus. Unterhalb des Menüpunktes "Mehr Ebenenmodi" finden Sie den Punkt "Struktur Blendenmodus". Diesen werden wir im nächsten Abschnitt erläutern.

Wenn Sie einen Ebenen Modus ausgewählt haben, werden Sie einen Indikator im Ebenen-Paneel angezeigt bekommen, der verdeutlicht in welchem Modus sich die jeweilige Ebene befindet:

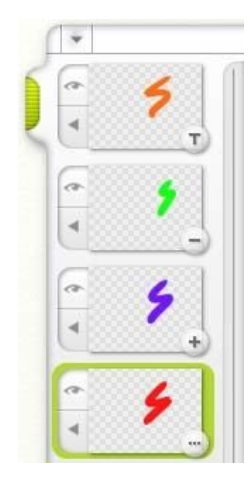

Dieser kleine Kreis in der unteren rechten Ecke des Ebenen-Paneels zeigt Ihnen den jeweiligen Modus an. Das + entspricht dem "Glanzpunkt-Modus", das – den "Schatten-Modus", das T den "Einfärbungs-Modus" während der "Normal-Modus" keinen Indikator anzeigt. Jeder andere Modus wird durch den Indikator '...' angezeigt. Wenn Sie auf den Indikator klicken öffnet sich das Menü für die Ebenenmodi, so dass Sie sie leicht ändern können.

## **Struktur Blendenmodus.**

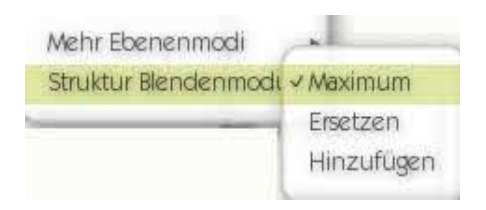

Der Bereich verweißt auf die Struktur der Farbe auf der Leinwand. Normalerweise wird die Struktur von der darunter liegenden Ebene auf die aktuelle übertragen, wenn Sie darüber malen. Es mag sein, das Sie aber diese Arbeitsweise ändern möchten.

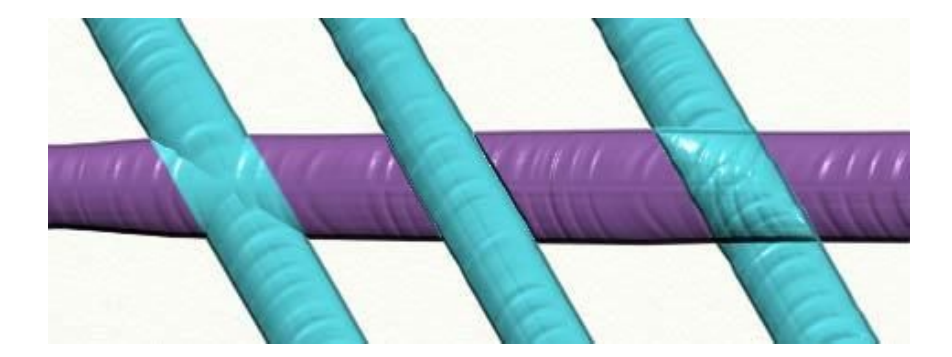

Diese vier Linien sind auf verschiedenen Ebenen aufgetragen worden und der "Körnung Blendenmodus" wurde bei den hellblauen Linien verändert.

Der ganz linke benutzt den "Maximum"-Modus. Die höchsten Stellen der beiden Linien treten hervor, so dass die beiden Linien ineinander übergehen.

Die mittlere Linie ist auf "Ersetzen" eingestellt, so dass die obere Linie die Struktur der Linie darunter ersetzt. Sie schneidet praktisch durch alles darunter hindurch.

Die ganz rechte Linie wurde im "Hinzufügen"-Modus aufgetragen. Die zwei Ebenen addieren sich und bilden so eine höhere strukturelle Wölbung.

Der "Struktur Blendenmodus" ist ein wenig schwer zu durchschauen – besonders wenn man mit vielen Ebenen in unterschiedlichen Modi arbeitet. Wenn Sie den Modus wieder auf normal zurücksetzen wollen, wählen Sie einfach "Maximum" und die Farbe verhält sich wieder So, wie Sie es von den normalen ArtRage Zeichnungen kennen.

# **Das Ebenen-Paneel.**

Das Ebenen-Paneel beinhaltet alle Ebenen Ihrer aktuellen Zeichnung und gibt Ihnen Möglichkeiten, deren Einstellungen zu bearbeiten. Das Ebenen-Paneel befindet sich an dem rechten Rand Ihres ArtRage Fensters.

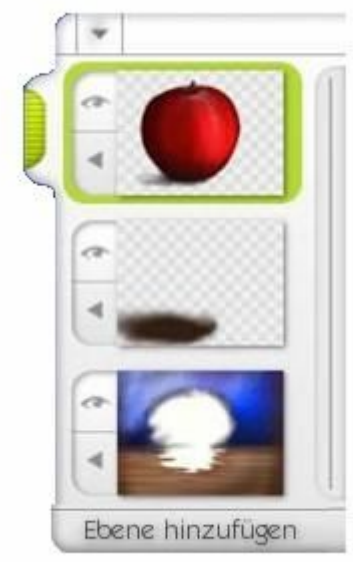

Der grüne Griff an der oberen linken Seite des Paneels kann genutzt werden um das Paneel am Rand nach oben und unten zu verschieben sowie es ein- oder auszuklappen.

Der Menü-Pfeil öffnet ein Menü mit folgenden Punkten:

- **Ausgewählte Ebene finden:** Wenn die ausgewählte Ebene nicht angezeigt wird, wählen Sie diese Option und das Ebenen-Paneel wird sie für Sie finden.
- **Neue Gruppe hinzufügen:** Erstellt eine neue Gruppe in dem Ebenen-Paneel in die Sie Ebenen verschieben können.
- **Ebene hinzufügen:** Erstellt eine neue Ebene in Ihrer Zeichnung.
- **Alle Ebenen verschmelzen:** Verschmilzt alle Ebenen von oben nach unten in eine einzelne Ebene und behält dabei das Aussehen der Zeichnung bei.

Die Reihenfolge in der die Ebenen im Ebenen-Paneel angezeigt werden entspricht der Reihenfolge wie sie auch in der Zeichnung angeordnet sind. Die unterste Ebene ist der Hintergrund und jede weitere Ebene ist in der angezeigten Reihenfolge auf die andere Ebene gelegt, so dass die oberste Ebene dem obersten sichtbaren Blatt auf Ihrem Bildschirm.

### **Die Ebenen-Vorschau.**

Für jede Ebene die Sie verwenden, zeigt das Paneel eine verkleinerte Vorschau an, an die 2 Buttons angebracht sind. Wenn die Ebene die gerade gewählte ist, ist sie mit einem grünen Hintergrund hinterlegt. Ansonsten ist der Hintergrund grau. Um eine Ebene auszuwählen, klicken Sie einfach auf die Vorschau.

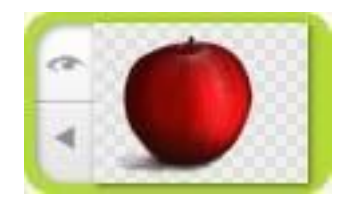

Der obere Button zeigt, ob die Ebene sichtbar ist. Eine ausgeblendete Ebene wird nicht auf der Leinwand angezeigt aber sie ist weiterhin vorhanden, so dass Sie sie jederzeit wieder anzeigen lassen können. Wenn Sie auf einer Ebene zeichnen möchten, die sich unter einer anderen Ebene befindet, mag es hilfreich sein die Ebene auszublenden und somit auch die Farbe die Sie an der Stelle an der Sie arbeiten möchten, stören würde. Der untere Button öffnet ein Menü mit Einstellungen für die aktive Ebene.

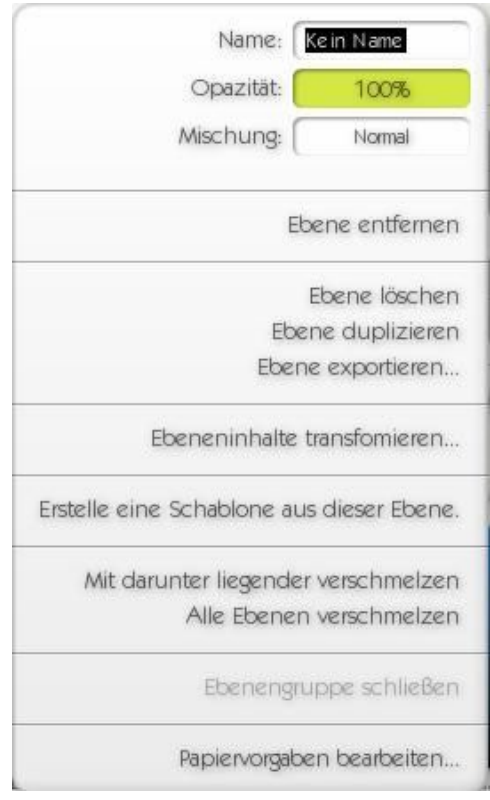

"Name" ermöglicht es, die Ebene zu benennen, so dass der Name unter der Vorschau im Ebenen-Paneel angezeigt wird. Wenn der Name "Kein Name" lautet (der Standard-Wert) wird kein Name angezeigt. Damit ist es Ihnen möglich Ebenen leichter zu identifizieren, besonders dann wenn die Ebene keine Zeichnung beinhaltet, die in der Vorschau deutlich angezeigt werden kann.

Die Opazität gibt Ihnen die Möglichkeit einzustellen, wie ttransparent die Ebene ist. Sie können den Wert durch anklicken und link- und rechts ziehen verändern. Je niedriger der Wert, desto durchsichtiger ist die Ebene und umso mehr können Sie die darunter liegenden Farben sehen. Wenn Sie auf den Regler klicken anstelle zu ziehen, erscheint eine Eingabebox in der Sie den gewünschten Wert manuell eingeben können.

Das dritte Menü ist das Menü für die Mischung und zeigt an, welche Mischungs-Methode gerade ausgewählt ist. Zum öffnen des Menüs einfach anklicken.

Unterhalb dieser Punkte finden Sie eine Reihe von verschiedenen Optionen für ihre Ebenen. Diese sind im Einzelnen:

- Ebene entfernen: Löscht die Ebene, an der Sie gerade arbeiten.
- Ehene löschen: Löscht den Inhalt der Ebene, an der Sie gerade arbeiten.
- **Ebene duplizieren:** Erstellt eine Kopie der aktuellen Ebene und fügt sie zu der Zeichnung hinzu.
- **Ebene exportieren:** Speichert die aktuelle Ebene als Bilddatei.
- **Ebeneninhalte transformieren:** Öffnet ein Paneel, dass es Ihnen ermöglich die aktuelle Ebene oder Ebenengruppe zu bewegen, zoomen und zu drehen.
- **Erstelle eine Schablone aus dieser Ebene:** Erstellt eine neue Schablone aus der aktuellen Ebene. Weitere Informationen über Schablonen finden Sie im Abschnitt "Alles über Schablonen und Lineale" weiter unten in dieser Anleitung.
- **Mit darunter liegender Ebene verschmelzen:** Wenn sich eine Ebene unter der befinden, in der Sie gerade arbeiten, wird durch diese Option, diese Ebene mit der darunterliegenden verschmolzen und wird so ein Teil der darunter liegenden Ebene.
- **Alle Ebenen verschmelzen:** Verschmilzt alle Ebenen der aktuellen Zeichnung zu einer.
- **Ebenengruppe schließen:** Wenn die aktuelle Ebene sich in einer Ebenen-Gruppe befindet wird diese Auswahl die Ebenen-Gruppe schließen.
- **Papiervorgaben bearbeiten:** Öffnet Papiereigenschaften-Paneel das es Ihnen ermöglicht die Eigenschaften der Leinwand / des Papiers zu verändern, wie z.B. die Farbe und Rauheit.

## **Ebenen-Gruppen benutzen.**

Ebenen-Gruppen können genutzt werden um ähnliche und zusammengehörige Ebenen zu gruppieren und gleichzeitig zu verändern, so als ob sie ein Objekt wären.

Um eine Ebenen-Gruppe zu erstellen, wählen Sie aus dem Menü "Neue Gruppe hinzufügen" in dem Ebenen-Paneel.

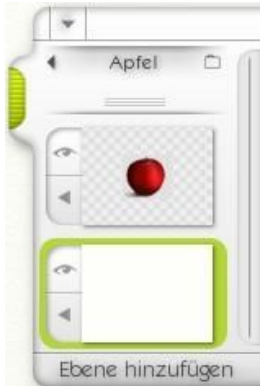

Eine geschlossene Ebenen-Gruppe wird mit zwei Abschluss-Linien eingerahmt. Unter der oberen Linie befindet sich links ein Menü-Pfeil mit dem Sie das Ebenen-Gruppen-Menü öffnen können, ein Name für die Gruppe und ein Ordner-Icon das anzeigt ob die Gruppe offen oder geschlossen ist.

Darunter befinden sich zwei kleine Linien als Griff, mit dem Sie die Gruppe öffnen oder schließen können. Das funktioniert auch mit dem Gruppennamen.

Wenn eine Gruppe geschlossen ist, kann man sie anklicken und verschieben wie eine einzelne Ebene, wenn Sie in dem Bereich klicken und ziehen, wo der Name der Gruppe steht. Ein kleiner Pfeil zeigt an, wo die Gruppe abgelegt wird, wenn sie die Maustaste loslassen. Wenn Sie eine Gruppe auf diese Art verschieben werden alle Ebenen darin wie eine Ebene verschoben.

Wenn wir also, auf unser Apfel-Beispiel bezogen, die Apfel-Gruppe unter den Hintergrund ziehen, werden alle Elemente die den Apfel ausmachen bewegt und hinter dem Hintergrund verschwinden.

Wenn Sie auf den Menüpfeil klicken auf der oberen linken Ecke des Gruppe klicken öffnet sich das Ebenen-Gruppen Menü.

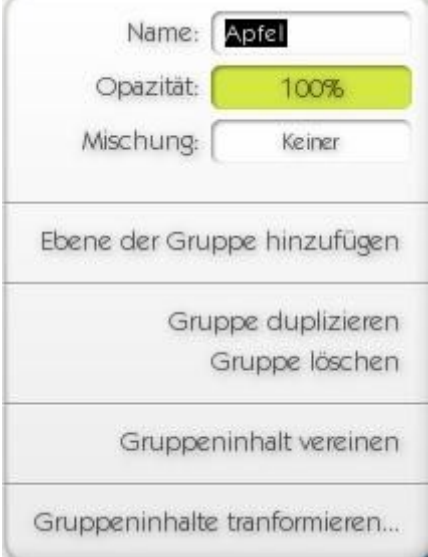

"Name" ermöglicht es, die Ebene-Gruppe zu benennen.

Die Opazität gibt Ihnen die Möglichkeit einzustellen, wie ttransparent die Ebenen-Gruppe ist. Sie können den Wert durch anklicken und link- und rechts ziehen verändern. Je niedriger der Wert, desto durchsichtiger ist die Ebene-Gruppe und umso mehr können Sie die darunter liegenden Farben sehen. Wenn Sie auf den Regler klicken anstelle zu ziehen, erscheint eine Eingabebox in der Sie den gewünschten Wert manuell eingeben können. Die Opazität der Ebenen-Gruppe wirkt sich auf alle Ebenen innerhalb der Gruppe aus, aber der Opazitäts-Wert der einzelnen Ebene wird dadurch nicht verändert.

Die Option "Mischung" zeigt Ihnen, welcher Mischungs-Modus für die Gruppe gewählt ist. Einfach anklicken um das Menü zu öffnen. Gruppen haben einen speziellen Modus "Keiner. Wenn diese Option aktiviert ist, werden keinerlei besonderen zusätzlichen Effekte auf die Ebenen in der Gruppe angewandt. Sie können spezielle Modi für die Gruppe auswählen, aber das Ergebnis kann sehr verwirrend wirken, wenn man es nicht gewöhnt ist mit Gruppen zu arbeiten.

Wenn Sie Adobe Photoshop benutzen entspricht die Option 'Keiner' dem 'Pass Through'-Modus für Gruppen in diesem Programm

Die weiteren Optionen in diesem Menü sind:

- **Ebene der Gruppe hinzufügen:** Fügt eine neue Ebene oben in der Gruppe ein.
- **Gruppe duplizieren:** eine Kopie der aktuellen Ebene-Gruppe und fügt sie zu der Zeichnung hinzu.
- **Gruppe löschen:** Löscht die Gruppe und alle Inhalte.
- **Gruppeninhalt vereinen:** Verschmilzt den kompletten Inhalt der Gruppe und die Gruppe selber zu einer einzelnen Ebene.
- **Gruppeninhalte transformieren:** Hier wird es Ihnen ermöglicht, jeglichen Inhalt der Gruppe wie eine einzelne Ebene zu verschieben, skalieren und zu drehen.

## **Ebenen zu einer Gruppe hinzufügen.**

Um eine Ebene zu einer geschlossenen Gruppe hinzu zu fügen ziehen Sie einfach die gewünschte Ebene auf die Gruppe ziehen bis der kleine Pfeil anzeigt das die Ebene zwischen den beiden Linien der Gruppe platziert wird.

Wenn die Gruppe geöffnet ist, ziehen Sie einfach die gewünschte Ebene an die Stelle zu den anderen in der Gruppe vorhandenen Ebenen. Der kleine Pfeil zeigt an, ob die Eben über, unter oder zwischen anderen Ebenen in der Gruppe platziert wird.

Wenn aktuell aktive Ebene sich in einer Gruppe befindet und Sie "Ebene hinzufügen" wählen, wird diese neue Ebene innerhalb der Gruppe direkt über der gerade aktiven Ebene eingefügt. Wenn die Gruppe, in der sich die aktuell gewählte Ebene befindet, geschlossen ist, während Sie eine neue Ebene hinzufügen, öffnet sich die Gruppe und Sie können die Position der neuen Ebene bestimmen.

Sie können Gruppen in andere Gruppen verschieben in dem Sie sie in die Gruppe hineinziehen, so als ob die gewählte Gruppe eine Ebene wäre.

### **Ebenen verschieben.**

Sie können die Ebenen Ihrer Zeichnung im Stapel nach oben oder unten verschieben. Ebenen werden beim verschieben hinter alle Farben der darüberliegenden Ebene gelegt. Als Beispiel dient dieses Bild das einen blauen Kreis vor einem roten Quadrat anzeigt.

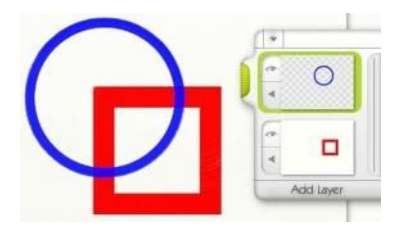

Wenn Sie nun das rote Quadrat in den Vordergrund vor den blauen Kreis bringen wollen, klicken Sie die Ebene mit dem roten Quadrat in der Vorschau an und ziehen die Ebene über die Ebene mit dem blauen Kreis. Natürlich wird dann der blaue Kreis komplett verdeckt, da die Einstellung der Ebene mit dem roten Quadrat vorsieht, das es sich wie echtes Papier verhält.

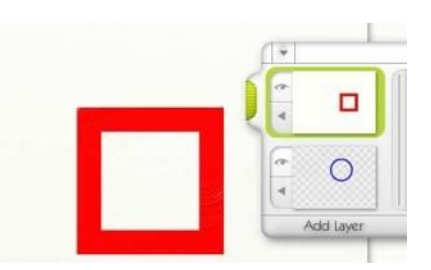

So ist es in dem Moment nicht möglich den blauen Kreis überhaupt zu sehen, obwohl die Ebenen-Vorschau ihn deutlich anzeigt. Nun ändern Sie den die Transparenz der Ebene, so dass die Ebene mit dem roten Quadrat sich wie transparentes Papier verhält und die mit dem blauen Kreis wie normales Papier. Um das zu erreichen wählen Sie "Papiervorgaben bearbeiten" aus dem Menü aus, dass Sie über den Menüpfeil neben jeder Ebenen-Vorschau erreichen.

Lesen Sie dazu bitte den Abschnitt "Papiervorgaben-Paneel" weiter unten in dieser Anleitung.

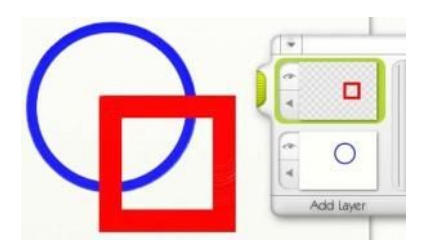

Sie können in der Ebenen-Vorschau nun sehen, dass die Ebene mit dem blauen Kreis einen soliden Hintergrund besitzt und das rote Quadrat über dem blauen Kreis liegt.

# **Verschieben, Ändern des Maßstabes und Drehen von Ebenen.**

ArtRage gibt Ihnen die Möglichkeit Ebenen zu verschieben, den Maßstab zu ändern und zu drehen. Dies kann sehr hilfreich sein, um Gegenstände, die man an einer falschen Stelle innerhalb der Zeichnung gezeichnet hat an die gewünschte Stelle zu verschieben oder Objekte zu positionieren die Sie aus anderen Zeichnungen oder Programmen importiert haben, so dass sie zu Ihrer Zeichnung passen.

Dafür können Sie "Ebeneninhalte transformieren..." aus dem Ebenen-Paneel Menü oder dem "Bearbeiten" Menü in der Menüleiste auswählen. Sobald Sie diesen Menüpunkt auswählen werden alle Paneele ausgeblendet und nur das "Ebenen bewegen-Paneel" ist sichtbar. Nun haben Sie Zugriff auf die Funktionen um einzelne oder alle Ebenen zu verschieben, den Maßstab zu ändern oder die Ebenen zu drehen.

Wenn Sie ein Bild in eine neue Ebene importieren (über die Funktion in der Menüleiste), erscheint ebenfalls dieses Paneel.

Das "Ebenen bewegen-Paneel" sieht wie folgt aus:

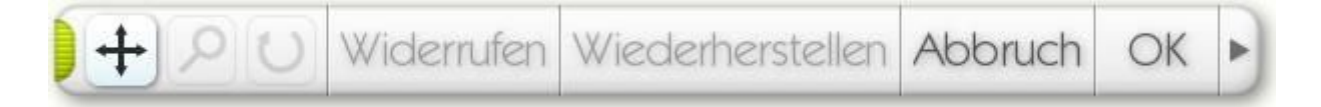

Die drei linken Buttons stellen dem Bewegungsmodus für die Ebenen ein: Verschieben, Zoomen und Rotieren. Einfach den gewünschten Button anklicken und dann die Leinwand anklicken und ziehen.

In diesem Modus können Sie alle Ihre gemachten Änderungen widerrufen und wiederherstellen, so dass Sie in Ruhe ausprobieren können, ohne das die Änderungen final übernommen werden.

Wählen Sie "Abbruch" um zur normalen Ansicht zurück zu kehren, ohne die Änderungen zu übernehmen oder OK um die Änderungen zu akzeptieren.

Der Pfeil an der rechten Seite des Paneels öffnet ein Menü das es Ihnen ermöglicht den Inhalt der Ebene horizontal oder vertikal zu Spiegel und die Ansicht der Leinwand vergrößern oder verkleinern.

Sie können das Paneel verschieben, indem Sie es an dem grünen Griff anpacken.

**Anmerkung:** Das Bewegen von ganzen Ebenen benötigt viele Ressourcen und kann lange dauern, um dies zu verhindern, ändern wir das Aussehen der Ebenen in der Bewegungsvorschau. In der Vorschau werden die Farben auf der Ebene ihr Volumen verlieren und seltsam Flach wirken. Aber keine Angst, sobald Sie auf "OK" klicken wird das Bild wieder normal aussehen und nicht so verändert sein.

# **Das Papiervorgaben-Paneel.**

Jede Ebene besteht aus einem Material wie z.B. Papier. Das Papiervorgaben-Paneel bietet Ihnen verschiedene Einstellungsmöglichkeiten. .

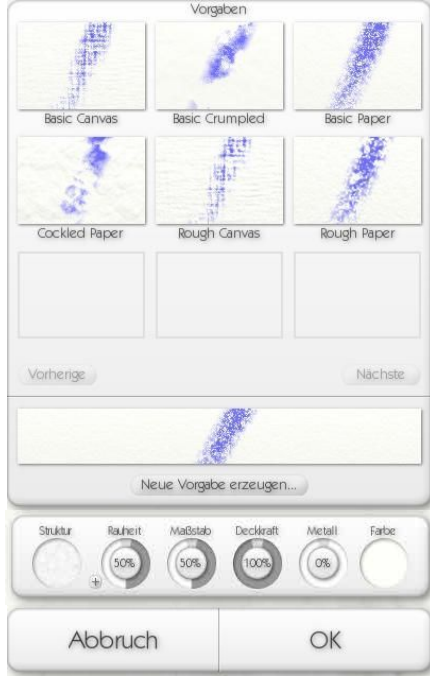

Dieses Paneel kann über den Menüpfeil neben der Ebenen-Vorschau im Ebenen-Paneel aufgerufen werden aber auch im Werkzeug-Menü in der Menüleiste unter Ebenen-Optionen.

Beim Öffnen dieses Paneels werden die Einstellungen der Leinwand der gerade gewählten Ebene angezeigt. Das Panel ist in unterschiedliche Bereiche aufgeteilt.

In oberen Bereich können Sie eine voreingestellte Leinwand auswählen, die Sie für Ihre Zeichnung verwenden wollen. Wir haben einige unterschiedliche Vorlagen bereits für Sie erstellt (von echten Leinwänden bis zu Papierarten). Um eine Vorgabe auszuwählen, einfach auf das entsprechende Bild klicken. Mit klick auf "vorherige" und "nächste" können Sie durch alle Vorgaben navigieren, die sich auf Ihrem System befinden.

Im unteren Bereich wird die vergrößerte Vorschau der jeweiligen Auswahl gezeigt. Da drunter finden Sie die Einstellungsoptionen für die Leinwand. und zum guten Schluss "OK" und "Abbruch" zum Übernehmen oder Verwerfen der Einstellungen.

**Papier-Vorgaben.** 

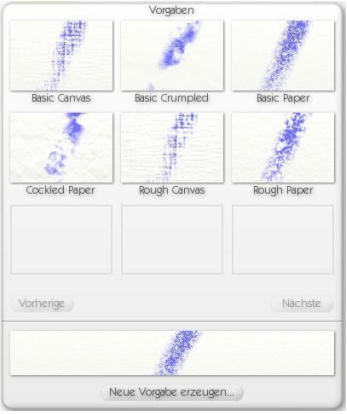

Anstelle ein Papier selber zu erstellen, können sie auch eines von denen auswählen die wir bereitstellen. Um eine Vorlage zu übernehmen klicken Sie auf die Vorschau und klicken auf OK um die Änderungen zu aktivieren

Mit einem Rechtsklick erhalten Sie die Möglichkeit die Vorlage zu löschen. Sie wird dann nie wieder zur Verfügung stehen und von der Festplatte gelöscht.

Unterhalb der Vorschau befinden sich zwei Buttons. "Vorherige" und "Nächste" mit denen Sie weiterblättern können, wenn Sie mehr als eine Seite mit Vorlagen haben.

Darunter befindet sich eine langgezogene Vorschau die einen Kreidestrich auf der Leinwand zeigt, die zur Zeit ausgewählt ist. So können Sie erkennen, wie sich die Farbe auf dem Papier verhält

Als letztes in diesem Bereich finden Sie einen Button de res Ihnen ermöglicht eine neue Vorlage zu speichern mit den Einstellungen, die Sie gerade aktiviert haben. Geben Sie einen Namen ein und Sie können die erstellte Vorlage für Zeichnungen in der Zukunft verwenden.

## **Papier-Einstellungen.**

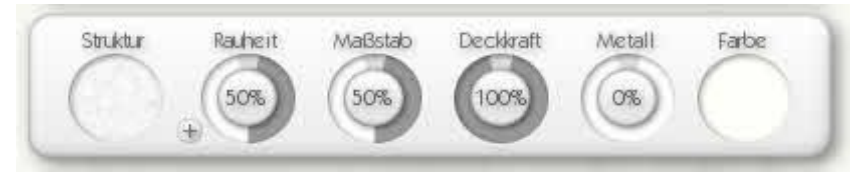

Die Papier-Einstellungen beinhalten Dreh-Wähler und Kontrollen um die Papier-Einstellungen zu verändern.

auch aus den Vorgaben wählen, die wir Diese sind im Einzelnen:

- nächste verfügbare ist. Unterhalb formulet zusatzliche Vorlügen, die wir im Sie zur Vortugung stehen.<br>Die Körnung verwendet die Helligkeit in Bildern um Höhen und Tiefen zu ermitteln, aber die Farben Ihnen ermöglichen auf die nächste Seite der Vorgaben und wieder zurück zu blättern, sofern werden ignoriert und erscheinen nicht auf der Leinwand. • Struktur: Das Muster anklicken und Sie erhalten einen Wähler der es Ihnen ermöglicht, eine der drei Vorlagen für Strukturen auszuwählen oder eine von Ihrer Festplatte zu laden. Im Ordner ArtRage/Resources/Grains beinhaltet zusätzliche Vorlagen, die wir für Sie zur Verfügung stellen.
- Bereich werden dem Breit wanner kannt genatzt werden am die Kornang zu invertieren, so aassiele Wölbung zu einer Einbuchtung wird und umgekehrt. Wenn Sie den + Button anklicken ändert es sich in ein -, noch mal klicken und es ändert sich wieder in ein +. • Rauheit: Stellt ein wie Rau die Körnung ist. Je größer der Wert, desto rauer wird Ihr Papier. Der + Button neben dem Dreh-Wähler kann benutzt werden um die Körnung zu invertieren, so dass
- eingestellt wird die Körnung feiner, wenn der Wert vergrößert wird, wird die Körnung gröber. • **Maßstab:** Stellt den Maßstab für die Körnung ein. 50% ist die normale Größe, wenn der Wert kleiner
- Deckkraft: Stellt ein wie durchsichtig die Leinwand ist. Echtes Papier hat auf 100% eingestellt werden, Pauspapier auf um die 50% und transparent entspricht 0%. Bedenken Sie, das Leinwände die nicht transparent sind alle darunter liegenden Ebenen verdecken.
- **Papier-Einstellungen.**  entspricht 100%. Metallisches Papier kann sehr auffallend in der Zeichnung wirken aber auch sehr • **Metall:** Bestimmt wie metallisch Ihr Papier aussieht. Normales Papier entspricht 0%, Weißblechfolie ablenkend. Sie können diese Einstellung aber jederzeit ändern, wenn Sie während des Zeichnens feststellen das die Effekte zu kräftig eingestellt sind.
- **Farbe:** Hier können Sie das Papier in ein farbiges verwandeln. Ein schwebender Farbwähler erscheint der Ihnen die Farbwahl ermöglicht. Lesen Sie dazu bitte den Abschnitt "Schwebender Farbwähler" weiter vorne in dieser Anleitung.

# **Abpausen von Bildern.**

ArtRage bietet die Funktion Bilder als Vorlage zum Abpausen zu laden. Dieses Bild wird auf der Leinwand als Referenz eingeblendet. Gerade zu Anfang ist dies eine gute Möglichkeit interessante Bilder zeichnen zu können.

Wenn Sie eine Bildvorlage geladen haben, können Sie auswählen ob ArtRage die Farben die Sie benutzen automatisch aus der Vorlage wählen sollen. Das bedeutet, dass Sie in diesem Fall nicht einmal die Mühe machen müssen, die Farben selber zu bestimmen – Sie können einfach zeichnen.

Um ein Bild als Vorlage zu laden, klicken Sie einfach auf den "Pausen-Button" im Werkzeugleisten-Paneel am unteren Rand des Bildschirms oder über das Werkzeug-Menü in der Menüleiste. Wenn Sie ein Bild so als Vorlage laden, wird der Farbwähler anzeigen, dass er die Farben von dem Vorlagebild automatisch übernimmt. Die folgenden Einstellungen werden möglich wenn Sie auf "Vorlage" klicken (oder die Vorlageoptionen aus der Menüleiste wählen.):

- **Neue Bildvorlage laden:** Lädt ein Bild zum Abpausen und ersetzt ein bereits geladenes Vorlagebild
- **Bildvorlage löschen:** Entfernt die momentan genutzte Bildvorlage.
- Bildvorlage zeigen: **Bildvorlage zeigen:** Mit dieser Option könne sie die Vorlage ein- oder ausblenden.
- **Farben von Bildvorlage aufnehmen:** Wenn diese Option aktiviert ist, wählt ArtRage automatisch die Farben von der Vorlage in dem Moment, wo Sie zeichnen. Wenn ausgeschaltet, können Sie die Farben selber wählen.
- **Bildvorlage umwandeln, um darauf zu malen:** Wenn Sie eine Bildvorlage geladen haben, können Sie dieses in Farbe auf der aktuellen Ebene umwandeln. So kann das Bild dann verschmiert werden.
- Bildvorlage bearbeiten: Öffnet das Paneel zum Bearbeiten der Bildvorlage.

### **Bildvorlage bearbeiten.**

Wenn Sie aus dem Vorlageoptionen-Menü den Punkt "Bildvorlage bearbeiten" wählen erscheint das entsprechende Paneel "Vorgaben für Bildvorlage".

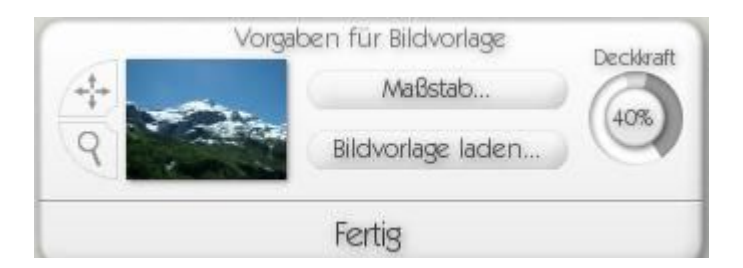

Dieses Paneel ermöglicht es Ihnen den Maßstab, die Position und die Transparenz des Vorlagebildes anzupassen oder ein anderes Bild als Vorlage zu laden.

Der Maßstab Button öffnet die folgenden 5 Menüpunkte:

• **Manuelles skalieren:** Das Bild wird nicht automatisch auf die Leinwandgröße skaliert, sondern Sie können über die Zoom-Funktion die Größe selber bestimmen. Bei dieser Option können sie den "Bewegen"- und den "Zoom-Button" aus dem Paneel verwenden.

- **Bild passend kacheln:** Das Bild wird so oft als Kachel aneinandergelegt bis die Leinwand komplett gefüllt ist. Bei dieser Option können sie den "Bewegen"- und den "Zoom-Button" aus dem Paneel verwenden.
- **Maßstab und Position zurücksetzen:** Setzt die Vorlage auf die Original-Werte zurück.
- **Bild passend dehnen:** Dehnt das Bild so, das es mit der Leinwandgröße übereinstimmt.
- **Bild einpassen:** Dehnt das Bild so, das die längere Seite mit der Leinwandgröße übereinstimmt. Das Seitenverhältnis wird dabei nicht verändert.
- Bild überlappen lassen: **Bild überlappen lassen:** Dehnt das Bild so, das die kürzere Seite mit der Leinwandgröße übereinstimmt. Beachten Sie, dass dadurch Teile des Bildes sich außerhalb der Leinwand befinden.

Wenn Sie den Manuelles skalieren oder Bild passend kacheln gewählt haben, können Sie die den "Bewegen"- und den "Zoom-Button" aus dem Paneel verwenden.

Um einzustellen. wie transparent das Vorlagebild dargestellt wird, können Sie den Dreh-Wähler für die Deckkraft auf der rechten Seite benutzen.

Klicken Sie auf "Fertig" um Ihre Änderungen zu übernehmen.

# **Referenz-Bilder.**

In ArtRage können Sie Bilder als Referenzen laden um sich an ihnen beim Zeichnen zu orientieren. Anders als beim Abpausen, wird das Referenzbild nur auf die Leinwand gepinnt, anstatt es auf der Leinwand als Hintergrund einzublenden. Referenzbilder sind hervorragend geeignet wenn Sie etwas nachzeichnen wollen, ohne es direkt abzupausen. Sie können so viele Referenzbilder laden wie Sie möchten und beliebig auf Ihrer Leinwand anpinnen.

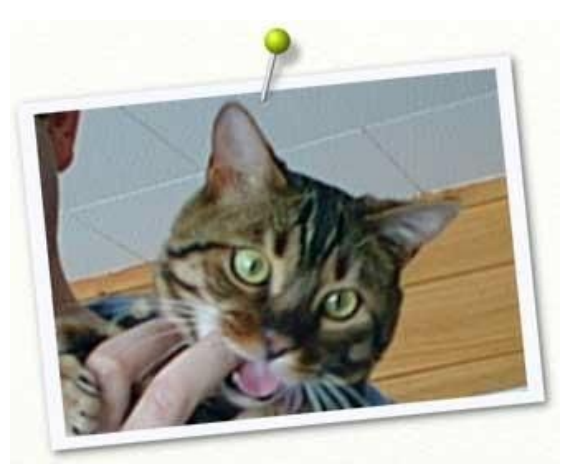

Klicken Sie auf den Referenz-Bilder-Button in dem Werkzeugkisten-Paneel am unteren Ende des ArtRage Fensters oder wählen Sie "Referenzbild öffnen" aus der Menüleiste um ein Bild zu laden. Wenn das gewählte Bild geöffnet wird erscheint es auf der Leinwand wie angepinnt.

Um die Referenzbilder zu verschieben, klicken und ziehen Sie das Bild in der Mitte an oder klicken Sie den Stecknadelknopf an. Um die Bildgröße zu ändern klicken und ziehen Sie auf eine der Ecken des Bildes. Wenn Sie das Bild drehen wollen klicken und ziehen Sie an einem der Ränder des Bildes. Der Mauszeiger verändert sich, während Sie über das Vorlagebild fahren und zeigt Ihnen an welche Aktion durchgeführt wird, wenn Sie klicken und ziehen.

Ein Rechtsklick bringt folgendes Menü in den Vordergrund:

- Auf Normalgröße und -rotation setzen: Bringt das Bild wieder in seine Ursprüngliche Größe und richtet es gerade aus.
- **Größenverhältnis wiederherstellen:** Setzt den Zoom-Faktor wieder auf Normalwert.
- **In Bildvorlage umwandeln:** Wandelt das aktuelle Referenzbild in ein Vorlagebild um. **Diese Referenz entfernen:** Entfernt das gewählte Bild von der Leinwand..

**Tipp:** Sie möchten Farben aus der Referenz übernehmen? Mit dem Farbaufnehmer können Sie Farben aus dem Referenzbild in den Farbwähler übernehmen. Alternativ können Sie auch Alt + linker Mausklick verwenden um Farben in den Farbwähler zu übernehmen.

**Navigieren innerhalb des Referenzbildes.** 

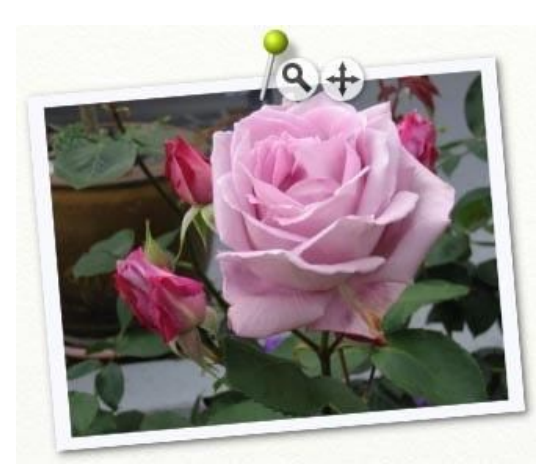

Wenn Sie mit dem Mauszeiger über das Referenzbild fahren, werden zwei Symbole eingeblendet. Dies sind die Werkzeuge zum zoomen und verschieben des Referenzbildes. Wenn Sie auf die Lupe klicken und dann rechts und links ziehen wird der Inhalt der Referenz vergrößert ohne das dabei das eigentliche Referenzbild eine größere Fläche auf der Leinwand annimmt. Wenn Sie auf das Verschiebe-Symbol klicken und ziehen, werden Teile aus dem Rahmen herausgeschoben und sind somit nicht sichtbar. Diese Werkzeuge können Sie nutzen um wichtige Teil des Referenzbildes heranzuzoomen ohne dafür die Rahmengröße des Bildes ändern zu müssen.

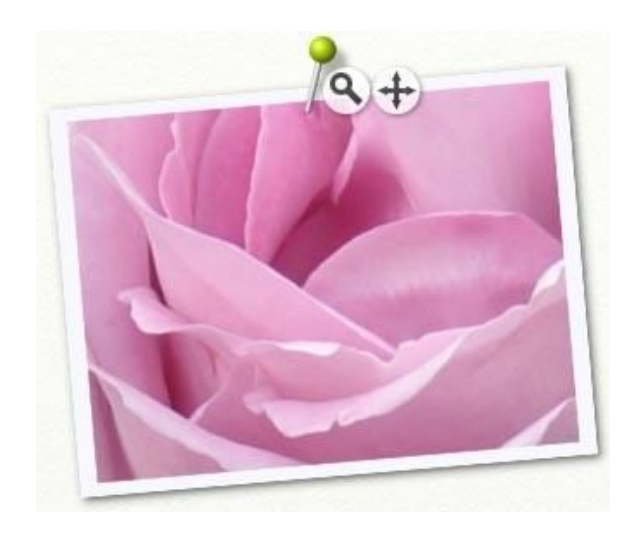

# **Alles über Schablonen und Lineale.**

Schablonen und Lineale werden benötigt um präzise Formen zu erzeugen. Sie funktionieren wie ein Stück Holz oder Plastik das man auf die Leinwand legt und dann drüber malt. So wird an der entsprechenden Stelle auf der Leinwand keine Farbe aufgetragen oder rundherum ein Rand erzeugt.

## **Schablonentypen.**

Schablonen gibt es in ArtRage in drei Typen. Diese drei Methoden arbeiten Arbeiten komplett unterschiedlich umd entsprechen den Möglichkeiten, die man auch im Realen hätte. Die drei Typen sind: Schablone, Lineal und Hilfslinie. Jede Schablone kann in jeden der drei Modi geschaltet werden. und jederzeit geändert werden, wenn Sie das möchten.

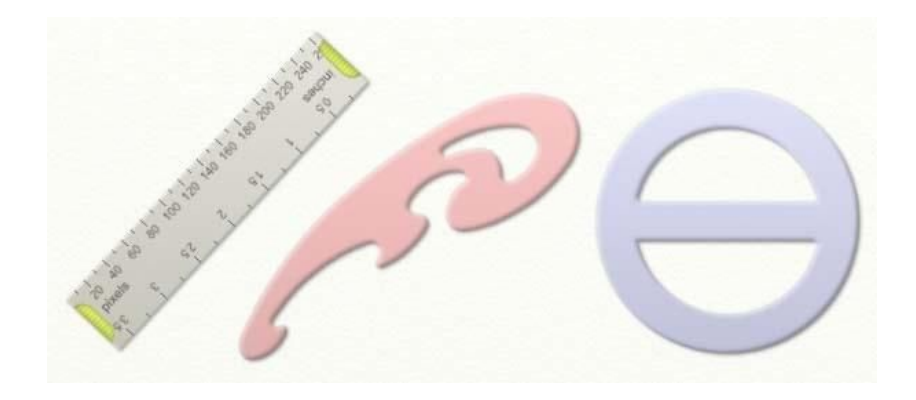

#### **Schablonen Modus.**

In diesem Modus funktioniert die jeweilige Vorlage wie eine normale Schablone, die die Farbe daran hindert auf die Leinwand unter der Schablone zu gelangen. Sie können über die Schablone drübermalen und die Farbe bleibt über der Schablone

Formen im Schablonen Modus sind rot eingefärbt..

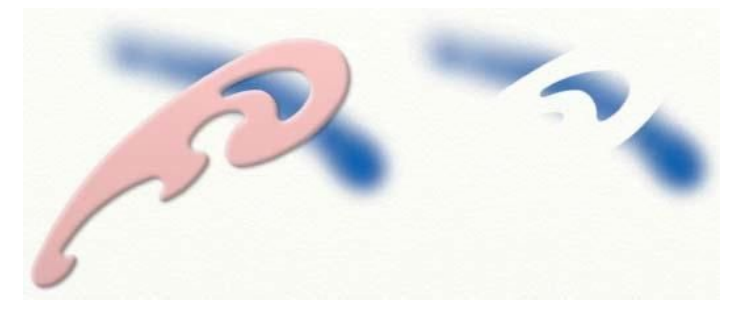

Wenn Sie über eine Schablone malen und dann die Schablone entfernen werden Sie sehen wie die Form der Schablone von der Farbe frei gelassen wurde.

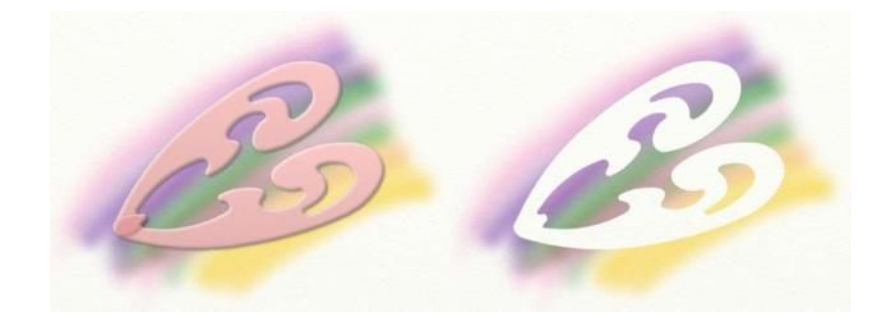

Wenn Sie Formen im Schablonen Modus auf- oder aneinanderlegen und über sie malen, arbeiten die Schablonen wie eine zusammen – so ist es Ihnen möglich, komplexe Muster aus mehreren Schablonen zu erstellen.

#### **Lineal Modus.**

In diesem Modus arbeitet die gewählte Form wie ein Lineal, was es ihnen ermöglich am Rand anzustoßen und so am Rand des Lineals entlang zu zeichnen. Lineale liegen flach auf der Leinwand auf, so dass die Farbe nicht unter das Lineal fließen kann. Formen im Lineal Modus sind grau eingefärbt.

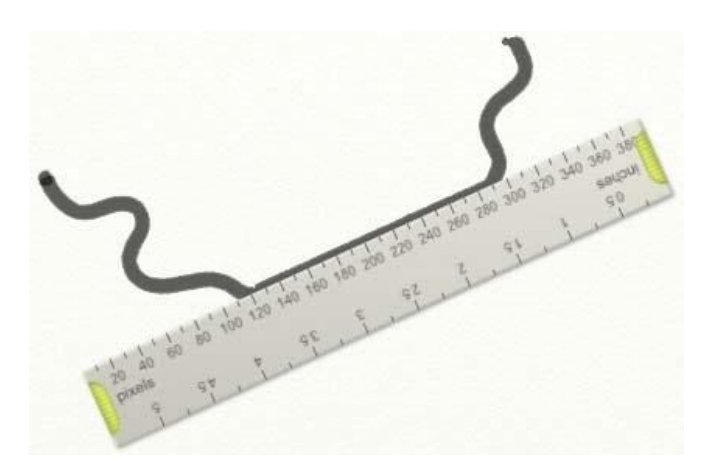

Wenn Sie eine Linie zeichnen und nah an die Kante einer Form die sich im Lineal Modus befindet herankommen, wird die Linie vom Lineal geführt. Dann können Sie schnell und "unsauber" um die Kante des Lineals fahren und die Linie wird regelrecht an dem Lineal "kleben". Das ist so, wie wenn Sie im Realen Ihren Stift an einem Lineal entlang führen. Wenn Sie den Stift wieder vom Lineal wegführen, können ganz normal zeichnen, so wie wir das hier gezeigt haben.

Der einfachste Weg eine Form zu umzeichnen ist den Stift in der Form anzusetzen und herum zu führen.

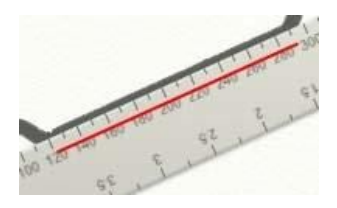

Die rote Linie in dem Bild oben zeigt, das wo wir den Stift angesetzt haben, um die gerade Linie zu zeichnen. Sie benötigen somit keine ruhige Hand um diese Linie zu zeichnen, da Sie innerhalb der Form zeichnen und so die Linie automatisch am Rand des Lineals entlang geführt wird.

Zusätzlich verhindert das Lineal, das die Farbe unter das Lineal läuft wenn Sie darüber malen. In diesem Fall verhält es sich wie eine Schablone.

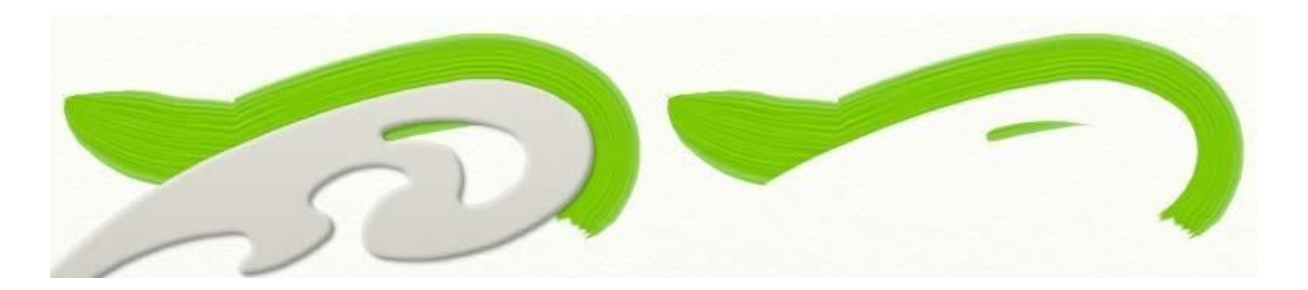

In dem Bild oberhalb sehen Sie wie die Farbe vom Lineal am Rand geführt wird und gleichzeitig die Farbe nicht unter die Schablone gelangt. Das kann Sehr hilfreich sein, wenn sie präzise Kurven mit scharfen Kanten z.B. mit dem Airbrush erzeugen wollen.

#### **Hilfslinien Modus.**

In diesem Modus wird Ihr Zeichenwerkzeug wie beim Lineal an der Kante entlang geführt aber es wird dabei nicht verhindert, dass Farbe unter die Form gelangt. Es Arbeitet wie ein Lineal, das man nicht auf die Leinwand legt, sondern etwas darüber hält.

Formen in diesem Modus sind blau eingefärbt.

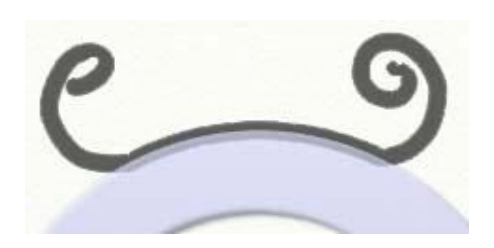

Hilfslinien arbeiten also wie ein Lineal das den Stift führt, aber die Farbe kann dennoch unter die Form gelangen. So bieten sie nur eine Führung für Ihr Zeichenwerkzeug.

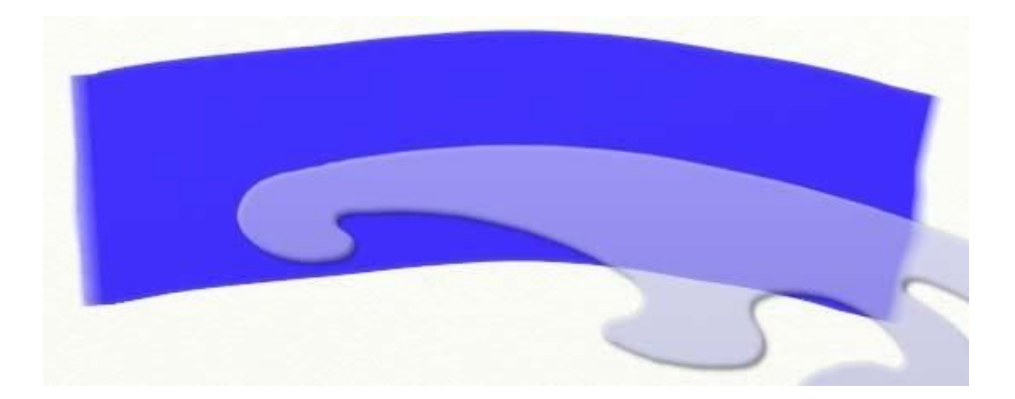

Dieser Anstrich mit der Farbrolle wurde von links nach rechts geführt und nach der oberen Kante der Form ausgerichtet. So wurde die Farbrolle zwar geführt, aber dennoch unter der Schablone ebenfalls Farbe aufgetragen – die gesamte Linienführung orientiert sich somit an der oberen Linie der Form.

Sie müssen nicht zu genau arbeiten, sobald sie die Form der Hilfslinie berühren – folgen Sie der Form nur grob und die gezeichnete Linie wird präzise verlaufen. Wenn Sie dann Ihr Zeichenwerkzeug wieder von der Linie weg führen (nach oben in den gezeigten Beispiel) wird das Zeichengerät wieder von der Führung der Hilfslinie "gelöst".

## **Transparente Schablonen.**

Schablonen können z.B. mit Löchern versehen sein, so wie man es von den Versionen aus der Realität kennt. Aber anders als bei den echten Versionen können Schablonen in ArtRage auch nur teilweise transparent sein. D.h. Sie können Schablonen erzeugen mit Schattierungen der Transparenz bis hin zum soliden Farbauftrag.

Wenn eine Schablone teilweise Transparent ist, wird nur ein Teil der Farbe die Sie auftragen durch die Schablone hindurch auf die Leinwand aufgetragen werden.
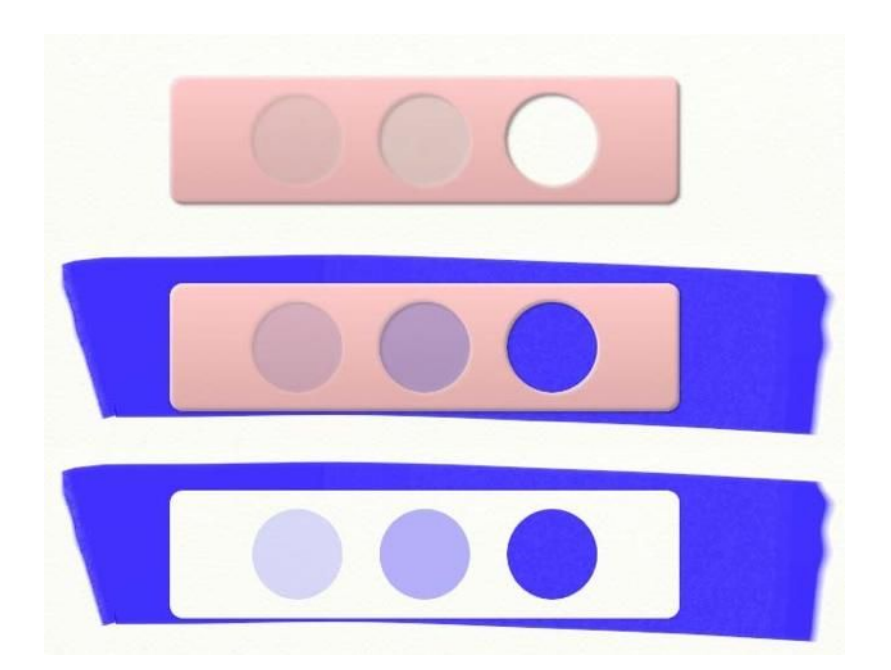

Die oben gezeigt Schablone hat drei Löcher mit unterschiedlicher Transparenz – von 25% auf der linken Seite bis zu 100% auf der rechten Seite.

**Tipp:** Sie können ein Photo als Schablone benutzen um verschiedene gemalte Effekte zu erzielen.

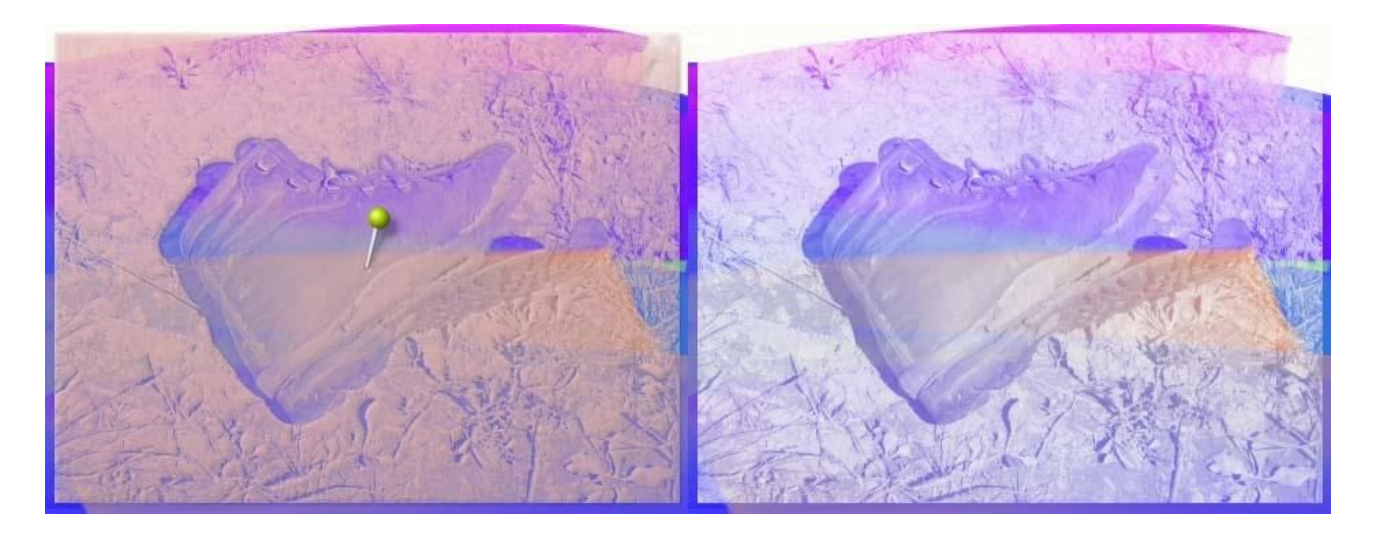

Licht und Schatten des Fotos lassen die Farben in unterschiedlicher Menge hindurch auf die Leinwand dringen.

Wie Sie eine Schablone von der Festplatte Laden können sie dem Abschnitt "Schablone laden" weiter unten in dieser Anleitung nachlesen.

## **Schablonen und Lineale benutzen.**

## **Der Schablonen-Wähler.**

Schablonen und Lineale rufen Sie über den Schablonen-Wähler aus, den Sie durch einen Klick auf den Schablonen-Button öffnen können. Dieser Button befindet sich in dem Werkzeugkasten-Paneel das sich am unteren Rand des ArtRage Bildschirms befindet. Mit dieser Auswahl können Sie neue Schablonen und Lineale auf die Leinwand legen und die Formen überprüfen, die Sie bereits hinzugefügt haben.

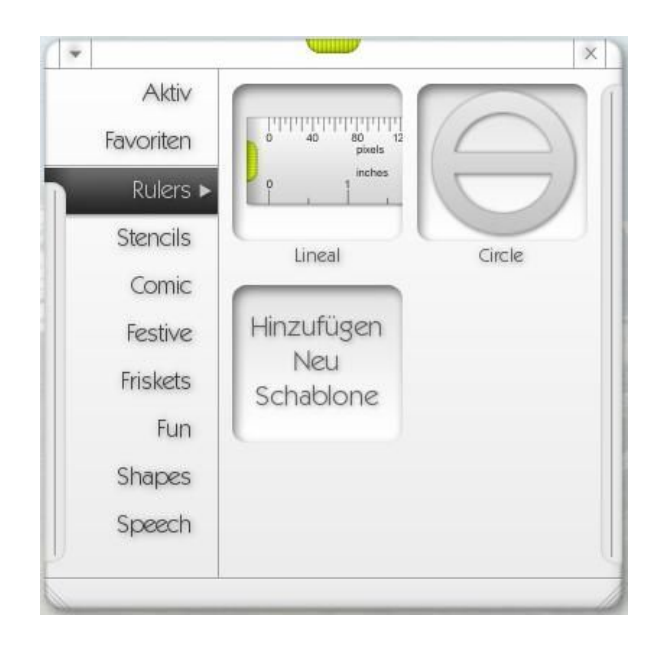

Auf der linken unteren Seite des Schablonen-Wählers sehen Sie eine Liste von Kategorien, die ein Anzahl verschiedenster Variationen von Schablonen beinhalten.

"Aktiv" beinhaltet alle Schablonen, die Sie gerade in Ihrer aktuellen Zeichnung im Einsatz haben. Die Liste "Favoriten" kann bis zu 10 Schablonen beinhalten, die es Ihnen ermöglichen, Ihre Schablonen leichter wieder zu finden.

Darunter finden Sie eine Liste mit Kategorien von Schablonen die Sie ebenfalls verwenden können. Diese Schablonen sind im ArtRage Ressourcen Ordner gespeichert.

Der Schablonen-Wähler kann in der Länge vergrößert werden. Klicken und ziehen Sie dabei an einem der kleinen Griffe in den unteren Ecken.

Um den Schablonen-Wähler zu verschieben, klicken und ziehen Sie an dem Griff oben in der Mitte. Zum Schliessen das X oben rechts anklicken.

Der Menü-Pfeil auf der oberen linken Seite ermöglicht es Ihnen neue Kategorien zu erstellen, Schablonen hinzu zu fügen und mit den Schablonen zu arbeiten, die Sie bereits auf der Leinwand im Einsatz haben.

## **Schablonen und Lineale auf der Leinwand verwenden.**

Einfach die gewünschte Kategorie im Schablonen-Wähler öffnen und danach die Schablone anklicken die Sie auf Ihre Leinwand legen möchten. Die Schablone wird sofort auf die Leinwand gelegt.

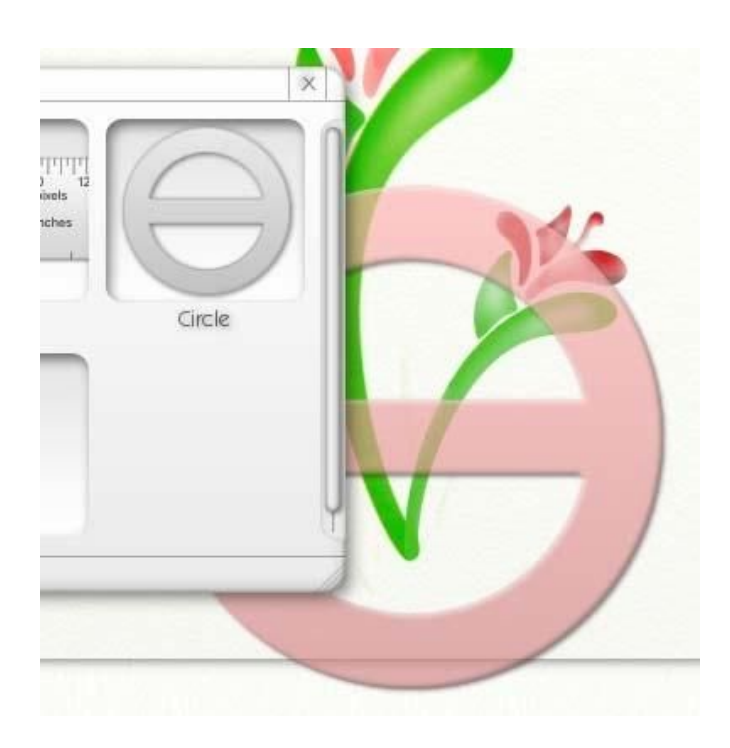

Beachten Sie, dass eine Schablone über den Rand der Leinwand hinausragen kann.

Wenn Sie möchten können sie aber auch die gewählte Schablone anklicken und gezielt auf die Schablone ziehen. In diesem Moment werden dann der Schablonen-Wähler und alle anderen Bildschirmelemente ausgeblendet, so dass Sie die Schablone ungehindert auf der Leinwand positionieren können. Beim loslassen der Maustaste, wird die Schablone dann abgelegt und der Schablonen-Wähler wird wieder angezeigt.

## **Verschieben, Zoomen und Drehen von Schablonen.**

Um die Schablonen zu modifizieren, haben sie folgende Möglichkeiten:

- Die "Verschieben", "Zoomen" und "Drehen" Werkzeuge aus der Werkzeugkiste am unteren Rand des ArtRage Fenstern funktionieren mit Schablonen genau so, wie mit der Leinwand selber.
- Die Schablone mit rechtem Mausklick ziehen um die Leinwand zu bewegen. Mit der Alt/Option Taste während des Ziehens können Sie die Schablone zoomen und mit der Strg/Cmd Taste ist es Ihnen möglich die Schablone zu drehen.
- Die Leerschritt-Taste gedrückt zu halten ermöglicht es Ihnen die Schablone mit der Maus zu verschieben.

Wenn Sie eine Schablone verschieben, zoomen oder drehen erscheint eine Stecknadel in ihr.

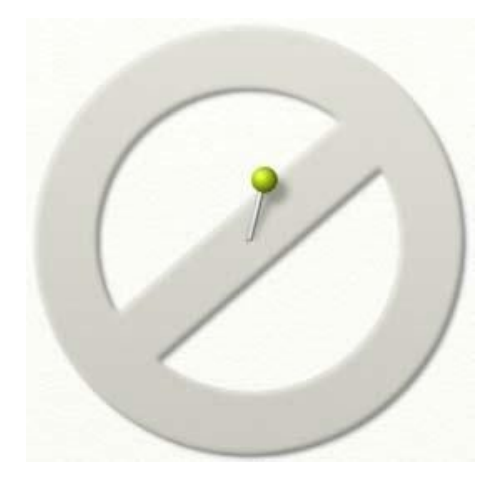

Diese Stecknadel entspricht der "Mitte" der Schablone. Beim zoomen, ist dies der Punkt von dem aus aus der Schablone herausgezoomt wird. Beim rotieren dreht sich die Schablone um diese Stecknadel. Wenn Sie die "Mitte" der Schablone verschieben wollen, klicken Sie einfach den Kopf der Stecknadel an und ziehen sie dorthin, wo Sie möchten. Der Punkt in dem dann die Stecknadel in der Leinwand steckt ist dann die neue "Mitte" der Schablone

Stellen Sie sich die Stecknadel wie einen Finger vor, der die Schablone festhält, während Sie die andere Seite mit der anderen Hand verschieben.

Die Stecknadel wird nach kurzer Zeit ausgeblendet, so dass sie Sie nicht beim Zeichnen stört. Sie können sie wieder einblenden indem Sie mit rechts auf die Schablone klicken, "Verschieben", "Zoomen" oder "Drehen" aus dem Werkzeugkisten-Paneel auswählen oder die Leerschritttaste gedrückt halten und auf die Schablone zeigen.

## **Das Lineal.**

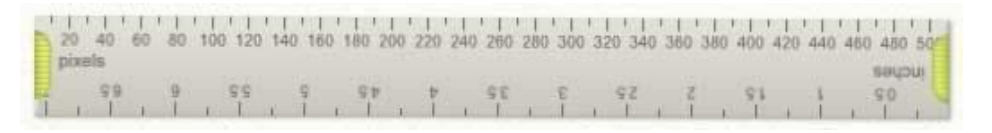

Das Lineal ist eine spezielle Schablone die über die Kategorie "Rulers" im Schablonen-Wähler ausgewählt werden kann. Das Lineal kann ebenfalls mit den drei vorher genannten Methoden verwendet werden, hat aber zusätzliche Funktionen.

- Wenn Sie das Lineal an einem der grünen Griffe an den Enden anklicken und ziehen, können Sie die Länge und den Winkel des Lineals verändern. Beachten Sie, dass das Lineal um den Punkt gedreht wird, der mit der Stecknadel fixiert ist.
- Das Lineal zeigt die Länge in Pixel und Inch an.

## **Ihre aktiven Schablonen verwalten.**

Die Kategorie "Aktiv" enthält eine Liste der Schablonen, die Sie in der aktuellen Zeichnung verwenden.

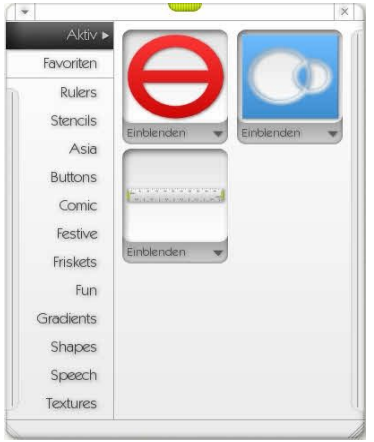

Auf die Vorschau zu klicken aktiviert die entsprechende Schablone mit einem Blinken und holt sie nach vorne, so dass mit Ihr arbeiten können. "Einblenden" und "Ausblenden" zeigt die Schablone auf der Leinwand an oder blendet sie aus.

Wenn Sie den Menü-Pfeil unterhalb der Vorschau der Schablone anklicken (Ein Rechtsklick auf die Schablone auf der Leinwand bewirkt das gleiche) wird ein Menü für diese Schablone geöffnet. Das Menü beinhaltet folgende Punkte:

- **Schablonen Modus:** Schaltet die Form in den Schablonen Modus (lesen Sie dazu "Schablonen und Lineale" weiter vorne in dieser Anleitung).
- **Lineal Modus:**Schaltet die Form in den Lineal Modus (lesen Sie dazu "Schablonen und Lineale" weiter vorne in dieser Anleitung).
- **Hilfslinien Modus:** Schaltet die Form in den Hilfslinien Modus (lesen Sie dazu "Schablonen und Lineale" weiter vorne in dieser Anleitung).
- Schablone horizontal spiegeln: Dies spiegelt die Schablone horizontal. Es wird nur die gewählte Schablone, keine der anderen Schablonen des gleichen Typus, gespiegelt.
- **Schablone vertikal spiegeln:** Dies spiegelt die Schablone vertikal. Es wird nur die gewählte Schablone, keine der anderen Schablonen des gleichen Typus, gespiegelt.
- Schablone umkehren: Invertiert die aktuelle Schablone, so das Löcher solide werden und umgekehrt. Es wird nur die gewählte Schablone, keine der anderen Schablonen des gleichen Typus, invertiert.
- **Set Stencil Angle:** Setzt die Drehung der Schablone auf ihren Original-Wert zurück.
- **Reset Pin Position:** Setzt die Position der Stecknadel auf die Original-Position zurück.
- Schablone ausblenden: Versteckt oder zeigt die Schablone auf der Leinwand an.
- **Schablone auf der Festplatte speichern:** Speichert die gewählte Schablone auf der Festplatte, damit Sie sie später in anderen Zeichnungen wieder verwenden können. Lesen Sie dazu bitte auch den Abschnitt "Erstellen und Speichern von Schablonen" später in dieser Anleitung.

## **Erstellen und Speichern von Schablonen.**

So, wie Sie Schablonen über die Schablonen-Auswahl übernehmen können, können Sie auch neue Schablonen in ArtRage erstellen, oder sie von der Festplatte laden.

Wenn Sie eine Zeichnung speichern, werden alle darin verwendeten Schablonen mit gespeichert. Sollten Sie diese Zeichnung dann an eine andere Person senden, kann diese die Schablonen sehen und verwenden, auch wenn diese Person die speziellen Schablonen vorher nicht zur Verfügung hatte. Wenn diese Person die Schablonen dann in anderen Zeichnungen weiter verwenden will muss sie die Schablonen nur speichern. Lesen Sie dazu den Punkt "Erstellen und Speichern einer Schablone aus einer Ebene" weiter unten.

#### **Eine Schablone von der Festplatte laden.**

Wenn Sie eine Schablone von der Festplatte laden wollen, können Sie das entweder direkt in der Kategorie vornehmen, in der Sie die Schablone hinzufügen wollen oder Sie temporär erzeugen. Eine Schablone, die Sie zu einer Kategorie hinzufügen wird beim nächsten Start von ArtRage weiterhin verfügbar sein.. eine Schablone die Sie nur so von der Festplatte laden, wird nur in der Zeichnung verfügbar sein, in der Sie sie geladen haben.

Um eine Schablone von der Festplatte zu laden, öffnen sie den Schablonen-Wähler, benutzen den Menüpfeil oben links und wählen Sie "Schablone von Festplatte laden". Ein Datei-Dialog ermöglicht Ihnen dann eine gewünschte Datei als Schablone zu laden.

Um eine Schablone in eine Kategorie zu laden, öffnen Sie den Schablonen-Wähler, wählen die gewünschte Kategorie und klicken auf "Neue Schablone hinzufügen". Ein Datei-Dialog ermöglicht Ihnen dann eine gewünschte Datei als Schablone zu laden.

Wenn Sie ein Bild laden, werden die hellen Bereiche in solide Schablonenelemente verwandelt und die dunkleren Bereiche in Löcher. Alle Abstufungen zwischen Schwarz und Weiß werden abgestufte Transparenz-Werte aufweisen.

**Tipp:** Wenn Sie Bilder für Schablonen erstellen, sollten Sie diese sehr groß erstellen. Je größer die Bilder umso besser die Qualität, wenn Sie die Schablone vergrößern. Für Beispiele schauen Sie sich bitte die Dateien im ArtRage/Resources/Stencils/ Ordner an.

Wir empfehlen ein verlustfreies Format zu wählen, wie z.B. PNG.

**Erstellen und Speichern einer Schablone aus einer Ebene.**

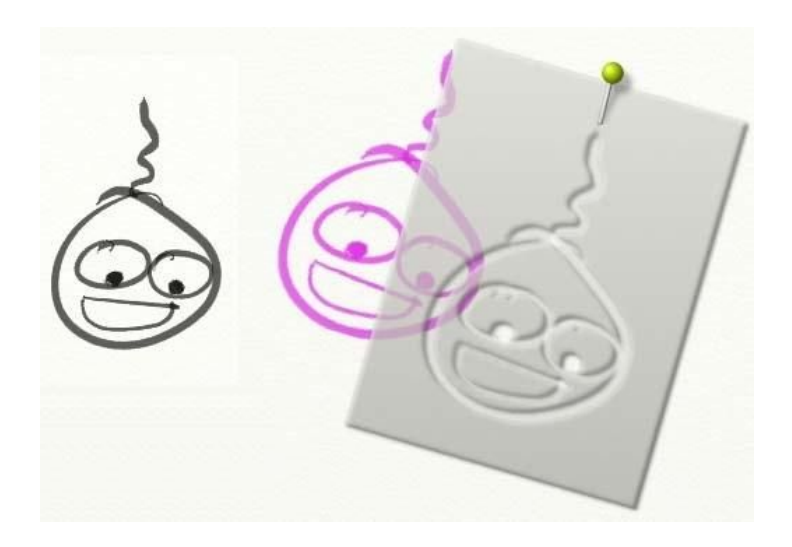

Wenn Sie etwas auf einer Ebene gezeichnet haben, können Sie es in eine Schablone umwandeln. Öffnen Sie dazu in der Menüleiste das Menü Werkzeuge – Ebenen-Optionen – Erstelle eine Schablone aus dieser Ebene oder klicken Sie auf den Menü-Pfeil im Ebenen-Paneel bei der Ebene, die Sie in eine Schablone umwandeln wollen und wählen Sie dort den entsprechenden Menüpunkt aus.

Wenn Sie diese Option verwenden wird eine neue Schablone auf der Leinwand erscheinen mit den Konturen der Zeichnung, die sie umgewandelt haben.

Diese Schablone erscheint dann in der "Aktiv"-Kategorie des Schablonen-Wählers, wird aber nicht auf der Festplatte gespeichert. Das bedeutet, das Sie diese Schablone nur in der aktuellen Zeichnung verwenden können und sie neu erstellen müssen, wenn Sie sie von der Leinwand entfernen.

Um dieses Problem zu lösen, speichern Sie einfach die so erstellte Schablone. Das Rechtsklick-Menü oder das Menü in der Vorschau der aktiven Schablonen im Schablonen-Wähler bietet Ihnen die Funktion "Schablone auf Festplatte speichern".

Wenn Sie diese Funktion nutzen werden Sie zur Eingabe eines Namens und Speicherortes für die Schablone aufgefordert. Der Schablonen-Wähler zeigt Schablonen die sie in dem Ordner ArtRage/Resources/Stencils speichern, beim nächsten starten von ArtRage automatisch an. Wenn Sie eine Schablone in einem der Unterordner abspeichern, wird die Schablone beim nächsten Start von ArtRage genau in dieser Kategorie im Schablonen-Wähler zu finden sein. So können Sie alle Ihre Schablonen zur Verwendung in anderen Zeichnungen speichern..

# **Tatstatur-Kürzel.**

## **Menüs.**

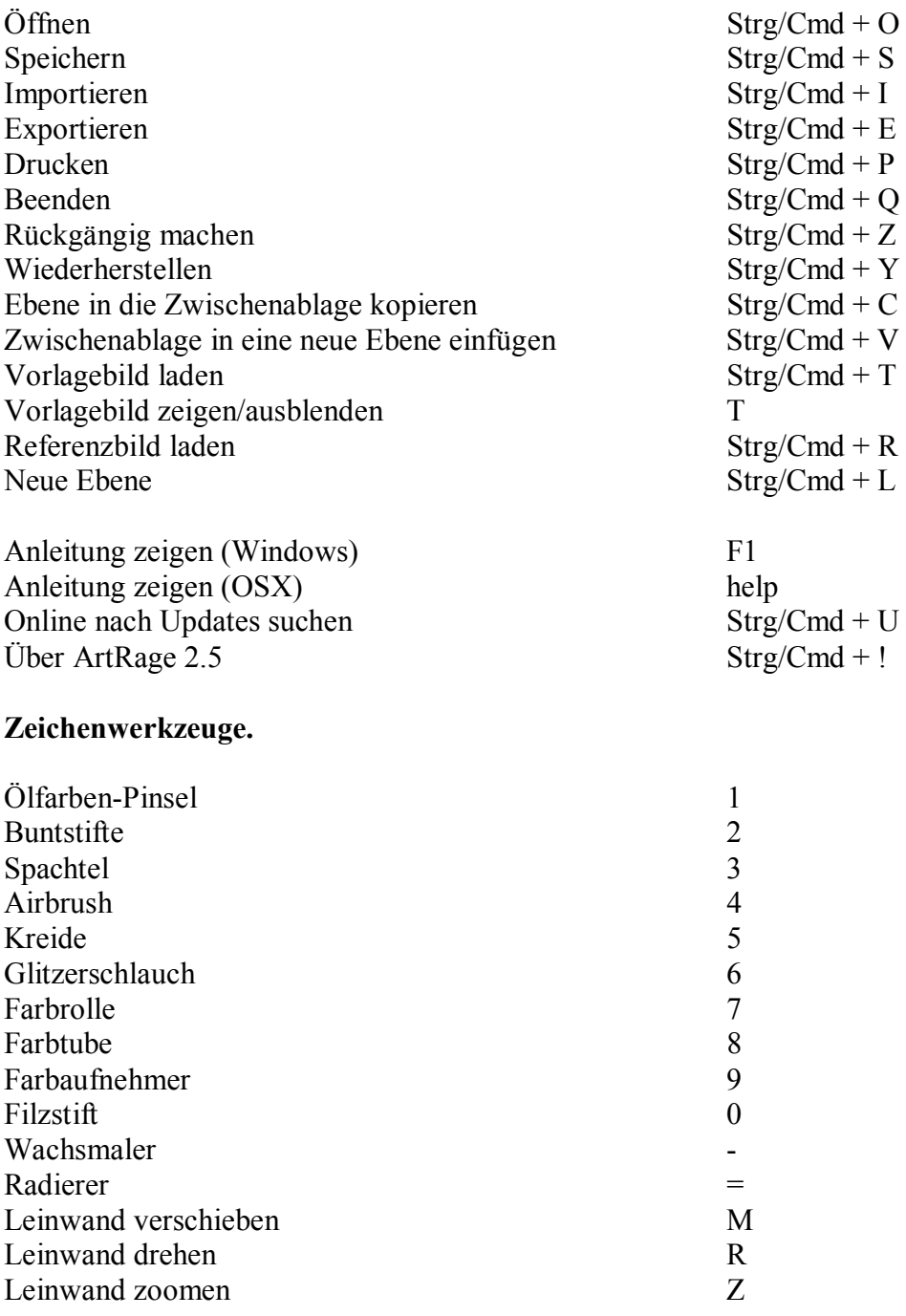

## **Allgemein.**

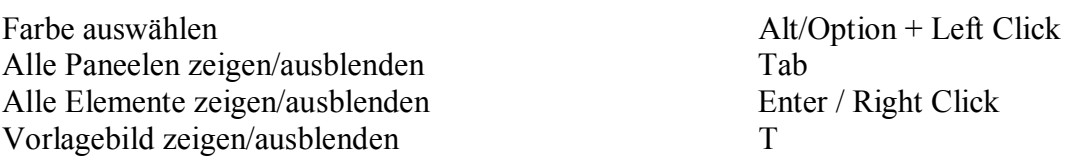

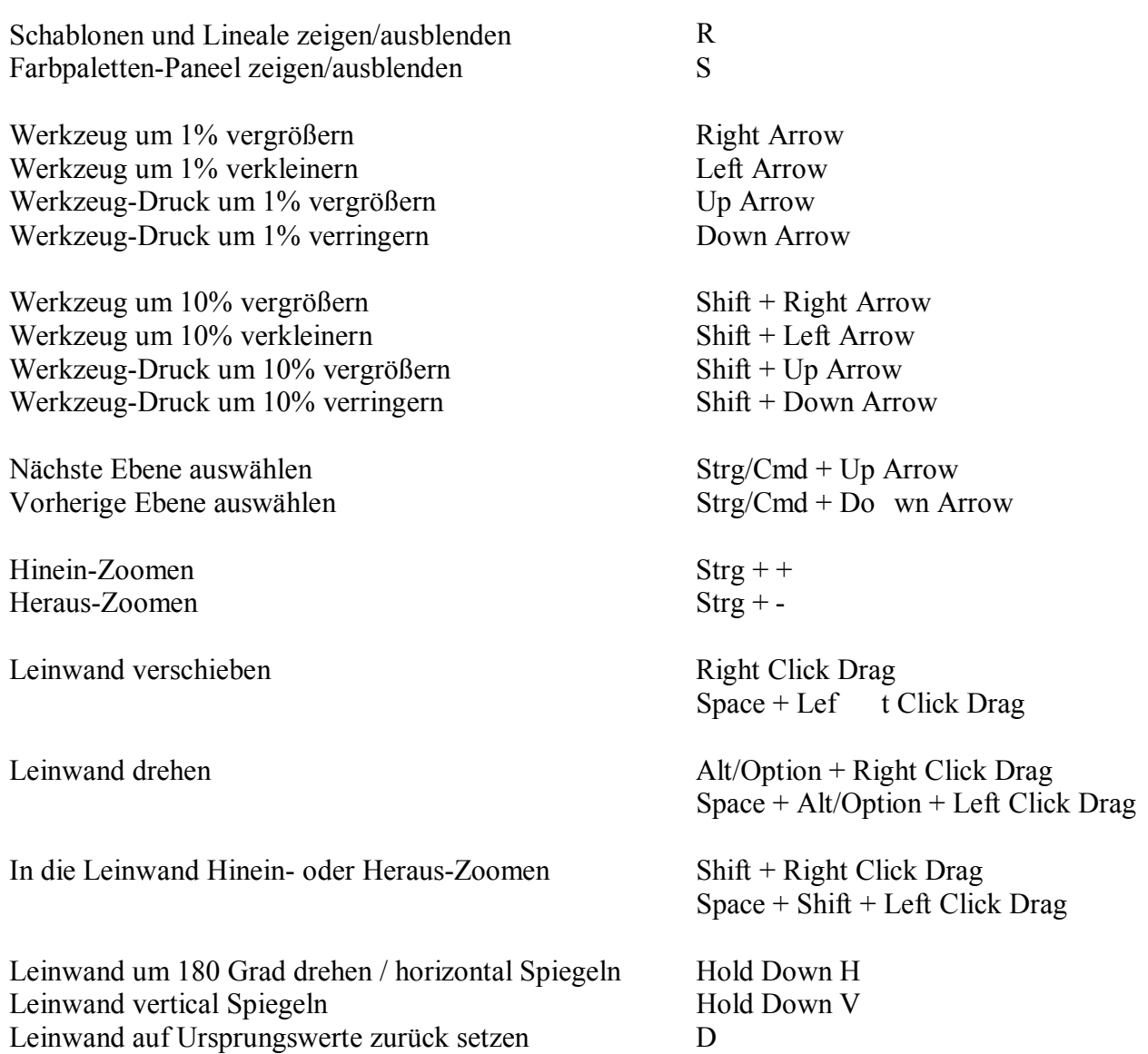

## **Credits & Copyright.**

ArtRage 2.5 © Ambient Design Ltd, 2003 - 2007. Ambient Design is a registered company in Auckland, New Zealand. 'ArtRage' is a registered trademark in the USA and New Zealand. The ArtRage 'Brush Man' logo is a registered trademark in New Zealand, pending in the USA. ArtRage uses the Goblin Cross Platform Toolkit, by Ambient Design Ltd.

Technology Design & Concepts: Andy Bearsley & Matt Fox-Wilson. Backbone Design & Code: Andy Bearsley. Interface Design & Code: Matt Fox-Wilson. QA Engineering, Icons & Developer Support: David Jenner. Installer, Updater & Network Code: Mike van Bokhoven. German Translation of the Manual: Carsten Herzog Unofficial Mascot: Tycho. ArtRage makes use of the FreeType Rendering System from the FreeType Team ([http://www.freetype.org\)](http://www.freetype.org).

#### **Additional Thanks to:**

Trish Jenner and Andy Bearsley - Tracing Image Photographers Uwe Maurer - for Business Development Management. Franko Franicevich - Ambient Associate! Everyone who helped test ArtRage 2. Everyone who used ArtRage 1, or contributed through ideas or donations. Producers of caffeinated beverages.